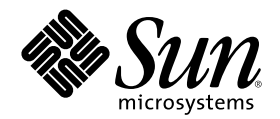

# JFP ユーザーズガイド

Sun Microsystems, Inc. 901 San Antonio Road Palo Alto, CA 94303 U.S.A. 650–960–1300

Part Number 806-2797-10 2000 年 3 月

Copyright 2000 Sun Microsystems, Inc. 901 San Antonio Road, Palo Alto, California 94303-4900 U.S.A. All rights reserved.

本製品およびそれに関連する文書は著作権法により保護されており、その使用、複製、頒布および逆コンパイルを制限するライセンスの もとにおいて頒布されます。サン・マイクロシステムズ株式会社の書面による事前の許可なく、本製品および関連する文書のいかなる部 分も、いかなる方法によっても複製することが禁じられます。

本製品の一部は、カリフォルニア大学からライセンスされている Berkeley BSD システムに基づいていることがあります。UNIX は、X/ Open Company, Ltd. が独占的にライセンスしている米国ならびに他の国における登録商標です。フォント技術を含む第三者のソフ トウェアは、著作権により保護されており、提供者からライセンスを受けているものです。

RESTRICTED RIGHTS: Use, duplication, or disclosure by the U.S. Government is subject to restrictions of FAR 52.227–14(g)(2)(6/87) and FAR 52.227–19(6/87), or DFAR 252.227–7015(b)(6/95) and DFAR 227.7202–3(a).

本製品に含まれる HG 明朝 L と HG ゴシック B は、株式会社リコーがリョービイマジクス株式会社からライセンス供与されたタイプ フェースマスタをもとに作成されたものです。平成明朝体 W3 は、株式会社リコーが財団法人 日本規格協会 文字フォント開発・普及セ ンターからライセンス供与されたタイプフェースマスタをもとに作成されたものです。また、HG 明朝 L と HG ゴシック B の補助漢字 部分は、平成明朝体 W3 の補助漢字を使用しています。なお、フォントとして無断複製することは禁止されています。

Sun、Sun Microsystems、docs.sun.com、AnswerBook、AnswerBook2 は、米国およびその他の国における米国 Sun Microsystems, Inc. (以下、米国 Sun Microsystems 社とします) の商標もしくは登録商標です。

サンのロゴマークおよび Solaris は、米国 Sun Microsystems 社の登録商標です。

すべての SPARC 商標は、米国 SPARC International, Inc. のライセンスを受けて使用している同社の米国およびその他の国における商標 または登録商標です。SPARC 商標が付いた製品は、米国 Sun Microsystems 社が開発したアーキテクチャに基づくものです。

OPENLOOK、OpenBoot、JLE は、サン・マイクロシステムズ株式会社の登録商標です。

Wnn は、京都大学、株式会社アステック、オムロン株式会社で共同開発されたソフトウェアです。

Wnn6 は、オムロン株式会社で開発されたソフトウェアです。(Copyright OMRON Co., Ltd. 1999 All Rights Reserved.)

「ATOK」は、株式会社ジャストシステムの登録商標です。

「ATOK8」は株式会社ジャストシステムの著作物であり、「ATOK8」にかかる著作権その他の権利は、すべて株式会社ジャストシステ ムに帰属します。

「ATOK Server/ATOK12」は、株式会社ジャストシステムの著作物であり、「ATOK Server/ATOK12」にかかる著作権その他の権利 は、株式会社ジャストシステムおよび各権利者に帰属します。

本製品に含まれる郵便番号辞書 (7 桁/5 桁) は郵政省が公開したデータを元に制作された物です (一部データの加工を行なっています)。 本製品に含まれるフェイスマーク辞書は、株式会社ビレッジセンターの許諾のもと、同社が発行する『インターネット・パソコン通信 フェイスマークガイド '98』に添付のものを使用しています。© 1997 ビレッジセンター

Unicode は、Unicode, Inc. の商標です。

本書で参照されている製品やサービスに関しては、該当する会社または組織に直接お問い合わせください。

OPEN LOOK および Sun Graphical User Interface は、米国 Sun Microsystems 社が自社のユーザおよびライセンス実施権者向けに開発し ました。米国 Sun Microsystems 社は、コンピュータ産業用のビジュアルまたはグラフィカル・ユーザインタフェースの概念の研究開発 における米国 Xerox 社の先駆者としての成果を認めるものです。米国 Sun Microsystems 社は米国 Xerox 社から Xerox Graphical User Interface の非独占的ライセンスを取得しており、このライセンスは米国 Sun Microsystems 社のライセンス実施権者にも適用されます。

DtComboBox ウィジェットと DtSpinBox ウィジェットのプログラムおよびドキュメントは、Interleaf, Inc. から提供されたものです。(© 1993 Interleaf, Inc.)

本書は、「現状のまま」をベースとして提供され、商品性、特定目的への適合性または第三者の権利の非侵害の黙示の保証を含みそれに 限定されない、明示的であるか黙示的であるかを問わない、なんらの保証も行われないものとします。

本製品が、外国為替および外国貿易管理法 (外為法) に定められる戦略物資等 (貨物または役務) に該当する場合、本製品を輸出または日 本国外へ持ち出す際には、サン・マイクロシステムズ株式会社の事前の書面による承諾を得ることのほか、外為法および関連法規に基づ く輸出手続き、また場合によっては、米国商務省または米国所轄官庁の許可を得ることが必要です。

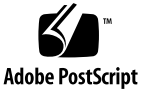

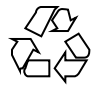

# 目次

はじめに **11** パート**I JFP - SunOS 1. JFP** の概要 **19** JFP とは 19 各国語対応と日本語対応 19 国際化 20 CSI (Code Set Independence) 20 JFP の位置づけ 20 JFP がインストールされていることの確認方法 20 日本語ロケール 21 日本語化された SunOS メッセージ 21 日本語環境用 SunOS のコマンド 21 iconv コード変換機能用の日本語モジュール 22 STREAMS モジュールによる端末用コード変換 23 日本語プリンタのサポート 23 日本語入力機能 23 日本語キーボードのサポート 23 日本語オンラインマニュアル 24 JLE バイナリ互換性サポートパッケージ 24

**3**

**2.** 日本語ロケール **25**

日本語文字コード 25 日本語 EUC 25 PC 漢字コード 26 UTF-8 27 日本語ロケール 28 文字分類 (LC\_CTYPE カテゴリ) 28 文字の照合順序 (LC\_COLLATE カテゴリ) 35 単語処理 36 日付と時刻の表示形式 (LC\_TIME カテゴリ) 36 **3.** 日本語対応 **SunOS** のユーザー環境設定 **41** 環境変数によるロケールの設定 41 端末の設定 42 コマンド検索パスの設定 44 オンラインマニュアル検索パスの設定 45 初期化ファイル利用のヒント 47 .login 47 .cshrc 48 .profile 48 Kornシェル起動時コマンド実行ファイル 49 **4.** 日本語対応 **SunOS** のシステム環境設定 **51** システムロケールの設定 51 電子メールの送受信に関する設定 52 in.comsat の設定 52 日本語プリンタに関する設定 52 日本語 dumb プリンタのサポート 52 日本語 PostScript プリンタのサポート 55 プリンタの追加方法 56

JIS X 0212、ユーザー定義文字、ベンダー定義文字の印刷サポート 61 日本語キーボードのサポート 64

日本語タイプ 4、5、6 キーボード 64

**5.** 国際化 **SunOS** コマンドの利用 **67**

vi エディタ 67

vi の起動 68

- テキストの挿入 (文字幅の処理、行末処理) 69
- 1 文字の置換、削除、大文字・小文字変換 70

単語単位の日本語処理 72

改行マージンと連結コマンド (行の分割と連結) 75

日本語文字を含む文字列の検索と置換 77

ファイルの保存と vi の終了 79

- オンラインマニュアルの参照 81
	- マニュアルページの参照 81
	- 清書済みオンラインマニュアルと windex の作成 82

whatis による機能要約の参照 83

apropos によるキーワード検索 83

電子メールの送受信 83

- メールの起動 84
- メッセージの作成 84
- メール作成の中止 87

送信したメッセージの保存 87

- メッセージの読み取り 88
- 到着したメッセージの保存 89
- 到着したメッセージの編集 90
- メッセージの返信方法 91

メール到着の通知 93

**6.** 日本語環境用 **SunOS** コマンド **95**

目次 **5**

フィルタを使ったコード変換 95 漢字端末と日本語入力 100

日本語文字コード変換 STREAMS モジュール 101 mailx/in.comsat でのコード変換 103

パート**II JFP - GUI**

- **7. GUI** 環境の起動 **107** ログインサーバー 107 セッション 108 言語 108
- **8.** 日本語 **Solaris CDE** と日本語 **OpenWindows** 環境に共通の機能 **111** 日本語入力システムの切り替え方法 111

日本語入力サーバー (htt) 111

日本語フォント 111

日本語 TrueType フォント 112

日本語ビットマップフォント 112

JIS X 0208-1990 文字集合 113

JIS X 0212-1990 補助漢字 113

IBM 拡張文字と NEC 選定 IBM 特殊文字 114

ユーザー定義文字フォント 114

フォントのディレクトリ構造 114

EUC コードセット 114

ロケール 115

ja、ja\_JP.eucJP、ja\_JP.PCK ロケール間の文字変換 115

日本語化されているプログラム 115

インストールツール 115 システム管理ツール 115

グラフィックスライブラリ 115

Kodak Color Management System (KCMS) 115

AccessX 116 Motif 116 電源管理 116 xserverconfig 116 ToolTalk 116 仮想 LED 116

#### **9. Solaris CDE** の機能概要 **117**

日本語化されているアプリケーション 117

日本語環境固有のアプリケーション 118

日本語オンラインヘルプ 118

日本語 AnswerBook 119

日本語入力システム 119

デスクトップ環境のカスタマイズ 119

フォントグループの設定方法 119

プリンタの設定方法 120

Solaris CDE を使用する際の推奨環境 121

#### **10.** 日本語 **OpenWindows** の機能概要 **123**

日本語化されているプログラム 123

日本語 DeskSet プログラム 123

OPENLOOK ウィンドウマネージャ 124

ワークスペースプロパティとワークステーション情報 124

ツールキットのライブラリ 124

ボリューム管理ユーザーインタフェース 125

日本語環境固有のアプリケーション 125

cs00 ユーザー辞書ツール 125

ワークスペースプロパティを使った環境の切り替え 125

日本語オンラインヘルプ 126

日本語 Magnify Help 126

目次 **7**

日本語ヘルプハンドブック 126 日本語オンラインマニュアル 127 日本語フォントの使い方 127 XView アプリケーション 127 OLIT アプリケーション 128 日本語入力をともなうアプリケーション 129 **11.** 日本語 **OpenWindows** の環境設定 **131** 初期設定と起動 131 日本語 OpenWindows 2.0.1 環境からの移行 132 キーの機能定義 132 日本語 OpenWindows 3.2 以前の環境からの移行 133 **12.** 日本語 **OpenWindows** のカスタマイズ **135** ワークスペース 135 基本ロケール 137 その他の設定 137 ロケールの再定義 138 EUC コードセット 3 (JIS X 0212) 138 **13.** 仮想 **LED 139** 起動方法 139 オプション 140 -unconditional 140 -kanaonly 140 -Wi (iconic) 140 -display host:*x*.*x* 141 -Ws *width height* 141 -Wp *x y* 141 -WP *x y* 141

-geometry (WxH)({+|-}*X*{+|-}*Y*) 141

-icon\_geometry (WxH)({+|-}*X*{+|-}*Y*) 141 -fg (-fourground) #rrggbb | *color\_name* 141 -bg (-background) #rrggbb | *color\_name* 141 -brightcolor #rrggbb | *color\_name* 141 -darkcolor #rrggbb | *color\_name* 142 -intervaltime *usec* 142 **14.** ユーザー定義文字の登録 **(Solaris** 外字ツール**) 143** 機能概要 144 文字エディタ 145 一覧表 146 参照表 147 起動方法 147 各機能の説明 148 文字エディタ 148 一覧表 159 参照表 161 その他の機能 163 ユーザー定義文字の日本語入力システムへの登録方法 164 ユーザー定義文字のアプリケーションでの利用方法 167 日本語入力システム ATOK12 を利用している場合 168 日本語入力システム Wnn6 を利用している場合 168 日本語入力システム ATOK8 を利用している場合 169 日本語入力システム cs00 を利用している場合 169 ユーザー定義文字の DPS 上での利用方法 170 ユーザー定義文字の印刷方法 171 オプション 171 環境設定 172 環境変数 172

目次 **9**

リソース 172

**15.** フォントの移行 **175**

Solaris1.x SunView で使用していた evfont の再利用 175

evfont から Adobe/MIT BDF 2.1 への変換 175

Adobe/MIT BDF 2.1 から PCF フォントファイルへの変換 176

フォントエイリアスの追加 176

フォントセットの定義 177

Solaris 2.5.1 以前のシステムで作成したユーザー定義文字の移行 177

フォントエディタで作成したビットマップフォントを移行する方 法 178

フォントマネージャで作成したフォントを移行する方法 179

フォントエディタで作成したビットマップフォントとフォントマネー ジャで作成したフォントをマージする方法 180

Windows 95 / 98 / NT で利用しているユーザー定義文字を移行する方 法 181

**A.** 文字コード変換規則 **183**

新しい文字コード変換規則 183

IBM 拡張文字の変換表 185

索引 **193**

# はじめに

このマニュアルでは、Solaris™ における日本語処理機能 JFP (Japanese Feature Package) について説明します。Solaris は、日本語対応の SunOS™ と Solaris 共通デ スクトップ環境 (Common Desktop Environment) (以降 Solaris CDE とします) また は日本語 OpenWindowsTM から構成されています。パート 1 では日本語対応の SunOS に関する内容を中心に JFP 全般について説明します。また、パート 2 では日 本語 GUI について説明します。個々の項目は日本語処理機能についてだけ書かれ ています。各国共通の機能については、『*OpenWindows* ユーザーズガイド』、 『*OpenWindows* ユーザーズガイド *(*上級編*)*』、『国際化対応言語環境の利用ガイ ド』を参照してください。また、国際化のプログラミングや日本語化のプログラミ ングに関しては、『国際化対応言語環境の利用ガイド』と『*JFP* 開発ガイド』を参 照してください。

# 対象読者

このマニュアルは、Solaris に関する基礎知識を持っている方を対象としています。 また、このマニュアルを使用するには、Sun™ システムが Solaris 8 オペレーティン グ環境およびその互換バージョンで動作している必要があります。

# 内容の紹介

 $\mathcal{N}$  –  $\vdash$  I, JFP - SunOS

**11**

第 1 章

JFP の位置づけを紹介し、JFP の提供する機能について SunOS を中心に説明します。

第 2 章

JFP で提供している日本語ロケールの定義内容に関して説明します。

第 3 章

日本語をサポートできる SunOS に対して行う個々のユーザーの環境設定について説 明します。

第 4 章

システムで定義済みの SunOS の日本語環境を、ユーザーが必要に応じて変更する際 の方法と注意事項について説明します。

第 5 章

国際化された SunOS コマンドを日本語環境で利用する際の方法を vi や mailx を中 心に説明します。

第 6 章

JFP によって日本語環境用に提供される SunOS コマンドについて説明します。

 $\wedge$ <sup>-</sup>  $\vdash$  II, JFP - GUI

第 7 章

GUI 環境の起動に関して説明します。

第 8 章

Solaris CDE と日本語 OpenWindows 環境に共通する機能について説明します。

第 9 章

Solaris CDE の主な機能について説明します。

第 10 章

日本語 OpenWindows 3.6 の主な機能について説明します。

第 11 章

日本語 OpenWindows の初期設定、起動方法などについて説明します。

第 12 章

日本語 OpenWindows でのカスタマイズについて説明します。

第 13 章 仮想 LED の機能と使い方について説明します。 第 14 章 ユーザー定義文字の登録について説明します。 第 15 章 既に利用しているフォントの移行方法について説明します。 付録 A 文字コード変換規則について説明し、さらに IBM 拡張文字の変換表も記載します。

### 読んでおく必要があるマニュアル

- 『Solaris 8 ご使用にあたって (SPARC 版)』または『Solaris 8 ご使用にあたって (Intel 版)』
- 『OpenWindows ユーザーズガイド』
- 『OpenWindows ユーザーズガイド (上級編)』

# 関連マニュアル

- 『*JFP* 開発ガイド』
- 『国際化対応言語環境の利用ガイド』
- 『SunOS リファレンスマニュアル』

### **Sun** のマニュアルの注文方法

専門書を扱うインターネットの書店 Fatbrain.com から、米国 Sun Microsystems™, Inc. (以降、Sun™ とします) のマニュアルをご注文いただけます。

マニュアルのリストと注文方法については、http://www1.fatbrain.com/ documentation/sun の Sun Documentation Center をご覧ください。

# **Sun** のオンラインマニュアル

http://docs.sun.com では、Sun が提供しているオンラインマニュアルを参照す ることができます。マニュアルのタイトルや特定の主題などをキーワードとして、 検索をおこなうこともできます。

# 表記上の規則

このマニュアルでは、次のような字体や記号を特別な意味を持つものとして使用し ます。

表 **P–1** 表記上の規則

| 字体または記号   | 意味                                                  | 例                                                               |
|-----------|-----------------------------------------------------|-----------------------------------------------------------------|
| AaBbCc123 | コマンド名、ファイル名、ディレ<br>クトリ名、画面上のコンピュータ<br>出力、コード例を示します。 | .loqin ファイルを編集します。<br>1s -a を使用してすべてのファイ<br>ルを表示します。<br>system% |
| AaBbCc123 | ユーザーが入力する文字を、画面<br>上のコンピュータ出力と区別して<br>示します。         | system% su<br>password:                                         |
| AaBbCc123 | 変数を示します。実際に使用する<br>特定の名前または値で置き換えま<br>す。            | ファイルを削除するには、rm<br>filename と入力します。                              |
|           | 参照する書名を示します。                                        | 『コードマネージャ・ユーザーズ<br>ガイド』を参照してください。                               |

表 **P–1** 表記上の規則 続く

| 字体または記号 | 意味                                             | 例                                                           |
|---------|------------------------------------------------|-------------------------------------------------------------|
|         | 参照する章、節、ボタンやメ<br>ニュー名、強調する単語を示しま<br>す。         | 第5章「衝突の回避」を参照して<br>ください。<br>この操作ができるのは、「スー<br>パーユーザー  だけです。 |
|         | 枠で囲まれたコード例で、テキス<br>トがページ行幅を超える場合に、<br>継続を示します。 | sun% grep ' <sup>A</sup> #define \<br>XV VERSION STRING'    |

ただし AnswerBook2TM では、ユーザーが入力する文字と画面上のコンピュータ出力 は区別して表示されません。

コード例は次のように表示されます。

■ C シェルプロンプト

system% **command y**|**n** [*filename*]

■ Bourne シェルおよび Korn シェルのプロンプト

system\$ **command y**|**n** [*filename*]

■ スーパーユーザーのプロンプト

system# **command y**|**n** [*filename*]

[ ] は省略可能な項目を示します。上記の例は、*filename* は省略してもよいことを示 しています。

| は区切り文字 (セパレータ) です。この文字で分割されている引数のうち 1 つだけ を指定します。

キーボードのキー名は英文で、頭文字を大文字で示します (例: Shift キーを押しま す)。ただし、キーボードによっては Enter キーが Return キーの動作をします。

ダッシュ (-) は 2 つのキーを同時に押すことを示します。たとえば、Ctrl-D は Control キーを押したまま D キーを押すことを意味します。

**15**

# 一般規則

■ このマニュアルでは、「IA」という用語は、Intel 32 ビットのプロセッサアーキ テクチャ を意味します。これには、Pentium、Pentium Pro、Pentium II、 Pentium II Xeon、Celeron、Pentium III、Pentium III Xeon の各プロセッサ、 および AMD、Cyrix が提供する互換マイクロプロセッサチップが含まれます。

# 画面例について

このマニュアルで使用する画面例と、Solaris 8 の画面例とは、ヘッダー表示などに 若干の違いがある場合があります。

# パート **I JFP - SunOS**

<sup>第</sup> **1** <sup>章</sup>

# **JFP** の概要

この章では Japanese Feature Package (以降、JFP とします) の位置づけなどを紹介 し、SunOS を中心に、JFP の提供する機能について説明します。Solaris CDE と日本 語 OpenWindows の機能については、パート II, JFP - GUI を参照してください。

### **JFP** とは

JFP は、Solaris で日本語機能を使用するための追加パッケージです。このパッケー ジには、SunOS と Solaris CDE、OpenWindows 用の日本語サポート機能が含まれ ています。Solaris は、JFP と、国際化された SunOS、Solaris CDE、OpenWindows で構成されています。

### 各国語対応と日本語対応

このマニュアルでは、システムのソフトウェアやアプリケーションを特定の言語や 文化、慣習 (これらをまとめてロケール (locale) と呼びます) に適応させること を「各国語対応 (localization)」と呼びます。日本語対応とは、日本語および日本の 文化、慣習を対象とした各国語対応のことです。各国語対応の要求はさまざまです が、言語に依存しない共通の枠組みで処理できる部分と、特定の言語専用の機能を 必要とする部分があります。

**19**

### 国際化

各国語対応のために利用できる共通の枠組みを提供することを「国際化 (internationalization)」と呼びます。システムやアプリケーションを国際化すること により、複数の言語の各国語対応を簡単かつ統一された方法で実現できます。

### **CSI (Code Set Independence)**

エンコーディングに依存しない国際化機構を「CSI (Code Set Independence) 化され た国際機構」と呼びます。国際化機構の CSI 化により、日本語 EUC (Extended Unix Code) を扱う ja または ja\_JP.EUC ロケールに加え、PC 漢字コードを扱う ja\_JP.PCK ロケール、UTF-8 コードを扱う ja\_JP.UTF-8 ロケールがサポートされま す。ただし、現時点では、対応するコマンドやライブラリなどに制限があります。 CSI 化されたコマンドやライブラリについては、『国際化対応言語環境の利用ガイ ド』を参照してください。

### **JFP** の位置づけ

JFP は、国際化された SunOS と Solaris CDE および OpenWindows に対して日本語 のための各国語化機能を提供します。

### **JFP** がインストールされていることの確認方法

JFP は、パッケージと呼ばれるインストールの単位の集合からなります (SUNWjfpr、SUNWjfpu など) 。JFP のパッケージがシステム上に存在するかどうか は、pkginfo(1) コマンドを使って調べることができます。たとえば、grep(1) コ マンドを併用して次のように入力します。

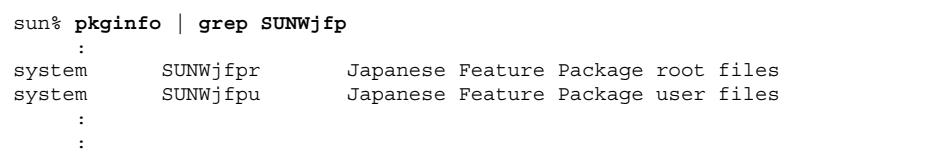

JFP パッケージの一覧は、『Solaris 8 ご使用にあたって (SPARC 版 / Intel 版)』 で 確認できます。

# 日本語ロケール

JFP は、システム提供の日本語ロケールとして、日本語 EUC を扱う ja または ja\_JP.EUC ロケール、PC 漢字コードを扱う ja\_JP.PCK ロケール、UTF-8 を扱う ja\_JP.UTF-8 ロケールを提供します (以降、この 3 ロケールを総称して「日本語 ロケール」と記述します)。 「japanese」というロケール名は、ja と同等のロケール を提供します。これは、日本語 Solaris 1.x システムとのネットワーク環境での共存 のために用意されたものです。日本語ロケールの定義内容の詳細は、第 2 章を参照 してください。

### 日本語化された **SunOS** メッセージ

JFP は、メッセージの国際化機能を利用して、日本語化されたメッセージカタログ を提供しています。ただし、SunOS が提供するすべてのコマンド、ライブラリで、 メッセージが国際化されているわけではありません。国際化されていないメッセー ジは、日本語環境でも英語で表示されます。

### 日本語環境用 **SunOS** のコマンド

SunOS 5.x で国際化されたコマンドに加えて、日本語環境をサポートするための以 下の SunOS コマンドが提供されます。これらのコマンドの使用法については、第 6 章と各コマンドのマニュアルページを参照してください。

JFP の概要 **21**

表 **1–1** JFP 日本語環境用コマンド

JFP は、SunOS の国際化されたコマンドを拡張した以下のコマンドも提供します。 これらのコマンドの使用法については、第 5 章と第 6 章のほか、各コマンドのマ ニュアルページを参照してください。

表 **1–2** 国際化拡張コマンド

```
/usr/bin/
          setterm  コードセット変換用 STREAMS モジュールの構成用コマンド
/usr/SUNWale/bin/
      mailx 複数バイト言語の国際化のために拡張された mailx<br>talk 複数バイト言語の国際化のために拡張された talk
               複数バイト言語の国際化のために拡張された talk
/usr/SUNWale/sbin/
          in.comsat 複数バイト言語の国際化のために拡張された in.comsat
```
注 **-** mailx、talk、install\_comsat は、ja ロケールでのみ動作が保証されてい ます。

# iconv コード変換機能用の日本語モジュール

JFP は、国際化 SunOS で提供されているコード変換機能 iconv の日本語コード セットのサポートとして、この機能で使用する日本語モジュールを提供します。21 ページの「日本語環境用 SunOS のコマンド」で紹介しているコード変換 (euctosj、sjtojis など) は、ベンダー定義文字やユーザー定義文字の変換をサ

ポートしていません。変換対象にこのような定義文字が含まれる場合は、iconv を 使用してください。コード変換機能 iconv(1) の使用法については第 6 章を、iconv(3C) の使用法については『*JFP* 開発ガイド』を参照してください。

### **STREAMS** モジュールによる端末用コード変換

JFP は、各種日本語端末からの tty ベースの入出力に対して、コードセット変換を 行う STREAMS モジュール群を提供します。

日本語端末から STREAMS モジュールを使用するときは、国際化された SunOS コマ ンドとして提供されている setterm(1) を使用します。STREAMS モジュールの使 用法については、第 6 章と、各コマンドのマニュアルページを参照してください。

### 日本語プリンタのサポート

JFP は、LP 印刷サービスを使用してドットマトリックス漢字プリンタ (EPSON VP-5085、 NEC PC-PR201)、日本語ページプリンタ (Canon LASERSHOT)、日本語 PostScript プリンタで日本語テキストを印刷するために、これらの変換フィルタ群 を提供します。日本語プリンタの使用法については、第 4 章を参照してください。

### 日本語入力機能

JFP は、ATOK12、Wnn6、ATOK8、および cs00 による日本語入力機能を提供し ています。詳細は、『日本語入力システムの概要とセットアップ』、『*ATOK12* ユーザーズガイド』、『*Wnn6* ユーザーズガイド』、『*ATOK8* ユーザーズガイ ド』、『*cs00* ユーザーズガイド』を参照してください。

# 日本語キーボードのサポート

JFP では、次の日本語キーボードをサポートしています。

JFP の概要 **23**

表 **1–3** 日本語キーボードのサポート

| プロセッサの種類     | キーボードの種類                                       |
|--------------|------------------------------------------------|
| <b>SPARC</b> | 日本語タイプ 4 キーボード<br>日本語タイプ5キーボード<br>日本語タイプ6キーボード |
| ĪА           | 106 キーボード<br>J3100 キーボード                       |

### 日本語オンラインマニュアル

JFP は、日本語のオンラインマニュアルを提供しています。ただし、すべてのオン ラインマニュアルが日本語化されているわけではありません。

# **JLE** バイナリ互換性サポートパッケージ

JFP では、JLE システム (SunOS 4.x に対する日本語処理機能) 上で作成されたアプ リケーションを動作させるために、JLE バイナリ互換性サポートパッケージを提供 しています。バイナリ互換性パッケージの一般的な注意事項および使用条件につい ては、『バイナリ互換性ガイド』を参照してください。以下にパッケージ固有の注 意事項を示します。

■ JLE ロケールデータベースは JFP のものとは互換性がありません。このため、JLE バイナリ互換性サポートパッケージでは /usr/lib/oldlocale に JLE 互換 ロケールデータベースを置いています。 JLE アプリケーションは自動的にこの ディレクトリを参照するようになっています。

<sup>第</sup> **2** <sup>章</sup>

# 日本語ロケール

この章では、JFP で提供している日本語ロケールの定義内容について説明します。

# 日本語文字コード

### 日本語 **EUC**

日本語 EUC は、EUC (Extended UNIX Code : 拡張 UNIX コード) に、以下の日本語 文字集合を割り当てた文字集合およびエンコーディングを提供します。これは、ja ま たは ja\_JP.EUC ロケールで日本語を表現する文字コード体系として使われています。

表 **2–1** 日本語 EUC の文字集合

| 文字集合 (符号化文字集合)                                               | 文字コード                                          |
|--------------------------------------------------------------|------------------------------------------------|
| <b>IIS X 0201-1976</b>                                       |                                                |
| 機能キャラクタ集合<br>間隔文字<br>ローマ文字用図形キャラクタ集合<br>抹消文字                 | $0x00 - 0x19$<br>0x20<br>$0x21 - 0x7e$<br>0x7f |
| ISO 6429 C1 制御文字 (0x8e、0x8f を除く)                             | $0x80 - 0x9f$                                  |
| JIS X 0201-1976 片仮名用図形キャラクタ集合 (文字未<br>定義領域 E/0 - F/14 は含まない) | $0x8ea1 - 0x8edf$                              |
| IIS X 0208-1990 (1 - 84 $\times$ )                           | $0xa1a1 - 0xf4fe$                              |

**25**

表 **2–1** 日本語 EUC の文字集合 続く

| 文字集合 (符号化文字集合)                        | 文字コード                 |
|---------------------------------------|-----------------------|
| IIS X 0212-1990 (1 - 84 $\boxtimes$ ) | $0x8fa1a1 - 0x8ff4fe$ |
| ユーザー定義文字 (1 - 20 区)                   | $0xf5a1 - 0xfefe$     |
|                                       | $0x8f5a1 - 0x8ffefe$  |
|                                       |                       |

ただし、JIS で未定義となっている以下の領域には、ベンダー定義文字が割り当てら れています。

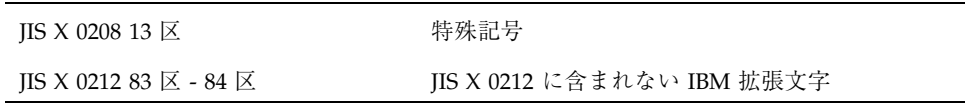

日本語 EUC の場合、ベンダー定義文字とは、JIS X 0208 13 区文字未定義領域に割り 当てられた特殊記号、ならびに JIS X 0212 83 区 - 84 区文字未定義領域に割り当てら れた JIS X 0208 と JIS X 0212 のどちらにも含まれない IBM 拡張文字を指します。

### **PC** 漢字コード

PC 漢字コード (以降、PCK とします) は、一般に「シフト JIS (あるいは MS 漢字) コード」と呼ばれ、Microsoft が Windows 3.1 で規定したマイクロソフト標準キャ ラクタセットと同等の文字集合およびエンコーディングを提供するもので す。ja\_JP.PCK ロケールで日本語を表現する文字コード体系として使われています。

表 **2–2** PCK の文字集合

| 文字集合 (符号化文字集合)                                              | 文字コード         |
|-------------------------------------------------------------|---------------|
| IIS X 0201-1976                                             |               |
| 機能キャラクタ集合                                                   | $0x00 - 0x19$ |
| 間隔文字                                                        | 0x20          |
| ローマ文字用図形キャラクタ集合                                             | $0x21 - 0x7e$ |
| 抹消文字                                                        | 0x7f          |
| JIS X 0201-1976 片仮名用図形キャラクタ集合<br>(文字未定義領域 E/0 - F/14 は含まない) | $0xa1 - 0xdf$ |

表 **2–2** PCK の文字集合 続く

| 文字集合 (符号化文字集合)                                   | 文字コード                                   |
|--------------------------------------------------|-----------------------------------------|
| IIS X 0208-1990 (1 - 84 $\overline{\boxtimes}$ ) | $0x8140 - 0x9$ fr.<br>$0xe040 - 0xearc$ |
| NEC 選定 IBM 拡張文字                                  | $0 \times 40$ - $0 \times 6$            |
| ユーザー定義文字 (1 - 20 区)                              | $0xf040 - 0xf9fc$                       |
| IBM 拡張文字                                         | $0xfa40 - 0xfc$                         |

ただし、JIS で未定義となっている以下の領域には、ベンダー定義文字が割り当てら れています。

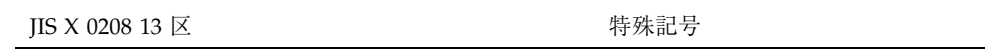

PCK の場合、ベンダー定義文字とは、JIS X 0208 13 区文字未定義領域に割り当てら れた特殊記号、NEC 選定 IBM 拡張文字、ならびに IBM 拡張文字を指します。

# **UTF-8**

UTF-8 は、Unicode のエンコーディングの1つであり、ASCII 部分 (0x00-0x7F) に関 しては EUC または PCK と互換性を保ったまま、UCS-2 や UCS-4 の文字を使え るようにしたエンコーディングです。ja\_JP.UTF-8 ロケールで文字を表現する文字 コード体系として使われています。

表 **2–3** UTF-8 の文字集合

| 文字集合 (符号化文字集合) | 文字コード                                |
|----------------|--------------------------------------|
| Unicode 2.1    | $0x00 - 0x$ efbfbf (U+0000 - U+FFFF) |

ユーザー定義文字領域は、Unicode 2.1 で Private Use area に割り当てられている 0xee8080 - 0xefa3bf (U+E000 - U+F8FF) に該当します。日本語 EUC や PCK で表現 できるすべての文字(ベンダー定義文字も含む)も Unicode 2.1 の中に含まれてい ます。

日本語ロケール **27**

注 **-** U+XXXX の XXXX は Unicode 2.1 で表現しているコードを意味します。

注 **-** Unicode 2.1 で定義された Surrogate Area (U+D800 - U+DFFF) はサポートされ ていません。

注 **-** Solaris のフォントに制限があるため、日本語 UTF-8 では、 Unicode 2.1 で定義 された一部の文字を表示できません。

### 日本語ロケール

JFP は、システム提供の日本語ロケールとして、日本語 EUC を扱う ja または ja\_JP.EUC ロケール、PCK を扱う ja\_JP.PCK ロケール、 UTF-8 を扱う Ja\_JP.UTF-8 ロケールを提供します。また、日本語 Solaris 1.x システムとのネットワーク環境で の共存のため 「japanese」というロケール名も ja と同等のロケールとして提供しま す。

注 **-** 「japanese」というロケール名は将来の Solaris リリースでは提供されません。 「ja」という名前に変更することをお勧めします。

ロケールとは、特定の言語や文化、慣習のことです。日本語ロケールデータベース を作成すると、ロケールを切り替えるだけで、国際化されたシステムソフ トウェアやアプリケーションを日本語環境に適応させることができます。

各日本語ロケールは、扱う文字コードが異なるだけで、ロケールとしての挙動は同 じになるように定義されています。たとえば、ja または ja\_JP.EUC ロケールで print という文字分類クラスに属する文字は、 ja\_JP.PCK や ja\_JP.UTF-8 ロケールで も同じ文字になります。ただし、PCK より日本語 EUC 、日本語 EUC よりUTF-8 の 方が扱う文字が多いので、UTF-8 にしか存在しない文字の挙動は、ja\_JP.UTF-8 ロケールにのみ定義されています。

### 文字分類 **(LC\_CTYPE** カテゴリ**)**

特定の似かよった文字の集合 (クラスと呼びます) を作ることによって、プログラム 上、そのクラスを意識するだけで (そのクラスにどの文字が含まれているかを意識す

ることなく)、ロケールに依存しない国際化プログラミングが可能になります。日本 語ロケールでは、以下のようなクラスが定義されています。

これらの文字分類クラスは、regex(5) をサポートしたコマンドであり、文字クラ ス表現の文字列としても wctype(3C) の文字クラスとしても使用可能です。なお、 文字分類は LC\_CTYPE カテゴリの値に影響を受けます。開発者として文字分類クラ スを利用する場合は、『*JFP* 開発ガイド』を参照してください。

| 文字クラス名 | 意味 / 範囲 <sup>1</sup>                                                                                                    |
|--------|----------------------------------------------------------------------------------------------------|
| upper  | 任意の大文字を表す文字クラス                                                                                                    |
|        | IIS X 0201 ローマ文字用図形キャラクタ集合<br>アルファベット大文字 (C/1 - D/10)                                                                                                    |
|        | IIS X 0208<br>ローマ字大文字 (3/33 - 3/58)<br>ギリシャ文字大文字 (6/1 - 24)<br>ロシア文字大文字 (7/1 - 33)                                                                                                    |
|        | IIS X 0212 <sup>2</sup><br>ダイアクリティカルマーク付きギリシャアルファベット文字<br>大文字 (6/65 - 69、71、73、74、76)<br>キリル系アルファベット大文字 (7/34 - 46)<br>ラテン系アルファベット大文字 (9/1、2、4、6、8、9、11、<br>12, 13, 15, 16<br>ダイアクリティカルマーク付ラテン系アルファベット大文字<br>$(10/01 - 24, 26 - 87)$ |

表 **2–4** X/Open で規定された文字分類クラス名と日本語ロケールでの定義範囲

日本語ロケール **29**

### 表 **2–4** X/Open で規定された文字分類クラス名と日本語ロケールでの定義範囲 続く

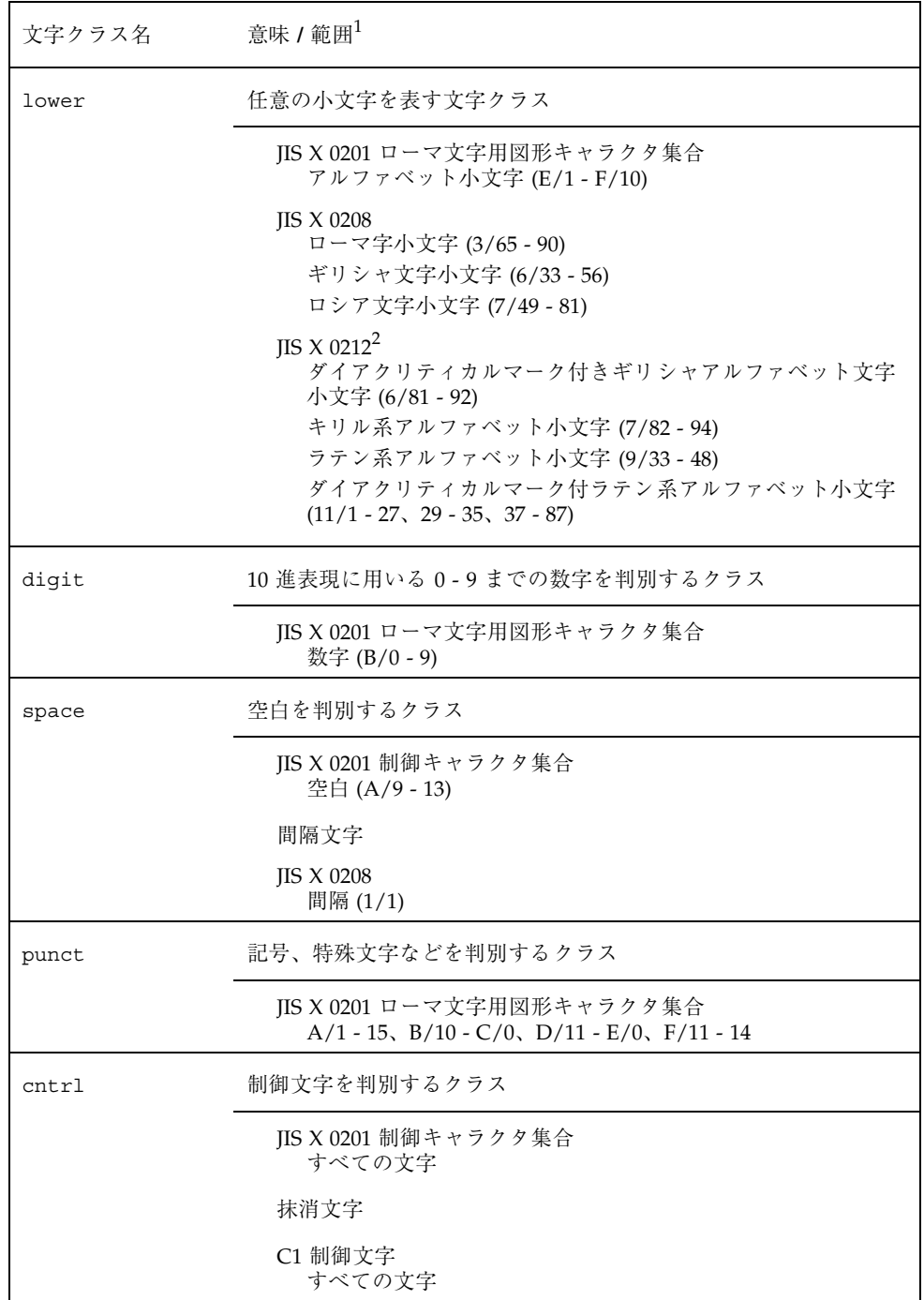

表 **2–4** X/Open で規定された文字分類クラス名と日本語ロケールでの定義範囲 続く

| 文字クラス名 | 意味 / 範囲 $1$                                  |
|--------|----------------------------------------------|
| blank  | フィールド区切り文字を判別するクラス                           |
|        | IIS X 0201 制御キャラクタ集合<br>A/9                  |
|        | 間隔文字                                         |
|        | <b>IIS X 0208</b><br>間隔 (1/1)                |
| xdigit | 16 進表現に用いる英数字を判別するクラス                        |
|        | JIS X 0201 ローマ文字用図形キャラクタ集合<br>数字 (B/0 - 9)   |
|        | $A - F$ , $a - f(C/1 - 6$ , $E/1 - 6)$       |
| alpha  | アルファベットを判別するクラス                              |
|        | upper クラスと lower クラスの文字                      |
| print  | 表示可能文字を判別するクラス                               |
|        | IIS X 0201 ローマ文字用図形キャラクタ集合                   |
|        | 間隔文字                                         |
|        | IIS X 0201 片仮名用図形キャラクタ集合<br>文字未定義領域以外のすべての文字 |
|        | <b>JIS X 0208</b><br>文字未定義領域以外のすべての文字        |
|        | IIS X 0212 <sup>2</sup><br>文字未定義領域以外のすべての文字  |
|        | ベンダー定義文字領域<br>vdc クラスのうち、文字未定義領域以外のすべての文字    |
|        | ユーザー定義文字領域<br>udc クラスのうち、文字未定義領域も含むすべての文字    |
| graph  | 図形文字を判別するためのクラス                              |
|        | print クラスから space クラスに含まれる文字を除いたすべての<br>文字   |

日本語ロケール **31**

- 1. JIS X 0201 機能キャラクタ集合、ローマ文字用図形キャラクタ集合、片仮名用図 形キャラクタ集合での XX/YY は XX 列 YY 行を意味します。 JIS X 0208、JIS X 0212 での XX/YY は XX 区 YY 点を意味します。
- 2. JIS X 0212 の文字に関しては、ja または ja\_JP.EUC および ja\_JP.UTF-8 ロケールの み該当します。

注 **-** ja\_JP.UTF-8 ロケールでは、各クラスに、Unicode で定義された上記以外の文字 も追加されています。

| 文字クラス名 | 意味 / 範囲 $1$                                                          |
|--------|----------------------------------------------------------------------|
| jkanji | 漢字 (漢字表記のために使用する記号、表意文字) を判別するクラス                                    |
|        | <b>JIS X 0208</b><br>16 区 - 84 区の文字宗義領域                              |
|        | $IIS X 0212^2$<br>16 区 - 77 区の文字定義領域                                 |
| jkata  | 片仮名を判別するクラス                                                          |
|        | <b>JIS X 0208</b><br>$5/1 - 86$ , $1/11$ , $12$ , $19$ , $20$        |
| jhira  | 平仮名を判別するクラス                                                          |
|        | <b>IIS X 0208</b><br>$4/1 - 83$ , $1/11$ , $12$ , $21$ , $22$ , $26$ |
| jdigit | digit に含まれる以外の数字を判別するクラス                                             |
|        | <b>JIS X 0208</b><br>$3/16 - 25$                                     |
| jparen | 括弧などに用いるための文字を判別するクラス                                                |
|        | <b>IIS X 0208</b><br>$1/38 - 59$                                     |
| line   | 罫線素片を判別するためのクラス                                                      |
|        | <b>IIS X 0208</b><br>$8/1 - 32$                                      |

表 **2–5** 日本語ロケール専用の文字分類クラス名とその定義範囲

#### 表 **2–5** 日本語ロケール専用の文字分類クラス名とその定義範囲 続く

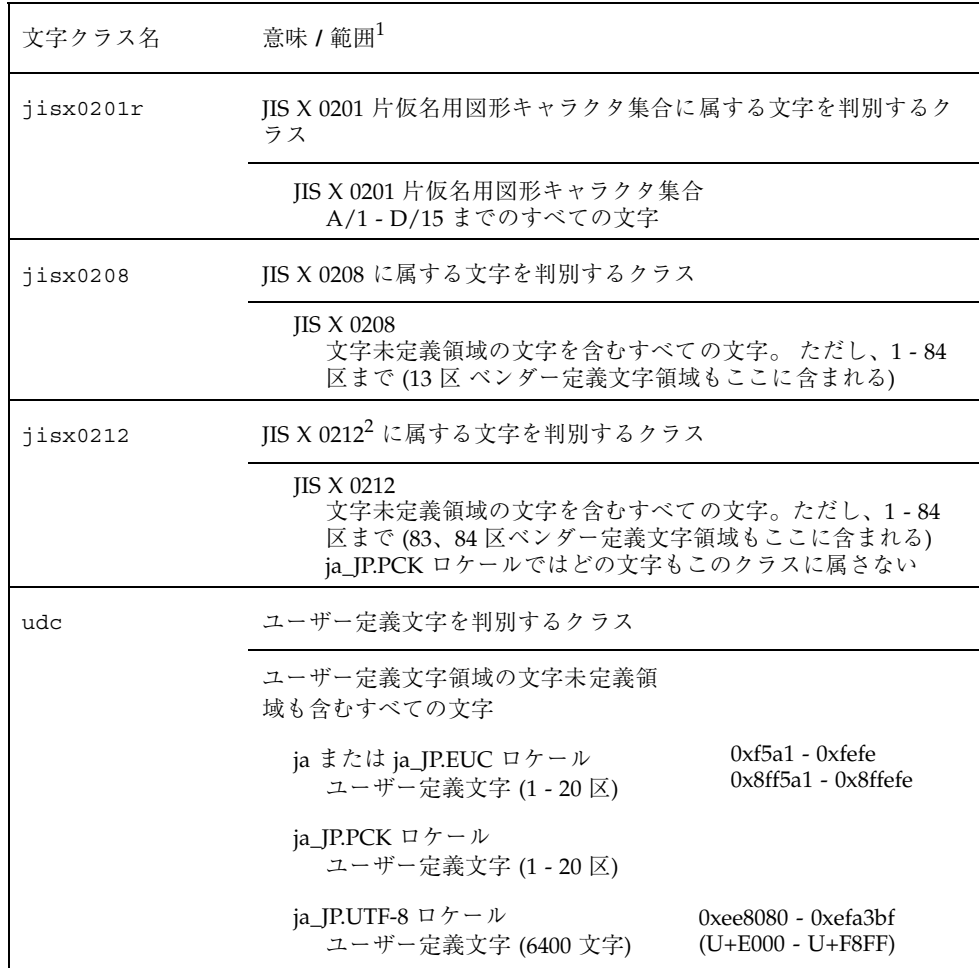

日本語ロケール **33**

#### 表 **2–5** 日本語ロケール専用の文字分類クラス名とその定義範囲 続く

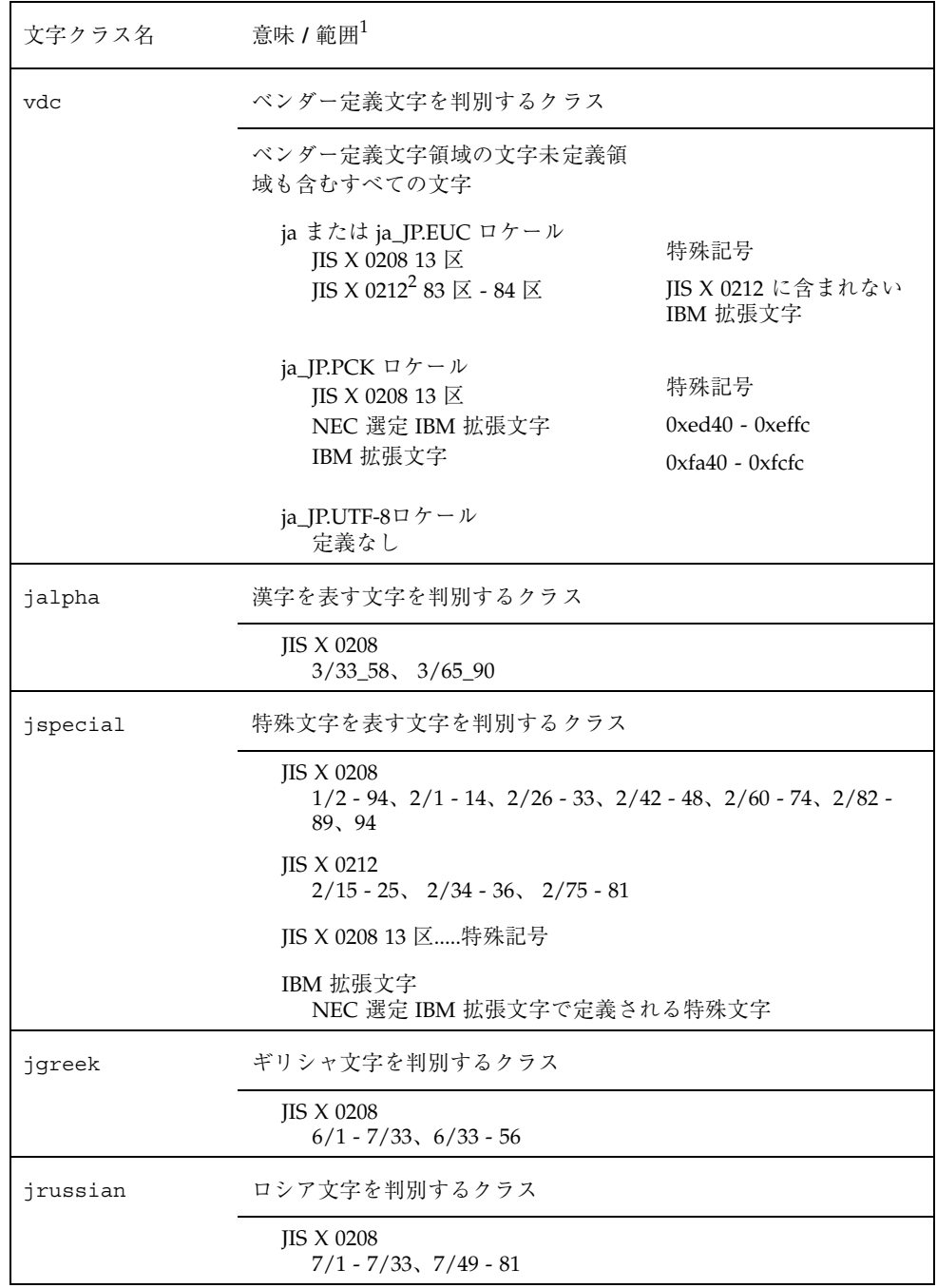

表 **2–5** 日本語ロケール専用の文字分類クラス名とその定義範囲 続く

| 文字クラス名 | 意味 / 範囲 $1$                                                          |
|--------|----------------------------------------------------------------------|
| junit  | 単位記号を判別するクラス                                                         |
|        | <b>JIS X 0208</b><br>$1/75 - 83$ , $2/82$ , 83                       |
|        | <b>JIS X 0212</b><br>2/80                                            |
| jsci   | 学術記号を判別するクラス                                                         |
|        | IIS X 0208<br>$1/60 - 74$ , $2/26 - 33$ , $2/42 - 48$<br>$2/60 - 74$ |
| jgen   | 一般記号を判別するクラス                                                         |
|        | IIS X 0208<br>$1/84 - 94$ , $2/1-14$ , $2/84-89$ , 94                |
|        | JIS X 0212<br>$2/35$ , $75$ , $2/79-81$                              |
|        | <b>JIS X 0212</b><br>$2/35$ , $75$ , $2/79 - 81$                     |
| jpunct | 一般記号を判別するクラス                                                         |
|        | <b>JIS X 0208</b><br>$1/2 - 37$                                      |
|        | JIS X 0212<br>$2/34$ , 36                                            |

- 1. JIS X 0201 機能キャラクタ集合、ローマ文字用図形キャラクタ集合、片仮名用図 形キャラクタ集合での XX/YY は XX 列 YY 行を意味します。 JIS X 0208、JIS X 0212 での XX/YY は XX 区 YY 点を意味します。
- 2. JIS X 0212 の文字に関しては、ja または ja\_JP.EUC および ja\_JP.UTF-8 ロケールの み該当します。

# 文字の照合順序 **(LC\_COLLATE** カテゴリ**)**

日本語文字の照合順序は、文字コード値の順になります。ただし、ja\_JP.PCK ロケー ルの場合、JIS X 0201 片仮名用図形キャラクタ集合は、JIS X 0201 ローマ文字用図形 キャラクタ集合、抹消文字の次になるように修正されています。文字の照合順序 は、LC\_COLLATE カテゴリの値に影響を受けます。

日本語ロケール **35**

### 単語処理

JFP の提供する単語処理用共有オブジェクトは、単語処理用文字分類情報、詰め込 み処理用単語分割・結合処理情報などをアプリケーションに提供します。これらの 情報を利用するための API は今のところ公開されていません。

# 日付と時刻の表示形式 **(LC\_TIME** カテゴリ**)**

SunOS および JFP における日本語の日付と時刻の表示形式は、以下のとおりです。

| 項目 (strftime (3C) での変換指定) | SunOS /JFP での定義 |
|---------------------------|-----------------|
| 月の名前の省略形 (%b)             | $1\,\mathrm{J}$ |
|                           | $2$ 月           |
|                           | 3 <sup>月</sup>  |
|                           | $4月$            |
|                           | 5月              |
|                           | 6 <sup>月</sup>  |
|                           | 7月              |
|                           | 8 <sup>月</sup>  |
|                           | 9月              |
|                           | 10月             |
|                           | 11月             |
|                           | 12月             |

表 **2–6** 日付と時刻の表示形式
### 表 **2–6** 日付と時刻の表示形式 続く

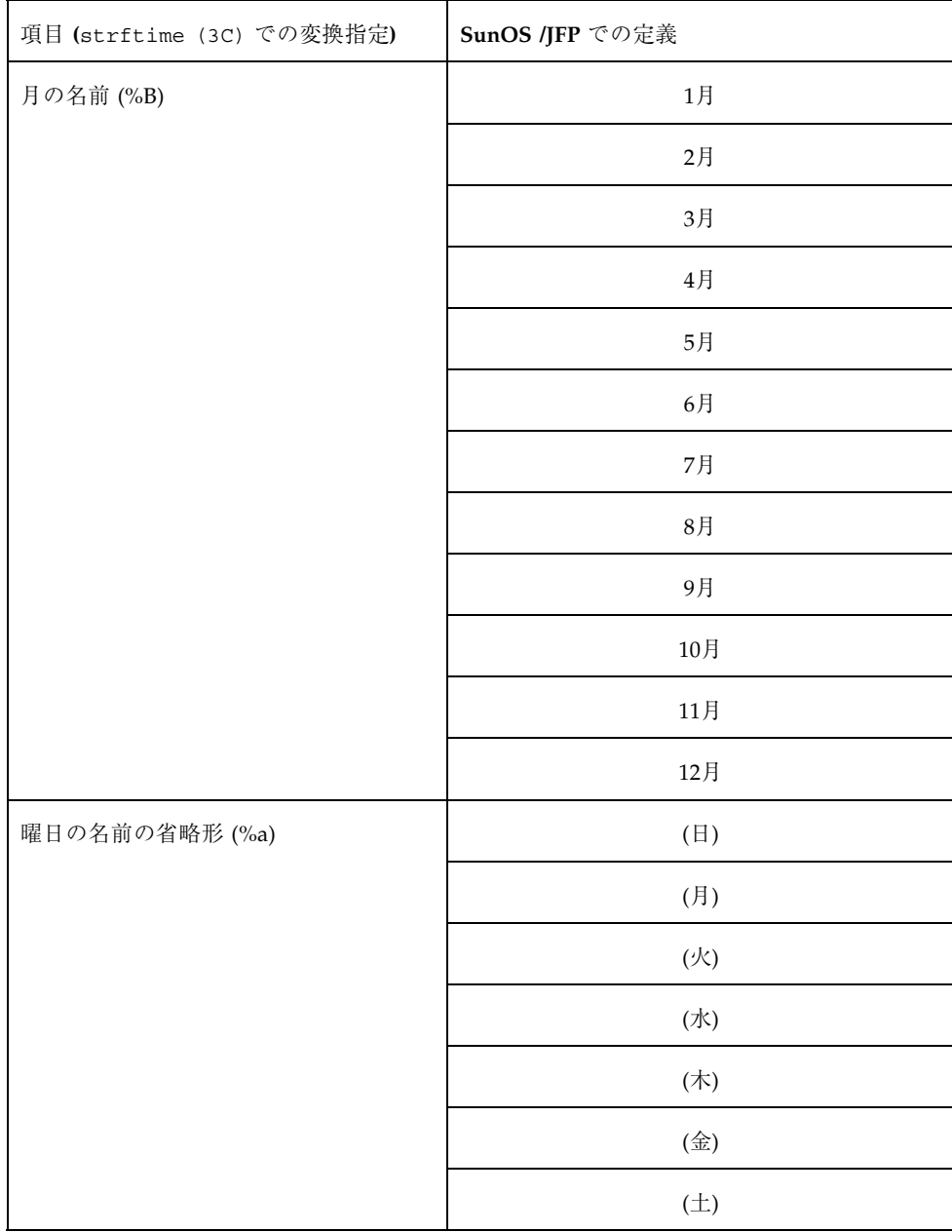

日本語ロケール **37**

## 表 **2–6** 日付と時刻の表示形式 続く

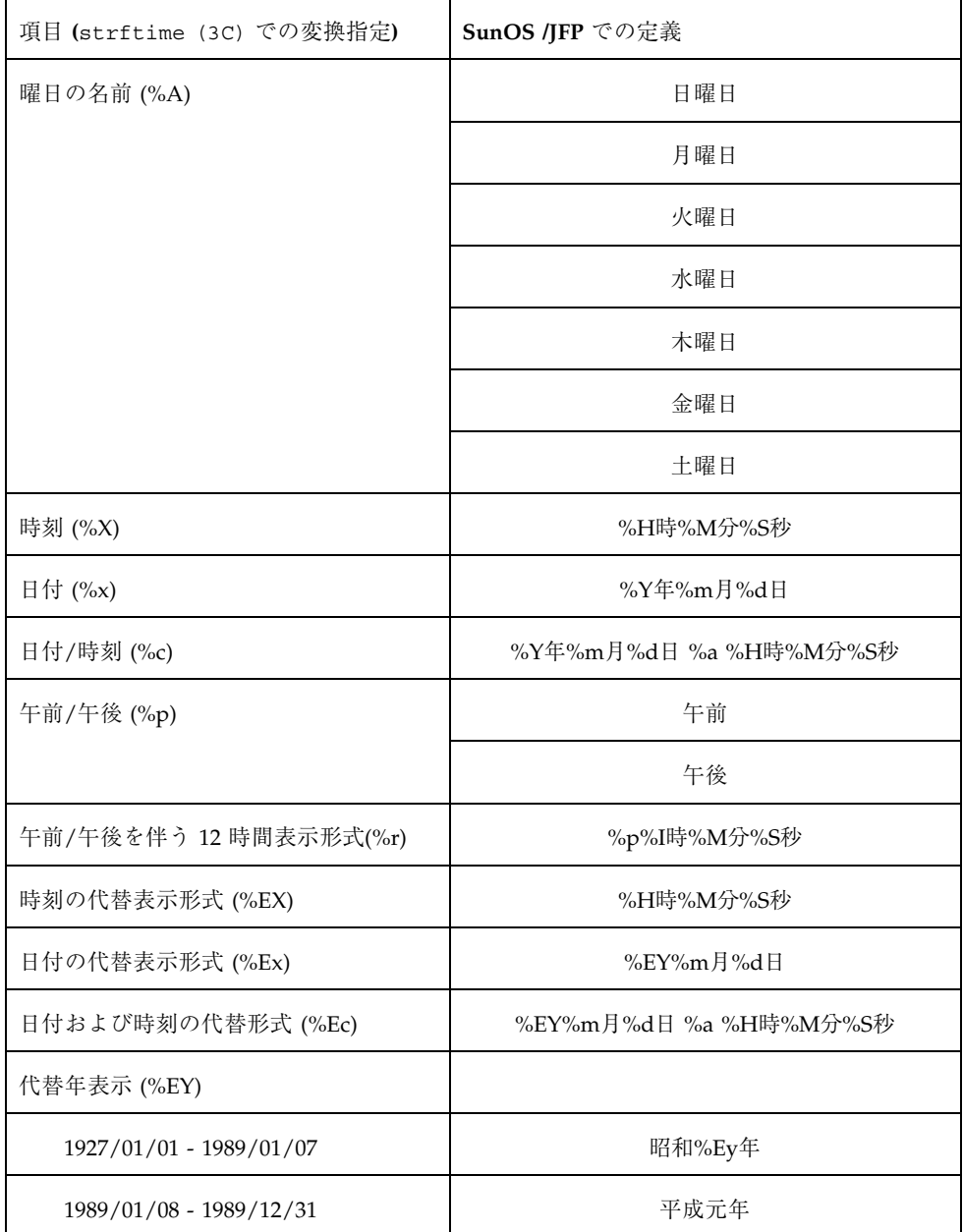

### 表 **2–6** 日付と時刻の表示形式 続く

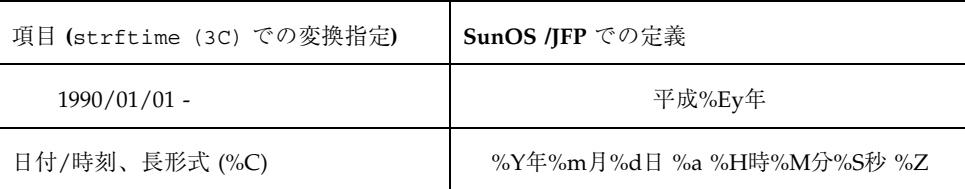

日本語ロケール **39**

# 日本語対応 **SunOS** のユーザー環境設定

この章では、JFP によって日本語のサポートが可能になった SunOS に対して、必要 に応じて行うさまざまな環境設定について説明します。ここでは、端末エミュレー タなどの CUI 環境の設定方法について説明します。GUI については、第 7 章と第 8 章を参照してください。

## 環境変数によるロケールの設定

国際化されたシステムプログラムやアプリケーションがどの言語および地域 (ロケー ル) を想定して動作するかは、一般に、ユーザーが特定の環境変数をどのように設定 しているかによって異なります。日本語環境を想定して動作させるもっとも簡単な 方法は、LANG という環境変数に ja または ja\_JP.EUC (日本語 EUC を扱う) 、 ja\_JP.PCK (PCK を扱う) または ja\_JP.UTF-8 (UTF-8 を扱う) ロケール名を設定するこ とです。環境変数の設定方法は、使用しているシェルプログラムによって異なりま すが、 csh (C シェル) の場合、以下のコマンドを実行します。

sun% **setenv LANG** *locale*<sup>1</sup>

1. *locale* には ja、ja\_JP.EUC、ja\_JP.PCK または ja\_JP.UTF-8 を指定します。

常に日本語環境を使用するユーザーは、ホームディレクトリの初期化ファイル .login の中でこの設定を行うとよいでしょう。設定方法の例については、第 5 章で説明します。sh (Bourne シェル) または ksh (Korn シェル) の場合は、以下のコ マンドを実行します。

**41**

sun\$ **LANG=***locale*<sup>2</sup> sun\$ **export LANG**

2. *locale* には ja、ja\_JP.EUC、ja\_JP.PCK または ja\_JP.UTF-8 を指定します。

常に日本語環境を使用するユーザーは、ホームディレクトリの初期化ファイル .profile の中でこの設定を行うとよいでしょう。設定方法の例については、第 5 章で説明します。

上記の設定によって、ユーザーが実行する国際化プログラムは日本語環境を想定し て動作するようになります。たとえば、メッセージや時刻が日本語で表示された り、日本語文字の処理が正しく行われるようになります。ただし、英語は表示でき ても日本語を表示できないような条件下 (国際化されたウィンドウシステムが動い ていない Sun ワークステーションの画面上など) では、日本語の文字は判読できま せん。このような場合は、一時的にロケールを C に設定し、英語のメッセージを表 示させることをお勧めします。csh (C シェル) では以下のコマンドを実行します。

sun% **setenv LANG C**

sh (Bourne シェル) または ksh (Korn シェル) では、以下のコマンドを実行します。

sun\$ **LANG=C** sun\$ **export LANG**

ロケールの設定は、LC\_CTYPE、LC\_NUMERIC、LC\_TIME、LC\_COLLATE、 LC\_MONETARY、LC\_MESSAGES、LC\_ALL など、LANG よりも細かいカテゴリご とに行うこともできます。各ロケールカテゴリがプログラムの動作に与える影響 については、各プログラムのリファレンスマニュアルを参照してください。

# 端末の設定

国際化された端末エミュレータウィンドウ (dtterm、shelltool、cmdtool など) や日本語端末上で正しく日本語の入出力を行うためには、 tty (端末ドライバ) が日 本語の文字データを正しく透過させ、日本語の文字幅に応じた処理を正しく行わな

くてはなりません。このためには、次のようにロケールの設定が完了している状態 で setterm(1) コマンドを実行して初期化する必要があります。

csh の場合 :

|  | sun% setenv LANG locale <sup>3</sup> . |  |
|--|----------------------------------------|--|
|  | sun% setterm -x $\textit{Codeset}^4$   |  |

3. *locale* には ja、ja\_JP.EUC、ja\_JP.PCK またはja\_JP.UTF-8 を指定します。

4. *Codeset* には JapanEUC、PCK または UTF-8 を指定します。

sh または ksh の場合 :

```
sun$ LANG= locale5
; export LANG
sun$ setterm -x Codeset6
```
5. *locale* には ja、ja\_JP.EUC、ja\_JP.PCK またはja\_JP.UTF-8 を指定します。

6. *Codeset* には JapanEUC、PCK または UTF-8 を指定します。

注 **-** 日本語ロケール間でロケールを切り替える場合は、必ず端末設定も行なってく ださい。使用する端末が同じでも、ロケールごとに使用する STREAM モジュールが 異なるため、再度 setterm を実行しないと正しく表示できなくなります。

常に日本語端末環境を使用するユーザーは、ホームディレクトリの初期化ファイル (csh の場合には .login または .cshrc、sh の場合には .profile) の中でこの設 定を行うとよいでしょう。次に ロケールの指定と sh の対応表を示します。

表 **3–1** ロケールの指定と sh の対応

| ロケール        | csh                       | sh, ksh                         |
|-------------|---------------------------|---------------------------------|
| ja          | % setenv LANG ja          | % LANG=ja; export LANG          |
|             | % setterm -x JapanEUC     | % setterm -x JapanEUC           |
| ja_JP.eucJP | % setenv LANG ja JP.eucJP | % LANG=ja JP.eucJP; export LANG |
|             | % setterm -x JapanEUC     | % setterm -x JapanEUC           |

日本語対応 SunOS のユーザー環境設定 **43**

表 **3–1** ロケールの指定と sh の対応 続く

| ロケール        | csh                       | sh, ksh                         |
|-------------|---------------------------|---------------------------------|
| ja_JP.PCK   | % setenv LANG ja JP.PCK   | % LANG=ja JP.PCK; export LANG   |
|             | % setterm -x PCK          | % setterm -x PCK                |
| ja_JP.UTF-8 | % setenv LANG ja JP.UTF-8 | % LANG=ja JP.UTF-8; export LANG |
|             | % setterm -x UTF-8        | % setterm -x UTF-8              |

端末オプションの詳細は、第 6 章と setterm(1) のマニュアルページを参照してく ださい。

# コマンド検索パスの設定

Solaris オペレーティング環境自体と、JFP がインストールされたシステムでは、同 名のシステムコマンドがいくつか存在することがあります。たとえば、以下のコマ ンドがあります。

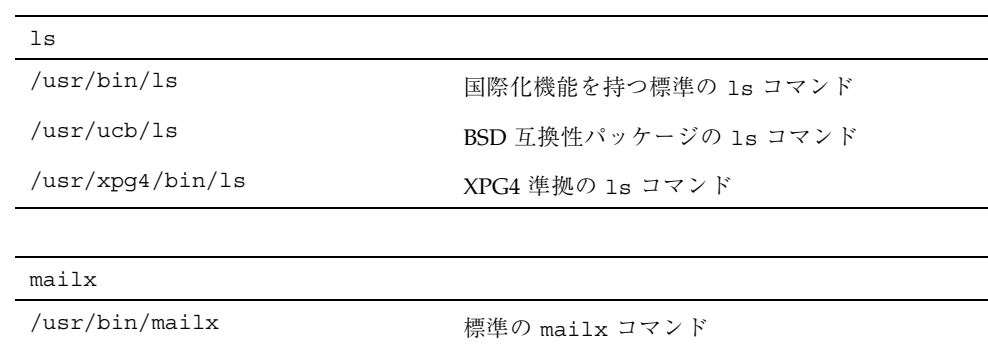

/usr/SUNWale/bin/mailx 国際化機能の拡張された mailx コマンド

実行するコマンドのパスによっては、思い通りに国際化機能が利用できないこと があります。日本語環境で国際化機能を最大限に利用したい場合は、シェルのコマ ンド検索ディレクトリの優先順位を次のように設定します。なお、対応する

/usr/xpg4/bin/<コマンド名> がないときは /usr/bin/<コマンド名> が XPG4 準拠になっています。

/usr/xpg4/bin > /usr/SUNWale/bin > /usr/bin > /usr/ucb

設定方法は、ユーザーの使用しているシェルプログラムによって異なります が、csh (C シェル) の場合、以下のように set コマンドを実行します。

sun% **set path = (/usr/xpg4/bin /usr/SUNWale/bin /usr/bin /usr/ucb .)**

常に日本語環境を使用するユーザーは、ホームディレクトリの初期化ファイル .cshrc の中でこの設定を行えます。.cshrc ファイルを編集して path パラメタを 変更した後、すぐにその内容を有効にしたい場合は、次のように source コマンド を実行します。

sun% **source .cshrc**

sh (Bourne シェル) または ksh (Korn シェル) の場合には、以下のようにパラメタ PATH を設定します。

sun\$ **PATH=/usr/xpg4/bin:/usr/SUNWale/bin:/usr/bin:/usr/ucb:.** sun\$ **export PATH**

常に日本語環境を使用するユーザーは、ホームディレクトリの初期化ファイル .profile の中でこの設定を行えます。

現在デフォルトで実行されるコマンドがどのディレクトリにあるかは、which(1) コマンドで確かめることができます。

# オンラインマニュアル検索パスの設定

前の項で述べたように、Solaris オペレーティング環境自体と、JFP がインストールさ れたシステムでは、同名のシステムコマンドがいくつか存在することがあります。 これに伴って、オンラインマニュアルページについても、同名のエントリが複数の 場所に存在することがあります。たとえば、以下のマニュアルページがあります。

日本語対応 SunOS のユーザー環境設定 **45**

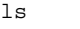

/usr/share/man/man1/ls.1 国際化された標準の ls コマンド用

/usr/share/man/man1b/ls.1b BSD 互換性パッケージの ls コマンド用

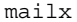

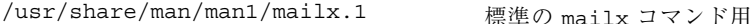

/usr/SUNWale/share/man/man1/mailx.1 国際化された mailx コマンド用

参照するマニュアルページのパスによっては、思い通りに国際化機能の情報が得ら れないことがあります。日本語環境で国際化機能を最大限に利用したい場合は、 シェルのコマンド検索ディレクトリの優先順位とともにオンラインマニュアルペー ジの検索パスの優先順位を次のように設定します。

/usr/SUNWale/share/man > /usr/share/man

設定方法は、ユーザーの使用しているシェルプログラムによって異なります。

csh (C シェル) の場合は、次のように環境変数 MANPATH を設定します。

sun% **setenv MANPATH /usr/SUNWale/share/man:/usr/share/man**

常に日本語環境を使用するユーザーは、ホームディレクトリの初期化ファイル .cshrc でこの設定を行えます。

sh (Bourne シェル) または ksh (Korn シェル) の場合は、環境変数 MANPATH を次 のように設定します。

sun\$ **MANPATH=/usr/SUNWale/share/man:/usr/share/man** sun\$ **export MANPATH**

常に日本語環境を使用するユーザーは、ホームディレクトリの初期化ファイル .profile の中でこの設定を行えます。

# 初期化ファイル利用のヒント

ここではユーザーのホームディレクトリのシェルの初期化ファイル (.login、.cshrc、.profileなど) を利用して日本語環境用の設定を行う例を説明 します。初期化ファイルの内容は個々のユーザーの必要に応じて変わるものであ り、目的の達成方法も一つではありません。ここに挙げる例はあくまで参考である ことに注意してください。

注 **-** dtlogin からログインした場合、以下の初期化ファイルは (.cshrc を除く) 読 み込まれません。このため、初期化ファイルの設定は Solaris CDE アプリケーショ ンには反映されません。Solaris CDE アプリケーションの実行環境に環境変数などを 反映させる方法については、第 7 章を参照してください。

### .login

ユーザーのホームディレクトリの .login ファイルは、ユーザーが C シェル (csh) を使ってシステムに login したときに C シェルの初期化に使われます。一般に、 環境変数の設定などは、このファイルで行います。詳細は、csh(1) を参照してく ださい。

```
The initial user defaults for csh.
setenv LANG ja
setterm -x JapanEUC
if ( ! $?MANPATH ) then
      setenv MANPATH /usr/SUNWale/share/man:/usr/share/man
endif
```
最初の実行文で、環境変数 LANG が日本語ロケール名「ja」に設定されます。

"setterm -x JapanEUC" では、端末は日本語 EUC に設定しています。

次の if 文は、オンラインマニュアルページの検索パスを条件に応じて設定しま す。インストール時のパス設定、ソフトウェア製品の追加などに応じて、この設定 内容を変更しなければならない場合があります。

日本語対応 SunOS のユーザー環境設定 **47**

#### .cshrc

ユーザーのホームディレクトリの .cshrc ファイルは、ユーザーが C シェル (csh) を起動したときに C シェルの初期化に使われます。.cshrc ファイルは、C シェル がログインシェルとして起動されたときにも .login に先立って実行されます。詳 細は、csh(1) を参照してください。

set path=(/usr/xpg4/bin /usr/SUNWale/bin /usr/bin /usr/ucb .) if (\$?prompt) setterm -x JapanEUC

この例では、最初の行でシェル変数 path に コマンド検索パスの設定だけを行なっ ています。インストール時のパス設定、ソフトウェア製品の追加などに応じて、こ の設定内容を変更しなければならない場合があります。

次の行では、ロケールの設定を変えた後に C シェルが起動し直される場合などのた め、"setterm -x JapanEUC" を実行しています。行の最初の if 文は、C シェル が端末以外の装置を標準入力として起動された場合に stty が実行されてエラー メッセージが表示されるのを防ぐためのものです。ただし、これは完全な解決策に はなりません。

#### .profile

ユーザーのホームディレクトリの .profile ファイルは、ユーザーが Bourne シェ ル (sh) または Korn シェル (ksh) を使ってシステムにログインしたときに、シェル のユーザー固有の初期化に使われます。詳細は、sh(1) を参照してください。

```
The initial user defaults for sh.
LANG=ja
export LANG
PATH=/usr/xpg4/bin:/usr/SUNWale/bin:/usr/bin:/usr/ucb:.
export PATH
setterm -x JapanEUC
if [ "SMANPATH" = "" ]then
     MANPATH=/usr/SUNWale/share/man:/usr/share/man
     export MANPATH
fi
ENV=$HOME/.kshrc
export ENV
```
この例では、環境変数 LANG でのロケール設定、環境変数 PATH でのコマンド検 索パスの設定、tty のオプション設定が順次行われます。

"setterm -x JapanEUC" では、端末は日本語 EUC に設定しています。

if 文では、それぞれ条件に応じて環境変数 MANPATH が設定されます。インス トール時のパス設定、ソフトウェア製品の追加などに応じて、この設定内容を変更 しなければならない場合があります。

最後のパラメタ ENV は、Korn シェル (ksh) に対して起動時コマンド実行ファイル 名を設定します。このパラメタ設定は、Bourne シェル (sh) に対しては特別な意味 を持ちません。

## **Korn**シェル起動時コマンド実行ファイル

Korn シェル (ksh) に対して起動時コマンドファイルを用意する場合、そのファイル 名をパラメタ ENV に設定します。パラメタ ENV の設定例については、48ページの 「.profile」を参照してください。Korn シェルがログインシェルとして起動され たときにも、Korn シェル起動時コマンドファイルは .profile のあとで実行され ます。詳細は、ksh(1) のマニュアルページを参照してください。

```
export PATH=/usr/xpg4/bin:/usr/SUNWale/bin:/usr/bin:/usr/ucb:.
if expr "$-" : "i" > /dev/null; then
setterm -x JapanEUC
fi
```
この例では、最初の行でパラメタ PATH にコマンド検索パスの設定だけを行なっ ています。インストール時のパス設定、ソフトウェア製品の追加などに応じて、こ の設定内容を変更しなければならない場合があります。

次の 3 行では、ロケールの設定を変えた後に Korn シェルを起動し直す場合などの ため、"setterm -x JapanEUC" を実行しています。

if 文は、Korn シェルが端末以外の装置を標準入力として起動された場合に setterm が実行されてエラーメッセージが表示されるのを防ぐためのものです。た だし、これは完全な解決策にはなりません。

日本語対応 SunOS のユーザー環境設定 **49**

# 日本語対応 **SunOS** のシステム環境設定

この章では、システムで定義済みの SunOS の日本語環境を、システム管理者が必要 に応じて変更する場合の方法と注意事項を説明します。

# システムロケールの設定

ユーザーが個々のロケールを設定する場合と同様に、そのシステムのロケールも設 定できます。このシステムロケールは、ユーザーがロケールを明示的に設定しない ときのデフォルトロケールとして使われたり、ロケールに依存して機能するデーモ ンのロケールとして使われたりします。

インストール時に「言語とロケールの選択 (Select Language and Locale)」画面で選 択したロケールが、システムロケールとして設定されます。システムロケールは以 下のファイルで設定されます。このファイルの LANG の値を変更することによっ て、システムロケールを変更できます。詳細は、init(1M) を参照してください。

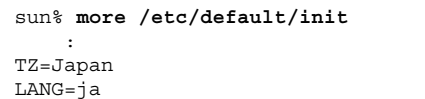

# 電子メールの送受信に関する設定

in.comsat の設定

JFP は、複数バイト言語国際化のために拡張された in.comsat (/usr/SUNWale/sbin/in.comsat) を提供しています。第 5 章の 93ページの 「メール到着の通知」の例のように、到着した日本語メールをコード変換して Solaris CDE や OpenWindows のコンソールウィンドウなどに表示するためには、 以下のように install comsat を実行する必要があります。

sun# **/usr/SUNWale/sbin/install\_comsat ja**

詳細は、install\_comsat(1M) と inetd(1M) のマニュアルページを参照してく ださい。install\_comsat(1M)のマニュアルページを参照するには、環境変数 MANPATH または man(1) のオプション −M の引数に /usr/SUNWale/man が含ま れている必要があります。

## 日本語プリンタに関する設定

JFP は、LP 印刷サービスを使用して、ドットマトリックス漢字プリンタ (EPSON VP-5085 、 NEC PC-PR201)、日本語ページプリンタ (Canon LASERSHOT)、日本語 PostScript プリンタで日本語テキストを印刷するために、これらの変換フィルタ群 を提供します。

## 日本語 **dumb** プリンタのサポート

JFP では、LP 印刷サービスを使用して、ドットマトリックス漢字プリンタ (EPSON VP-5085、 NEC PC-PR201)、日本語ページプリンタ (Canon LASERSHOT) で日本語 テキストを印刷できます。

EPSON VP-5085 用のデータベースは EPSON ESC/P の ESC/P24-J84 に準拠したコ ントロールコード、NEC PR201 用のデータベースは NEC 201PL に準拠したコント ロールコードを使用しています。このため、これらのコントロールコードをサポー トする他のプリンタでも日本語テキストを印刷できます。

### 提供されるファイル

JFP では、日本語 dumb プリンタをサポートする目的で、以下のファイルを提供し ています。

表 **4–1** 日本語 dumb プリンタのサポート用に提供されるファイル

| プロセッサの種類                                     | キーボードの種類                                                                   |
|----------------------------------------------|----------------------------------------------------------------------------|
| /usr/share/lib/terminfo/c/<br>$canon-ls-408$ | Canon LASERSHOT A408 用の<br>terminfo データベース (Canon<br>LASERSHOT の LIPS に準拠) |
| /usr/share/lib/terminfo/e/<br>epson-vp5085   | EPSON-VP5085 用の terminfo データ<br>ベース (EPSON ESC/P の ESC/P24-J84<br>に準拠)     |
| /usr/share/lib/terminfo/n/nec-pr201          | NEC PR201 用の terminfo データベー<br>ス (NEC 201PL に準拠)                           |
| /usr/lib/lp/text/jprconv                     | 日本語テキスト印刷フィルタ                                                              |
| /usr/lib/lp/text/jprconv.conf                | 日本語テキスト印刷フィルタ用設定<br>ファイル                                                   |
| /etc/lp/fd/jprconv.fd                        | 日本語テキスト印刷フィルタ記述子<br>ファイル                                                   |
| /usr/lib/lp/model/jstandard                  | 日本語プリンタ・インタフェースプログ<br>ラム                                                   |

## lp のプリンタ固有オプション

日本語プリンタ・インタフェースプログラムでは、標準のインタフェースプログラ ムのほか表 4–2 に示すプリンタ固有のオプションが追加されています。その他のオ プションは標準インタフェースプログラムと同じです。詳細は、lp(1) のマニュア ルページを参照してください。

日本語対応 SunOS のシステム環境設定 **53**

表 **4–2** lp のプリンタ固有オプション

| オプション             | 内容                                   |
|-------------------|--------------------------------------|
| $x = \text{cols}$ | 左マージンを cols カラムに設定する                 |
| landscape         | 用紙を横長にして印刷する (Canon LASERSHOT にのみ有効) |

プリンタ固有のオプションの使用例を以下に示します。

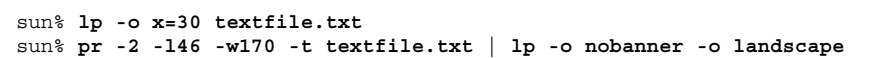

### jprconv フィルタ固有のオプション

以下のフィルタ固有のオプションが lp を通して利用可能です。

表 **4–3** jprconv フィルタ固有のオプション

| オプション      | 内容                        |
|------------|---------------------------|
| $-y$ PCK   | 指定したファイルの文字コードを PCK に指定   |
| $-y$ eucJP | 指定したファイルの文字コードを eucJP に指定 |
| $-y$ UTF-8 | 指定したファイルの文字コードを UTF-8 に指定 |

フィルタ固有のオプションの使用例を以下に示します。

sun% **lp -y PCK** *textfile.pck*

#### 制限事項

日本語テキスト印刷フィルタを使用する場合、次の制限事項があります。 制限事項

■ PostScript ファイルを印刷できない

- lp のプリンタ固有オプションでは、length、width、lpi、および cpi がサポート されない
- UTF-8 では、日本語 EUC で表現できる文字のみ印刷可能 (ただしユーザー定義文 字は除く)

# 日本語 **PostScript** プリンタのサポート

JFP では、日本語 PostScript プリンタで日本語テキストを印刷できます。日本語 PostScript プリンタに日本語テキストを印刷する方法は 2 通りあります。1 つ は、jtops(1) を使ってクライアント側で PostScript に変換し、プリンタサーバー に渡す方法であり、もう 1 つは、サーバー側で変換する方法です。ここでは、サー バー側で変換する場合のプリンタの設定方法について説明します。

### 提供されるファイル

JFP は、日本語 PostScript プリンタをサポートするために以下のファイルを提供し ます。

表 **4–4** 日本語 PostScript プリンタのサポート用に提供されるファイル

| /usr/share/lib/terminfo/c/canon-ls-a408 | Canon LASERSHOT A408 用の<br>terminfo データベース (Canon<br>LASERSHOT の LIPS に準拠) |
|-----------------------------------------|----------------------------------------------------------------------------|
| /usr/lib/lp/postscript/jpostprint       | 日本語テキストを日本語 PostScript<br>に変換するフィルタ                                        |
| /usr/lib/lp/postscript/jpostprint.conf  | 上記フィルタの設定ファイル                                                              |
| /etc/lp/fd/jpostprint.fd                | 上記フィルタの記述子ファイル                                                             |

### jpostprint フィルタ固有のオプション

lp では、以下のフィルタ固有のオプションを利用できます。

日本語対応 SunOS のシステム環境設定 **55**

表 **4–5** jpostprint フィルタ固有のオプション

| オプション             | 内容                        |
|-------------------|---------------------------|
| -o length=len     | 1 ページの行数を len に指定         |
| $-P$ page-list    | page-list で指定するページ範囲を印刷   |
| $-y$ group        | 1 ページあたり 2 個の論理ページで印刷     |
| $-y$ group= $n$   | 1 ページあたり η 個の論理ページで印刷     |
| -y portrait       | 縦長で印刷                     |
| -y landscape      | 横長で印刷                     |
| $-y$ magnify= $n$ | п 倍に拡大して印刷                |
| $-y$ PCK          | 指定したファイルの文字コードを PCK に指定   |
| $-y$ eucJP        | 指定したファイルの文字コードを eucJP に指定 |
| $-y$ UTF-8        | 指定したファイルの文字コードを UTF-8 に指定 |

フィルタ固有のオプションの使用例を以下に示します。

sun% **lp -P 2,3 -y PCK** *textfile.pck*

#### 制限事項

■ UTF-8 では、日本語 EUC で表現できる文字のみ印刷可能 (ただしユーザー定義文 字は除く)

## プリンタの追加方法

日本語テキストを印刷するには、プリンタを正しく追加する必要があります。プリ ンタの追加方法は、ローカルプリンタとして追加するかリモートプリンタとして追 加するかによって異なります。

まず、各プリンタに共通する手順を説明します。

注 **-** IA システム上にプリンタデバイスが存在しない場合は、『*Solaris 8* デバイス の構成 *(Intel* 版*)*』を参照して、あらかじめプリンタデバイスを正しく作成しておく 必要があります。

**1.** システムの電源を切ります。

- **2.** システムとプリンタをプリンタケーブルで接続します。
- **3.** システムの電源を入れ、**Solaris** を起動します。
- **4.** スーパーユーザーになります。
- **5.** まだ起動していなければ、**Solaris CDE** または **OpenWindows** を起動します。

次に、各プリンタに固有の手順を説明します。

### ローカルプリンタとして追加する場合

この説明では、プリンタ名を vp5085、プリンタタイプを epson-vp5085、デバイス 名を /dev/term/a と仮定しています。

以下に手順を示します。

**1.** dtterm などの端末エミュレータを起動し、以下を実行します。

```
sun# lpadmin -p vp5085 -v /dev/term/a -T epson-vp5085 -I None \
-i /usr/lib/lp/model/jstandard
sun# lpadmin -d vp5085
sun# accept vp5085
sun# enable vp5085
```
なお、terminfo (-T) と content (-I) は使用するプリンタによって異なります。以下 の表を参考にしてください。

日本語対応 SunOS のシステム環境設定 **57**

表 **4–6** プリンタタイプ

| コントロールコード       | terminfo $(-T)$ | content $(-I)$ |
|-----------------|-----------------|----------------|
| Canon LASERSHOT | canon-ls-a408   | None           |
| EPSON ESC/P     | epson-vp5085    | None           |
| NEC 201PL       | nec-pr201       | <b>None</b>    |
| 日本語 PostScript  | PS              | postscript     |

**2.** 次のように入力して、印刷フィルタを登録します。

日本語 dumb プリンタの場合 :

sun# **cd /etc/lp/fd** sun# **lpfilter -f jprconv -F jprconv.fd**

日本語 PostScript プリンタの場合 :

```
sun# cd /etc/lp/fd
sun# lpfilter -x -f postprint
sun# lpfilter -f jpostprint -F jpostprint.fd
```
**3.** 必要に応じて、インタフェースプログラムの構成を変更します。

sun# **cd /etc/lp/interfaces** sun# **vi vp5085**

たとえば、常にバナーページを印刷しない場合は、インタフェースプログラムを 編集して、「Default nobanner」の「nobanner="no"」の部分を 「nobanner="yes"」に変更します。

: #

```
# Default nobanner
# nobanner="no" : banner page will be printed as default
# nobanner="yes" : banner page will not be printed as default
#
nobanner="yes"
:
```
**4.** 57ページの手順 1 でデバイス名 **(lpadmin** コマンドのオプション **-v** の引数**)** と して **/dev/bpp0** 以外を指定した場合は、次のように入力して、**stty** オプショ ンを設定します。

sun# **lpadmin -p vp5085 -o "stty=-opost"**

**5.** システムをリブートします。

sun# **sync;sync;sync;reboot**

### リモートプリンタとして追加する場合

**1.** dtterm などの端末エミュレータを起動し、以下を実行します。

sun# **lpadmin -p vp5085 -s hiraki\!vp5085**

**2.** /etc/printers.conf ファイルを確認します。

printers.conf ファイルの該当するサーバー部分に以下のように「Solaris」が 入っていることを確認します。

```
vp5085:\
:bsdaddr=hirari,vp5085,Solaris:
```
以上の手順を終了すると、lp コマンドを使用して、追加したリモートプリンタ に出力できます。

日本語対応 SunOS のシステム環境設定 **59**

ネットワークプリンタとして追加する場合

**1.** ネットワークプリンタとして登録します。

以下の例は、日本語 PostScript プリンタをネットワーク経由で接続した場合の例 です。プリンタ側には、あらかじめ以下のように設定されていると仮定します。

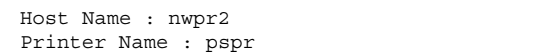

プリンタ側の設定方法については、各プリンタのマニュアルを参照してくだ さい。

```
sun# lpadmin -p pspr -I postscript -T PS -v /dev/null \
-i /usr/lib/lp/model/netstandard -o dest=nwpr2:pspr \
-o protocol=bsd
sun# accept pspr
sun# enable pspr
```
#### **2.** 次のように入力して、テキストファイル印刷フィルタを登録します。

```
sun# cd /etc/lp/fd
sun# lpfilter -x -f postprint
sun# lpfilter -f jpostprint -F jpostprint.fd
```
**3.** 必要に応じて、インタフェースプログラムの構成を変更します。

```
sun# cd /etc/lp/interfaces
sun# vi vp5085
```

```
たとえば、常にバナーページを印刷しない場合は、インタフェースプログラムを
編集して「Default nobanner」の「nobanner="no"」の部分を
```

```
「nobanner="yes"」に変更します。
:
#
# Default nobanner
# nobanner="no" : banner page will be printed as default
# nobanner="yes" : banner page will not be printed as default
#
nobanner="yes"
:
```
#### **4.** システムをリブートします。

```
sun# sync;sync;sync
sun# reboot
```
## **JIS X 0212**、ユーザー定義文字、ベンダー定義文字の印 刷サポート

JFP では、日本語 dumb プリンタや日本語 PostScript プリンタでの日本語テキスト の印刷をサポートしています。日本語テキストには、JIS X 0212、ユーザー定義文 字、ベンダー定義文字を含めることができます。これらの文字を印刷するために は、そのフォントをプリンタサーバー上に正しくインストールする必要がありま す。ここでは、これらのフォントのインストール方法について説明します。

ユーザー定義文字とベンダー定義文字の定義領域については、第 2 章を参照してく ださい。また、ユーザー定義文字の作成方法については、第 14 章を参照してくだ さい。

日本語対応 SunOS のシステム環境設定 **61**

### 日本語 **dumb** プリンタで使用する場合

ユーザー定義文字のフォントとしては sdtudctool(1) で出力される PCF フォン ト、JIS X 0212 とベンダー定義文字のフォントとしては SUNWjxcft に含まれる24 ドットの PCF フォントだけが使用できます。

フォントのインストール方法

プリンタサーバー上で次のように操作します。

- JIS X 0212 とベンダー定義文字フォントのインストール
- **1. SUNWjxcft** パッケージがインストールされているかどうかを確認します。

sun# **pkginfo SUNWjxcft**

**2. SUNWjxcft** パッケージがインストールされている場合は、次のようなメッセー ジが表示されます。

SUNWjxcft Japanese X Window System common (not required) fonts

**3.** ここで **SUNWjxcft** が見つからなかった場合は、次のコマンドを実行します。

sun# **pkgadd -d** <*Solaris CD*>**/Product SUNWjxcft**

上記 <*Solaris CD*> には、Solaris CD のインストールイメージがあるディレクト リを指定します。

- ユーザー定義文字フォントのインストール
- **1.** sdtudctool でユーザー定義文字フォントを作成します。
- **2.** 作成したフォントをインストールします。

```
sun% cd $HOME/.Xlocale/$LANG/fonts/UDC/Bitmaps
sun% su
sun# mkdir -p /usr/openwin/lib/locale/$LANG/X11/fonts/UDC/Bitmaps
```
**(**続く**)**

sun# **cp UDC24.pcf /usr/openwin/lib/locale/\$LANG/X11/fonts/UDC/Bitmaps**

### 日本語 **PostScript** プリンタで使用する場合

ユーザー定義文字のフォントとしては sdtudctool(1) で出力される Type1 フォン ト、 JIS X 0212 とベンダー定義文字のフォントとしては SUNWjcs3f に含まれる Type1 フォントだけが使用できます。

フォントのインストール方法

プリンタサーバー上で次のように操作します。

- JIS X 0212 とベンダー定義文字フォントのインストール
- **1. SUNWjcs3f** パッケージがインストールされているかどうかを確認します。

sun# **pkginfo SUNWjcs3f**

**2. SUNWjcs3f** パッケージがインストールされている場合は次のようなメッセージ が表示されます。

SUNWjcs3f Japanese JIS X0212 Type1 fonts for printing

**3.** ここで **SUNWjcs3f** が見つからなかった場合は、次のコマンドを実行します。

sun# **pkgadd -d** <*Solaris CD*>**/Product SUNWjcs**

上記 <*Solaris CD*> には、Solaris CD のインストールイメージがあるディレクト リを指定します。

■ ユーザー定義文字フォントのインストール

日本語対応 SunOS のシステム環境設定 **63**

**1.** sdtudctool でユーザー定義文字フォントを作成します。

**2.** 作成したフォントをインストールします。

sun% **cd \$HOME/.Xlocale/\$LANG/fonts/UDC/Type1** sun% **su** sun# **mkdir -p /usr/openwin/lib/locale/\$LANG/X11/fonts/UDC/Type1** sun# **cp UDC\*.pfa /usr/openwin/lib/locale/\$LANG/X11/fonts/UDC/Type1**

jpostprint を起動し、クライアント側で PostScript ファイルに変換することによ り、プリンタサーバーとは異なった独自の外字を印刷することもできます。

sun% **/usr/lib/lp/postscript/jpostprint** <テキストファイル名>

この場合は、\$HOME/.Xlocale/\$LANG/fonts/UDC/Type1 にある外字フォントが 使用されます。

# 日本語キーボードのサポート

JFP は、次の日本語キーボードをサポートしています。

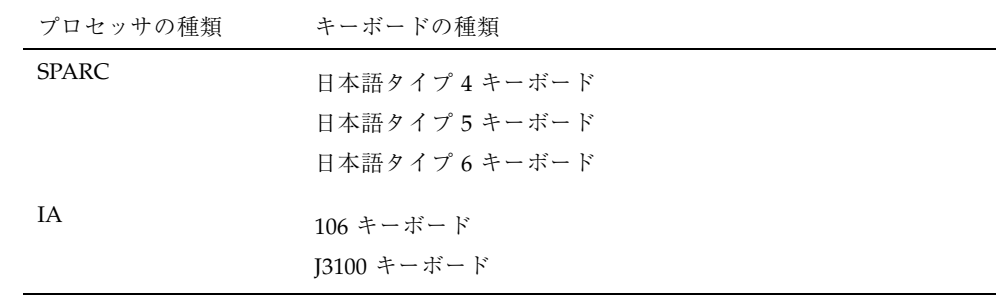

## 日本語タイプ **4**、**5**、**6** キーボード

日本語タイプ 5 キーボードの制限事項については、U.S. タイプ 5 キーボードと同じ です。

日本語キーボードについては、 SunOS の「各国語キーボードサポート」機能によ り、自動的に対応するキーテーブルが読み込まれます。

日本語対応 SunOS のシステム環境設定 **65**

<sup>第</sup> **5** <sup>章</sup>

# 国際化 **SunOS** コマンドの利用

SunOS 上の多くのコマンドは、複数バイト文字データを適切に処理できるよう国際 化されています。この章では、代表的なコマンドをいくつか取り上げ、日本語環境 での利用方法について説明します。

この章で説明されていない事項およびコマンドについては、それぞれのコマンドの マニュアルページなどを参照してください。複数バイト言語を対象に国際化され ているコマンドのマニュアルページでは、一般に、ENVIRONMENT (環境) の項に LC\_\* 環境変数に応じた動作の変化が記述されています。

# vi エディタ

vi は SunOS 上の標準的なテキストエディタです。ウィンドウ環境への依存性がな く、広範囲のファイルタイプに対応しているため、さまざまな端末で多目的に利用 できます。

この節では、vi を例として、SunOS で国際化されているコマンドの日本語環境で の使い方を説明します。vi の機能全般については、『*OpenWindows* ユーザーズ ガイド *(*上級編*)*』や vi(1) のマニュアルページを参照してください。また、実際 の日本語入力方法については、『*ATOK12* ユーザーズガイド』、『*Wnn6* ユーザー ズガイド』、『*ATOK8* ユーザーズガイド』、『*cs00* ユーザーズガイド』を参照し てください。

注 **-** この項の説明で、 "「xxx」を入力してください" という表現は、xxx が日本語の 場合は日本語を入力し、無変換の状態に戻すまでを指します。

**67**

## vi の起動

多くの SunOS コマンド同様、vi は日本語のファイル名をサポートします。例とし て、「コロンブスのジパング」という名前のファイルを vi で編集してみましょう。

```
sun% vi コロンブスのジパング
```
「コロンブスのジパング」というファイルがすでにあれば、vi でそのファイルを開 くことができます。この例ではファイルは存在しないものとします。

vi の編集画面が現われます。

~ ~ ~ ~ ~ ~ ~ ~  $\sim$ ~ ~ "コロンブスのジパング" [新規ファイル]

注 **-** 以降、vi の画面での下線マーク「 \_ 」は、カーソルの位置を表します。

多くの SunOS コマンドと同様に、vi では、"[新規ファイル]" のようにメッセー ジを日本語で表示できます。このメッセージ自体は、JFP が提供しています。JFP をインストールしたシステムでメッセージが日本語で表示されないときは、 LC\_MESSAGES のロケールカテゴリが、環境変数 LANG、LC\_MESSAGES または LC\_ALL によって日本語ロケールに設定されていない可能性があります。ロケール を正しく設定し直してください。詳細は、第 3 章の 41ページの「環境変数による ロケールの設定」を参照してください。

vi に慣れるまでは、動作モードを表示する showmode という設定が役立ちま す。showmode を設定するには、コマンドモードで次のように「:set showmode」 と入力します。

~ ~ ~ **(**続く**)**

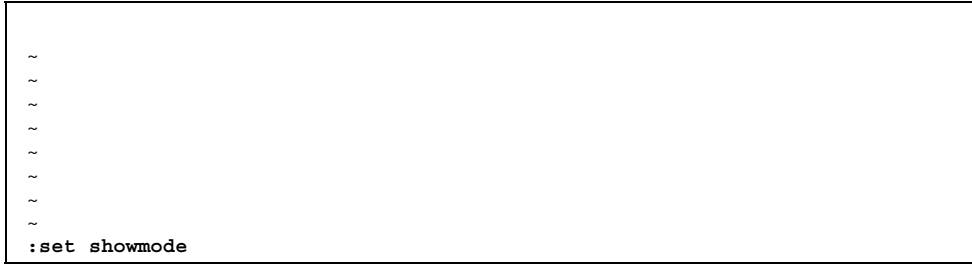

これで、その時々の動作モードが画面最下部 (ステータス行) の右側に表示され るようになります。たとえば、ここで i キーを入力すると、vi は挿入 (insert) モー ドに入ります。このとき、ステータス行には次のように表示されます。

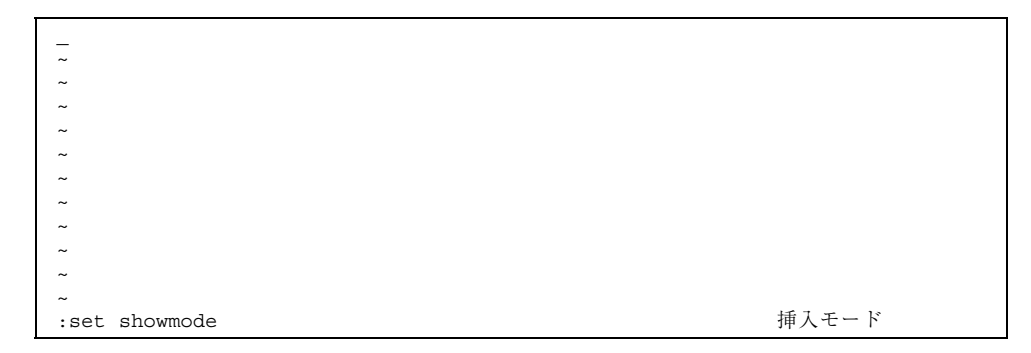

## テキストの挿入 **(**文字幅の処理、行末処理**)**

JFP の提供する日本語入力機能などを利用して日本語のテキストを入力していく と、 vi はこれを編集画面に表示します。端末環境では、一般に、日本語の 1 文字 は ASCII の 2 文字 (2 カラム) 分の表示幅を持ちます。1 行が画面の幅を超えた場合 は、画面の最後のカラムに日本語文字が入るかどうかによって、行の折り返し処理 が行われます。

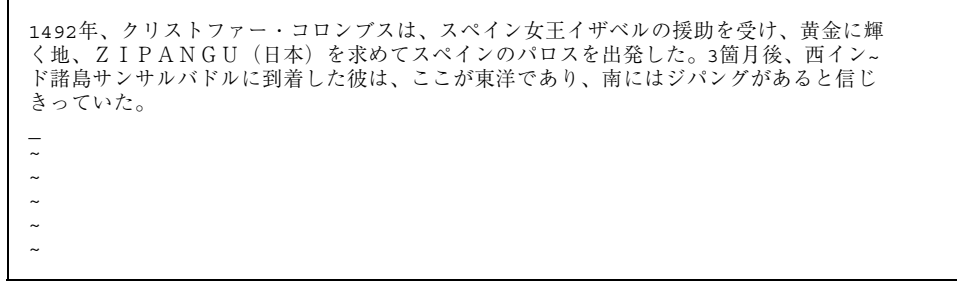

国際化 SunOS コマンドの利用 **69**

続き

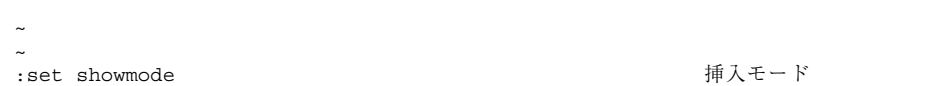

上の例では、画面 2 行目の最後のカラムに「ド」の文字がかかりますが、行内には 収まりません。この ような場合、2 行目の行末の 1 カラムはスキップされ、「ド」 の文字が次の行に折り返されます。2 行目の行末の「~」は、この処理を示していま す。環境変数 MC\_FILLER を使って、「~」を任意の ASCII 文字に変更することも できます。

注 **-** 本文では、現在のカーソル位置を、全角文字の上にある場合は全角アンダース コア (\_)、半角文字の上にある場合は半角アンダースコア (\_) で表示しています が、これは使用する端末によって変わります。

たとえば、次のように設定します。

sun% **setenv MC\_FILLER ' '**

この設定をしたあと、vi を起動して同じテキストを入力すると、スキップを示す文 字がスペースに変わります。

1492年、クリストファー・コロンブスは、スペイン女王イザベルの援助を受け、黄金に輝 く地、ZIPANGU (日本)を求めてスペインのパロスを出発した。3箇月後、西イン ド諸島サンサルバドルに到着した彼は、ここが東洋であり、南にはジパングがあると信じ きっていた。 **∼** ~ ~ ~ ~ **∼** ~ :set showmode カランド おものに かいしゃ おんこう おんこう かいしゅう

# **1** 文字の置換、削除、大文字・小文字変換

多くの SunOS コマンドと同様に vi コマンドは 1 文字単位の処理を複数バイト文字 にも適用できるように国際化されています。置き換え、削除、大文字・小文字変換 を例にとって見てみましょう。

#### **70** JFP ユーザーズガイド ♦ 2000 年 3 月

続き

まず、「3箇月後」の「3」(ASCII) をコードセット 1 の「3」に置き換えてみま す。Esc キーを入力してコマンドモードに移り、カーソルキーを使ってカーソルを 「3」の位置に合わせます。次に r キーを入力すると、vi は 1 文字を置き換える モードになります。

1492年、クリストファー・コロンブスは、スペイン女王イザベルの援助を受け、黄金に輝 く地、ZIPANGU(日本)を求めてスペインのパロスを出発した。3箇月後、西イン ド諸島サンサルバドルに到着した彼は、ここが東洋であり、南にはジパングがあると信じ きっていた。 L.  $\sim$  $\sim$  $\sim$ :set showmode 1 文字置換

ここで「3」を入力すると、「3」はコードセット 1 の「3」に置き換えられ、vi はコマンドモードに戻ります。

1492年、クリストファー・コロンブスは、スペイン女王イザベルの援助を受け、黄金に輝 く地、ZIPANGU (日本) を求めてスペインのパロスを出発した。3箇月後、西イン ド諸島サンサルバドルに到着した彼は、ここが東洋であり、南にはジパングがあると信じ きっていた。  $\sim$  $\sim$  $\sim$  $\sim$  $\sim$ :set showmode

次に「クリストファー」の最後の 1 文字「ー」を削除してみます。カーソルを削除 したい「ー」に移動し x キーを入力すると、「ー」の 1 文字が削除され、画面は次 のようになります。

国際化 SunOS コマンドの利用 **71**

```
1492年、クリストファ・コロンブスは、スペイン女王イザベルの援助を受け、黄金に輝く
地、ZIPANGU(日本)を求めてスペインのパロスを出発した。3箇月後、西インド
諸島サンサルバドルに到着した彼は、ここが東洋であり、南にはジパングがあると信じき
っていた。
\sim\sim\sim\sim\sim\sim:set showmode
```
さらに 2 行目の文字列、「ZIPANGU」の「IPANGU」を小文字に変換し てみます。カーソルを「ZIPANGU」の「I」に移動して「6~」と入力しま す。これにより、1 文字を大文字・小文字変換して次の文字に移動する操作が 6 回 繰り返され、画面は次のように変わります (~ キーを 6 回入力しても同じです)。

```
1492年、クリストファ・コロンブスは、スペイン女王イザベルの援助を受け、黄金に輝く
地、Zipangu (日本) を求めてスペインのパロスを出発した。3箇月後、西インド
諸島サンサルバドルに到着した彼は、ここが東洋であり、南にはジパングがあると信じき
っていた。
\sim\sim\sim\sim\sim:set showmode
```
### 単語単位の日本語処理

SunOS 上のいくつかのコマンドでは、単語間の区切りとして空白を使用しない言語 用に拡張された、単語の識別処理がサポートされています。

vi では、コマンドモードで w (word) キーを入力することにより、カーソルが日本 語の単語識別用文字分類に基づいて次の単語の先頭に移動します。同様に、b (back) キーは前にある単語の先頭に、e (end) キーは現在カーソルのある単語の末尾にカー ソルを移動します。
「スペイン女王」の「ス」にカーソルがある状態で w キーを 5 回入力すると、カー ソルは日本語の単語識別用の文字分類に基づいて「女王」、「イザベル」、 「の」、「援助」、「を」の単語の先頭に次々に移動します。

1492年、クリストファ・コロンブスは、スペイン女王イザベルの援助を受け、黄金に輝く ール、フィックのイングルスのインのパロスを出発した。3箇月後、西インド<br>諸島サンサルバドルに到着した彼は、ここが東洋であり、南にはジパングがあると信じき っていた。  $\sim$  $\sim$  $\sim$  $\sim$  $\sim$  $\sim$ :set showmode

さらに b キーを 3 回入力すると、カーソルが 3 単語分戻り、「イザベル」の先頭に 移動します。

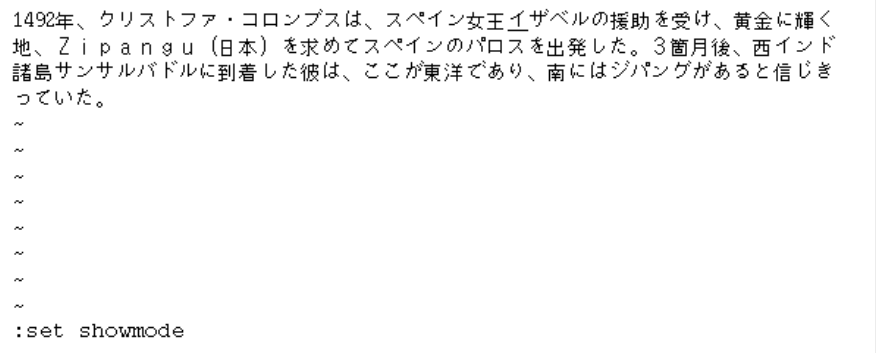

ここで、カーソル以降の 1 単語を書き換える cw コマンドを実行してみましょう。 「Zipangu」の「Z」にカーソルを移動して、cw と入力すると画面は次 のようになり、vi は「Zipangu」に置き換わる単語の入力を待ちます。

```
1492年、クリストファ・コロンブスは、スペイン女王イザベルの援助を受け、黄金に輝く
地、Zipang $ (日本) を求めてスペインのパロスを出発した。3箇月後、西インド
- 諸島サンサルバドルに到着した彼は、ここが東洋であり、南にはジパングがあると信じき
っていた。
\sim\sim\sim\sim\sim\simJ.
:set showmode
                                            変更モード
```
「ジパング」と入力して Esc キーを入力すると、「Zipangu」が「ジパン グ」に置き換えられます。

1492年、クリストファ・コロンブスは、スペイン女王イザベルの援助を受け、黄金に輝く 地、ジパング(日本)を求めてスペインのパロスを出発した。3箇月後、西インド諸島サ ンサルバドルに到着した彼は、ここが東洋であり、南にはジパングがあると信じきってい た。  $\sim$  $\sim$  $\sim$  $\sim$  $\sim$  $\sim$  $\sim$  $\sim$ :set showmode

同様に、このような単位の単語を削除することもできます。カーソルキーを使っ てカーソルを「イザベル」の「イ」に移動し dw と入力すると、カーソル位置から 現在の単語の最後の「ル」までが削除されます。

1492年、クリストファ・コロンブスは、スペイン女王の援助を受け、黄金に輝く地、ジパ  $\sim$ J.  $\sim$  $\sim$  $\sim$  $\sim$  $\sim$  $\sim$  $\sim$ :set showmode

### 改行マージンと連結コマンド **(**行の分割と連結**)**

入力テキストの改行は、Return キーを入力することによって任意に行えます が、vi の set コマンドと wm オプションを使用すると、行の長さを自動的にコント ロールできます。さらに、日本語環境では、原則として日本語文字 1 文字が改行の 単位とみなされます。たとえば、次の例では画面の幅が ASCII の 80 カラム分なの で、コマンドモードで「:set wm=58」を入力することにより、画面右側に 58 カラ ムのマージン (余白) が確保され、行の長さは 80-58=22 カラム以下になるようにコ ントロールされます。

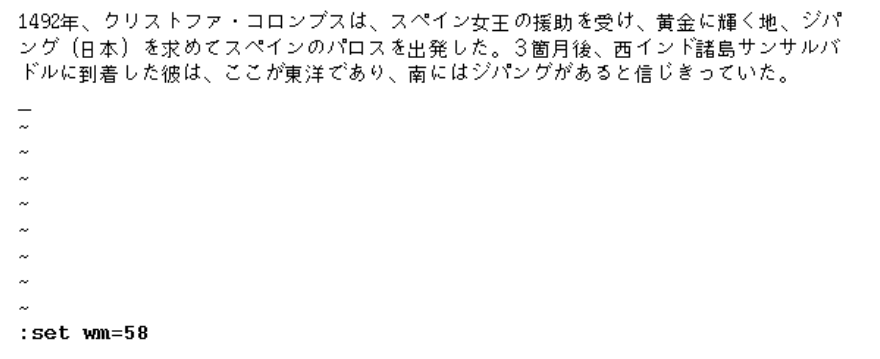

コマンドモードで o (open) キーを入力してオープンモードに移り、入力を次のよう に続けます。

「コロンブスは、その後もジパングをめざし、数回の航海でキューバ島やイスパニオ ラ島を発見した。しかし、最後までジパングを見つけることはできなかった。」

Return キーを入力せずに続けて入力しても、テキストは自動的に次のように改行 されます。

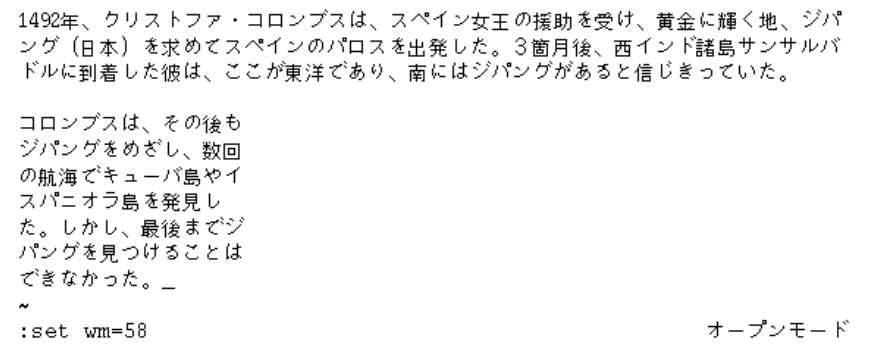

ここで、「スパニオラ島を発見し」の行が次の行より 1 文字分短く改行されるの は、テキストを清書するときと同様に禁則処理が働いているためです。

次に行を連結してみましょう。Esc キーを入力してコマンドモードに移り、「コロ ンブス...」の行にカーソルを移動します。

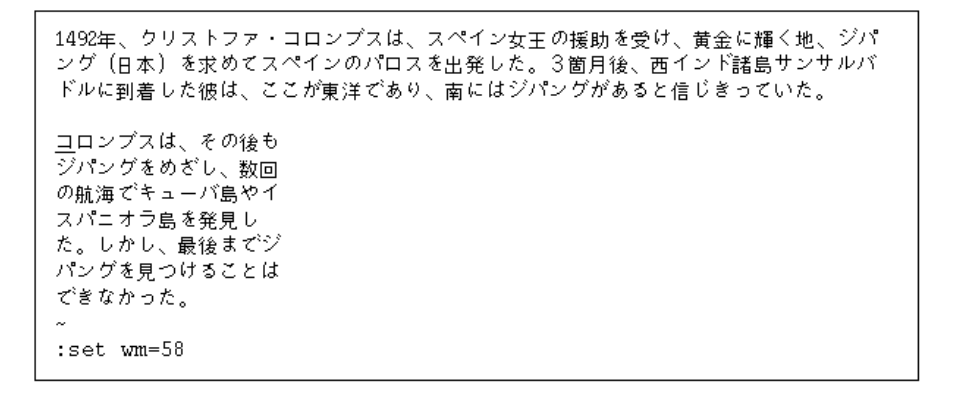

ここで J (Shift-j) キーを入力すると、現在の「コロンブス...」の行に次の「ジパ ング...」の行が連結されます。

```
1492年、クリストファ・コロンブスは、スペイン女王の援助を受け、黄金に輝く地、ジパ
ング(日本)を求めてスペインのパロスを出発した。3箇月後、西インド諸島サンサルバ
ドルに到着した彼は、ここが東洋であり、南にはジパングがあると信じきっていた。
コロンブスは、その後もジパングをめざし、数回
の航海でキューバ島やイ
スパニオラ島を発見し
た。しかし、最後までジ
パングを見つけることは
できなかった。
\sim:set wm=58
```
このように日本語文字の行の連結の場合には、英語の行の連結の場合とは違い、ス ペースが挿入されず、改行の場合と同様に自然な日本語処理が行えます。日本語固 有のこれらの単語処理は、JFP の提供する各国語化によって実現されています。<sup>1</sup>

#### 日本語文字を含む文字列の検索と置換

いくつかの SunOS コマンドと同様、vi でも日本語文字を含む文字列パターンの処 理がサポートされます。コマンドモードで「/」キーを入力すると画面の最下行に 「/」が表われ、検索する文字列を待つ状態になります。ここで、検索する文字列と して「コロンブス」と入力してみましょう。

1492年、クリストファ・コロンブスは、スペイン女王の援助を受け、黄金に輝く地、ジパ ング(日本)を求めてスペインのパロスを出発した。3箇月後、西インド諸島サンサルバ ドルに到着した彼は、ここが東洋であり、南にはジパングがあると信じきっていた。

コロンブスは、その後もジパングをめざし、数回 の航海でキューバ島やイ スパニオラ島を発見し た。しかし、最後までジ パングを見つけることは できなかった。 /コロンブス\_

1. 国際化された単語処理になじみのない既存の vi のユーザーは、これらの機能にとまどいを覚えるかも知れませ ん。そのような場合には、環境変数 MB\_CONSERVATIVE\_EDIT を設定してください。テキストの清書に準じた日 本語単語処理は vi に適用されなくなり、vi は日本語に対しても英語と同様の動作をするようになります。

Return キーを入力すると、カーソルは先頭行の「コロンブス」の先頭に移動しま す。

1492年、クリストファ・ユロンブスは、スペイン女王の援助を受け、黄金に輝く地、ジパ ング(日本)を求めてスペインのパロスを出発した。3箇月後、西インド諸島サンサルバ<br>ドルに到着した彼は、ここが東洋であり、南にはジパングがあると信じきっていた。 コロンブスは、その後もジパングをめざし、数回 の航海でキューバ島やイ スパニオラ島を発見し た。しかし、最後までジ パングを見つけることは できなかった。 /コロンブス

n (next) キーを入力すると、カーソルは画面 2 段落目の最初の行の「コロンブス」 の先頭に移動します。

1492年、クリストファ・コロンブスは、スペイン女王の援助を受け、黄金に輝く地、ジパ ング (日本) を求めてスペインのパロスを出発した。3箇月後、西インド諸島サンサルバ ドルに到着した彼は、ここが東洋であり、南にはジパングがあると信じきっていた。 ユロンブスは、その後もジパングをめざし、数回 の航海でキューバ島やイ スパニオラ島を発見し た。しかし、最後までジ パングを見つけることは できなかった。  $\sim$  $\overline{1}$ 

次に、1 行目の ASCII の英数字を含む「1492年」の文字列をコードセット 1 の「1 492年」に変更してみます。ここでは、正規表現を使って「1492年」を「...2 年」と指定することにします。

「:%s/...2年/1492年/g」と入力します。

```
1492年、クリストファ・コロンブスは、スペイン女王の援助を受け、黄金に輝く地、ジパ
ング (日本) を求めてスペインのパロスを出発した。3箇月後、西インド諸島サンサルバ
ドルに到着した彼は、ここが東洋であり、南にはジパングがあると信じきっていた。
コロンブスは、その後もジパングをめざし、数回
の航海でキューバ島やイ
スパニオラ島を発見し
た。しかし、最後までジ
パングを見つけることは
できなかった。
: *s/...2年/ 1492年/g_
```
Return キーを入力すると文字列が置き換えられ、画面は次のようになります。

1492年、クリストファ・コロンブスは、スペイン女王の援助を受け、黄金に輝く地、 ジパング(日本)を求めてスペインのパロスを出発した。3箇月後、西インド諸島サンサ ルバドルに到着した彼は、ここが東洋であり、南にはジパングがあると信じきっていた。 コロンブスは、その後もジパングをめざし、数回 の航海でキューバ島やイ スパニオラ島を発見し た。しかし、最後までジ パングを見つけることは できなかった。 :%s/...2年/1492年/g

## ファイルの保存と vi の終了

ファイルの編集後、コマンドモードで (動作モード表示は消えます)、: (コロン) に 続けて w (write) キーを入力します。入力した「:w」の文字列は画面最下行 (ステー タス行) に表示されます。ここで Return キーを入力すると、ファイル名、行数、 バイト数が表示され、ファイルが保存されます。

1492年、クリストファ・コロンブスは、スペイン女王の援助を受け、黄金に輝く地、 - ジパング(日本)を求めてスペインのパロスを出発した。3箇月後、西インド諸島サンサ ルバドルに到着した彼は、ここが東洋であり、南にはジパングがあると信じきっていた。 コロンブスは、その後もジパングをめざし、数回 の航海でキューバ島やイ スパニオラ島を発見し た。しかし、最後までジ パングを見つけることは できなかった。  $\sim$ "コロンブスのジパング" [新規ファイル] 10 行, 395 バイト

ファイルを変更していない状態またはファイルの保存後に vi を終了するときは、 コマンドモードで : (コロン) キーのあとに q (quit) キーを入力します。ファイルの 保存と同時に vi を終了するときは、wq を入力します。変更したファイルを保存せ ずに q キーを入力すると、次のような警告が出されます。

1492年、クリストファ・コロンブスは、スペイン女王の援助を受け、黄金に輝く地、 -<br>- ジパング(日本)を求めてスペインのパロスを出発した。3箇月後、西インド諸島サンサ ルバドルに到着した彼は、ここが東洋であり、南にはジパングがあると信じきっていた。 コロンブスは、その後もジパングをめざし、数回 の航海でキューバ島やイ スパニオラ島を発見し た。しかし、最後までジ パングを見つけることは できなかった。

変更後保存していません (:quit! で強制実行します)。

1. この行は反転表示されます。

警告を無視して vi を終了する場合は、q! または quit! と入力します。

# オンラインマニュアルの参照

SunOS 上では、国際化された man コマンドと nroff およびその関連コマンドによ り、日本語のオンラインマニュアルページを参照できます<sup>2</sup> 。日本語のオンラインマ ニュアルページとそのマクロパッケージは、JFP によって提供されます。

#### マニュアルページの参照

環境変数 LC\_MESSAGES が日本語ロケールに設定されているか、LC\_MESSAGES が設定されておらず LANG が日本語ロケールに設定されていれば、man コマンドで 指定されたマニュアルページが日本語で存在している限り、日本語のマニュアル ページが表示されます。例として、dumpcs(1) のマニュアルページを参照してみま しょう。次のように入力します。

sun% **man dumpcs** マニュアルを清書中です。しばらくお待ちください...

しばらくすると dumpcs(1) の日本語マニュアルページが表示されます。

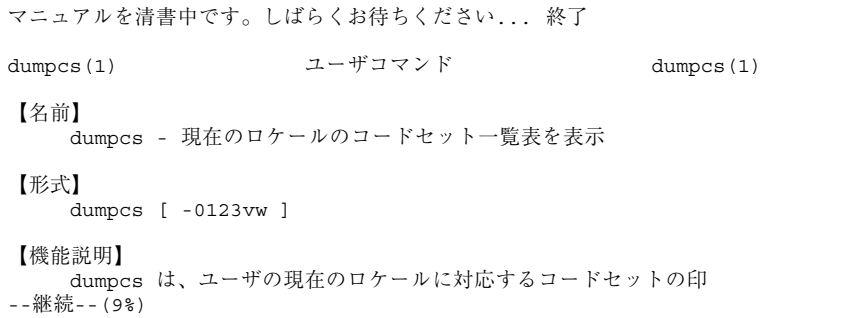

一時的に英文のマニュアルページを参照したい場合には、env(1) コマンドを 使い、「env LANG=C man dumpcs」と入力します。

2. ただし、troff の国際化は行われていないため、man コマンドの −t オプションを日本語マニュアルページの troff 出力に使うことはできません。

```
sun% env LANG=C man dumpcs
Reformatting page. Wait...
```

```
Reformatting page. Wait... done
dumpcs(1) USER COMMANDS dumpcs(1)
NAME
    dumpcs - show the codeset table for the current locale
SYNOPSIS
    dumpcs [ -0123vw ]
DESCRIPTION
    dumpcs shows a list of printable characters for the user's
--More--(9%)
```
和文と英文のマニュアルページを両方とも頻繁に参照する場合は、"env LANG=C man" の部分を C シェルの別名 (alias) として登録しておくとよいでしょう。

## 清書済みオンラインマニュアルと windex の作成

オンラインマニュアルは、システムの出荷時には個々のマニュアルページによ り、sgml(5) の形式、または nroff(1) のソース形式で提供されま す。catman(1M)コマンドによって、これらのマニュアルページをあらかじめ清書 しておくと、man(1M) コマンドによる表示の際の清書作業にかかる時間を節約でき ます。ただし、この処理を行うとディスクスペースの消費量が増えることに注意し てください。

また、catman コマンドは、whatis(1) および apropos(1) コマンドによって検 索されるシステム機能の要約情報のデータベースファイル windex を作成しま す。−n オプションを指定すると、このデータベースは作成されません。また −w オ プションを使うと、このデータベースの作成のみが行われます。catman コマンド は、常に英語のマニュアルページを清書します。それに加え、ユーザーが現在使用 しているロケール用のマニュアルページがある場合は、そのロケールのマニュアル ページも清書します。たとえば、オンラインマニュアルページのルートディレクト リが /usr/share/man であり、 catman を実行するユーザーの現在のロケールが ja の場合には、次のマニュアルページがすべて清書されます。

/usr/share/man/ja/sman<*n*>/\* (ja ロケール用の SGML マニュアルページ) /usr/share/man/ja/man<*n*>/\* (ja ロケール用の nroff マニュアルページ)

/usr/share/man/sman<*n*>/\* (英語の SGML マニュアルページ) /usr/share/man/man<*n*>/\* (英語の nroff/troff マニュアルページ)

#### whatis による機能要約の参照

コマンドの機能の要約文だけを見たい場合には、whatis コマンドを使います。環 境変数 LC\_MESSAGES が日本語ロケールに設定されている場合、または、 LC\_MESSAGES は設定されていないが LANG が日本語ロケールに設定されてお り、whatis コマンドで指定されたマニュアルページが日本語で存在し、その情報 を含む windex データベースが作られている場合は、日本語のコマンド機能要約を 次のように表示できます。

sun% **whatis dumpcs** dumpcs dumpcs (1) - 現在のロケールのコードセット一覧表を表示 sun%

### apropos によるキーワード検索

whatis とは逆に、コマンド機能要約文中のキーワードからコマンド名を探したい ときには apropos コマンドを使用できます。環境変数 LC\_MESSAGES が日本語 ロケールに設定されているか、LC\_MESSAGES が設定されておらず LANG が日本 語ロケールに設定されており、apropos コマンドで指定されたマニュアルページが 日本語で存在し、その情報を含む windex データベースが作られていれば、日本語 のコマンド機能要約を次のように表示できます。

```
sun% apropos コードセット一覧表<br>dumpcs dumpcs (1)
                                 - 現在のロケールのコードセット一覧表を表示
\sinh
```
# 電子メールの送受信

JFP は、複数バイト言語国際化のために拡張された mailx (/usr/SUNWale/bin/mailx) を提供しています。以降、簡単な日本語メールの送 受信を例にして、mailx の使い方とコード変換について説明します。

説明の中で、いくつかの mailx のコマンドと変数が登場しますが、それらの詳しい 使い方については、国際化のために拡張された mailx(1) のマニュアルページまた は『*OpenWindows* ユーザーズガイド *(*上級編*)*』を参照してください。

#### メールの起動

まず、第 3 章の 44ページの「コマンド検索パスの設定」を参考にし て、/usr/SUNWale/bin/mailx を起動するように設定します。以下に述べるコー ド変換は、LC\_CTYPE のロケールが環境変数 LANG または LC\_CTYPE を介してja または japanese に設定されている場合に行われます。また、環境変数 LC\_MESSAGES が ja または japanese に設定されている場合、mailx からの警告 メッセージなどは日本語になります (メッセージ自体は JFP が提供します)。

#### メッセージの作成

メールを送るときは、mailx の引数に送り先のユーザー名を指定します。たとえ ば、grape というユーザーにメールを送る場合は、次のように指定します。

lemon% **mailx grape** Subject:

mailx は Subject: の入力を要求してきます。Subject: にメールの用件を入力し た後、メールのメッセージ本文を入力します。JFP の提供する日本語機能を利用し て、日本語のメッセージを入力できます。

lemon% **mailx grape** Subject: **Next Lecture** 葡萄さん: 次回の講習会は 10月1日(木) 午後2:00開始 に変更されました。

メッセージをテキストエディタを使って作成することもできます。次のように ~v と入力すると vi が起動します。起動するエディタは VISUAL 変数で指定します。 デフォルトは vi です。mailx の変数は、mailx の起動中でも、起動ファイル (通 常、ユーザーのホームディレクトリにある .mailrc) 内で設定できます。シェルの 変数としても設定できますが、mailx を起動中に指定した値や起動ファイル内に指 定した値が優先されます。

```
Subject: Next Lecture
葡萄さん:
次回の講習会は
      10月1日(木) 午後2:00開始
に変更されました。
```
~v と入力すると、vi の画面に切り替わります。

**~v**

```
To: grape
Subject: Next Lecture
葡萄さん:
次回の講習会は
      10月1日(木) 午後2:00開始
に変更されました。
~
~
\sim~
\sim\sim~
"/tmp/Re8570" 7 行、121 バイト
```
ここで、日本語を追加入力します。

```
To: grape
Subject: Next Lecture
葡萄さん:
次回の講習会は
      10月1日(木) 午後2:00開始
に変更されました。
会場は未定です。 檸檬
~
~
~
\sim\sim\sim\sim~
:wq
```
vi を終了すると元の mailx に戻りますが、画面には vi での編集イメージが残っ ています。作成したメッセージを始めから見たい場合は、~p と入力してメッセージ を再表示します。メッセージのサイズが大きいと画面が流れてしまい、内容をゆっ くり読むことができません。これを防ぐためには、crt 変数と PAGER 変数をあらか

国際化 SunOS コマンドの利用 **85**

続き

じめ設定しておき、ページごとに表示させるようにします。たとえば、mailx コマ ンド起動中に以下のように設定します。

```
? set crt=20
? set PAGER=/usr/bin/more
```
行頭の ? は mailx からのプロンプトです。

この設定を、ユーザーのホームディレクトリにある .mailrc の中であらかじめ記 述しておくと、mailx 起動時に常に実行されるので便利です。

```
~p
 -------
メッセージの内容:
To: grape
Subject: Next Lecture
葡萄さん:
次回の講習会は
     10月1日(木) 午後2:00開始
に変更されました。
会場は未定です。
檸檬
(つづく)
```
作成したメールは、行の先頭に「.」(ピリオド)を入力するか、CTRL-D を入力す ると送信されます。mailx は終了してシェルに戻ります。メールの作成は日本語 EUC で行われてきましたが、送信時は 7 ビット JIS コードに変換されます。

```
~\simp
-------
メッセージの内容:
To: grape
Subject: Next Lecture
葡萄さん:
次回の講習会は
      10月1日(木) 午後2:00開始
に変更されました。
会場は未定です。
檸檬
(つづく)
.
作成終了
```
**(**続く**)**

```
lemon%
```
## メール作成の中止

作成の途中でメール送信を中止したいときは、割り込みキー (通常、CTRL-C) を入 力します。割り込みキーを連続して 2 回入力すると、メッセージの作成を中止し、 シェルに戻ります。途中まで作成されていたメッセージの内容は、dead.letter と呼ばれるファイル (あらかじめ設定されていない場合はユーザーのホームディレク トリにある dead.letter) に日本語 EUC で確保されます。

```
lemon% mailx grape
Subject: Next Lecture
葡萄さん:
次回の講習会は
      10月1日(木) 午後2:00開始
に変更されました。^C
(割り込み -- メッセージ送信をやめるにはもう一度)
^C"/home/garden/lemon/dead.letter" 4/63
lemon%
```
#### 送信したメッセージの保存

あらかじめ record 変数が設定されていると、送信するメッセージが record 変数 で指定したフォルダに保存されます。record 変数は、デフォルトでは設定されてい ません。また、record 変数が設定されている場合に、mailx の変数 folderconv が設定されていると、メッセージは日本語 EUC で保存され、設定されていないと 転送時の変換イメージ (7 ビット JIS コード) で保存されます。folderconv はデ フォルトで設定されています。たとえば、record フォルダが ~/.record の場 合、以下のようにして、すでに送信したメッセージを参照できます。

```
lemon% mailx -f ~/.record
mailx version ALE5.0 Mon Sep 12 11:09:29 JST コマンドの概要は ? を
タイプしてください。
"+.record": 2 個のメッセージがあります。
>O 1 lemon Tue Sep 29 21:33 13/249 Excursion
O 2 lemon Tue Sep 29 21:47 15/245 Next Lecture
?
```
行の先頭の ? は mailx からのプロンプトです。現在 2 個のメッセージがあります。 先程転送したメール (Subject: Next Lecture) は 2 番目にあります。メッセージを読む

コマンドはいくつかありますが、ここではメッセージ番号をそのまま入力する方法 で実行します。

```
? 2
Message 2:
From lemon Tue Sep 29 21:47:01 1992
To: grape
Subject: Next Lecture
葡萄さん:
次回の講習会は
       10月1日(木) 午後2:00開始
に変更されました。
会場は未定です。
檸檬
?
lemon%
```
#### メッセージの読み取り

今度は、先程ユーザー lemon が送ったメールをユーザー grape 側から読んでみま す。メールボックスに届いたメールを読むには、mailx を引数なしで起動します。 メールボックスにメールが届いていると、次のように表示されます。なお、この場 合も LC\_CTYPE および LC\_MESSAGES のロケールが、環境変数 LANG、または 環 境変数 LC\_CTYPE および LC\_MESSAGES を介して ja または japanese に設定され ているものとします。

```
grape% mailx
mailx version ALE5.0 Mon Sep 12 11:09:29 JST コマンドの概要は ? をタイプ
してください。
"/var/mail/grape": 2 個のメッセージがあります。 2 個新規。
> N 1 Y.Suzuki(Tokyo off Tue Sep 29 21:40 17/528 President's Report
  N 2 A.Lemon Tue Sep 29 21:47 21/513 Next Lecture
?
```
到着したメッセージは日本語 EUC ではなく 7 ビット JIS コードに変換されています が、表示されるときには自動的に日本語 EUC になります。

```
? 2
Message 2:
From lemon Tue Sep 29 21:47 JST 1992
Date: Tue, 29 Sep 92 21:47:02 JST
From: lemon (A.Lemon)
To: grape
Subject: Next Lecture
葡萄さん:
次回の講習会は
       10月1日(木) 午後2:00開始
に変更されました。
会場は未定です。
檸檬
?
```
84ページの「メッセージの作成」の項で行なったように、変数 crt および PAGER を設定しておくと、大きなサイズのメッセージも画面上で流れることなく、ページ ごとに見ることができます。

# 到着したメッセージの保存

mailx には、到着したメッセージを保存するためのコマンドが用意されています。s (save)、c (copy)、w (write) コマンドは、変数 folderconv が設定されている と、到着したメッセージを日本語 EUC にコード変換して保存します。save と copy は、フォルダの形式でヘッダー情報をつけて保存します。write はメッセー ジ本体だけを保存します。また、save を実行するとそのメッセージはメールボック スから取り除かれますが、copy の場合は保存後もメールボックスに残ります。

```
? save 2 folder.1
"folder.1" [新規ファイル] 22/481
```
save コマンドにより、メッセージ番号 2 のメッセージが folder.1 に保存されま した。このときは日本語 EUC にコード変換されています。到着したメッセージを 変換しないでそのままフォルダに保存したいときは、nsave または ncopy コマン ドを利用して保存します。

```
? nsave 2 folder.2
"folder.2" [新規ファイル] 22/523
```
nsave コマンドにより、メッセージ番号 2 のメッセージが folder.2 にコード変換 されずに保存されました。

一度読んだメールは特に明示的に保存しないと、mailx 終了時に mbox と呼ばれる フォルダ (あらかじめ設定していない場合はユーザーのホームディレクトリにある mbox) に保存されるように設定されています。この設定は mailx の変数の値と終了 コマンドの種類によって変わります。mbox に保存される場合も、日本語 EUC に コード変換されてから保存されます。

### 到着したメッセージの編集

? **visual 2**

v (visual) コマンドにより、到着したメッセージをテキストエディタを使って編集 できます。起動されるエディタは VISUAL 変数で指定されます。デフォルトは vi です。編集するメッセージが日本語 EUC にコード変換されてから、エディタが起 動します。

```
From lemon Tue Sep 29 21:47 JST 1992
Return-Path: <lemon> by sushi.Japan.Sun.COM (5.0/SMI-SVR4)
id AA01421; Tue, 29 Sep 92 21:47:02 JST
Date: Tue, 29 Sep 92 21:47:02 JST
From: lemon (A.Lemon)
Message-Id: <9209300939.AA01421@sushi.Japan.Sun.COM>
To: grape
Content-Type: text
Content-Length: 112
Subject: Next Lecture
X-Sun-Charset: ja_JP.euc
葡萄さん:
次回の講習会は
        10月1日(木) 午後2:00開始
に変更されました。
会場は未定です。
檸檬
~
~
~
"/tmp/Rz8575" 18 行, 412 バイト
```
実際にメッセージを変更すると、変更後は日本語 EUC でメールボックスに保存さ れます。

```
From lemon Tue Sep 29 21:47 JST 1992
Return-Path: <lemon> by sushi.Japan.Sun.COM (5.0/SMI-SVR4)
id AA01421; Tue, 29 Sep 92 21:47:02 JST
Date: Tue, 29 Sep 92 21:47:02 JST
From: lemon (A.Lemon)
Message-Id: <9209300939.AA01421@sushi.Japan.Sun.COM>
To: grape
Content-Type: text
Content-Length: 112
Subject: Next Lecture
X-Sun-Charset: ja_JP.euc
**** 予定変更のお知らせ *****
葡萄さん:
次回の講習会は
       10月1日(木) 午後2:00開始
に変更されました。
会場は未定です。
檸檬
~
\tilde{\phantom{a}}\sim~
:wq
```
# メッセージの返信方法

88ページの「メッセージの読み取り」に戻り、受信したメールに返事を出してみま す。

```
? 2
Message 2:
From lemon Tue Sep 29 21:47 JST 1992
Date: Tue, 29 Sep 92 21:47:02 JST
From: lemon (A.Lemon)
To: grape
Subject: Next Lecture
葡萄さん:
次回の講習会は
       10月1日(木) 午後2:00開始
に変更されました。
会場は未定です。
檸檬
```
**(**続く**)**

```
? r
To: lemon
Subject: Re: Next Lecture
```
r コマンドを実行すると、自動的に差出人宛てのメールを作成する状態になりま す。ここからは、84ページの「メッセージの作成」の項の説明に従って、~p、~v な どを使ってメッセージを作成できます。返事の中に、現在読んでいるメッセージま たは別のメッセージを挿入したいときは、~m または ~f と入力します。どちらの場 合も、挿入メッセージが日本語 EUC にコード変換されて挿入されます。

```
? r
To: lemon
Subject: Re: Next Meeting
~m
メッセージ挿入: 2
(つづく)
```
~m の入力時に特にメッセージ番号を指定しなかったので、現在読んでいる 2 番の メッセージが挿入されました。ここで、vi を起動して (~v コマンドの実行) 返事を 書きます。

```
To: lemon
Subject: Re: Next Lecture
      From lemon Tue Sep 29 21:47 JST 1992
      Date: Tue, 29 Sep 92 21:47:02 JST
      From: lemon (A.Lemon)
      To: grape
      Subject: Next Lecture
       葡萄さん:
      次回の講習会は
             10月1日(木) 午後2:00開始
       に変更されました。
      会場は未定です。
      檸檬
了解しました。 葡萄
~
```
**(**続く**)**

```
\sim~
:wq
```
挿入したメッセージの各行の先頭にはタブが挿入され、段落がつけられています。こ の自動的に挿入される文字列は、変数 indentfix で設定します。デフォルトはタブ です。文字列の段落付けは、~f でメッセージを挿入するときには適用されません。

```
:wq
"/tmp/Re8580" 21 行、333 バイト
(つづく)
.
作成終了
?
```
84ページの「メッセージの作成」の項の説明に従って作成を終了すると、メッセー ジは 7 ビット JIS コードに変換されて送信されます。mailx 自体の終了には、 quit、コマンド行の先頭での CTRL-D、exit などのコマンドが用意されていま す。quit と CTRL-D は、既読のメッセージを mbox に保存し、未読のメッセージ をメールボックスに保存します。exit は、メールボックスを変更せず、メッセージ を mbox に保存しないで mailx を終了します。mailx 終了時の動作は、 hold など の変数を設定してカスタマイズできます。

### メール到着の通知

ここでは、comsat を利用したメール到着の通知を紹介します。まず、到着した日 本語メールが正しくコード変換して表示されるように、第 4 章の 52ページの 「in.comsat の設定」に従って、 inetd(1M) の構成を修正します。

次に、biff(1B) でメール受信の通知を行うように設定します。

#### grape% **biff y**

このように設定すると、7 ビット IIS コードに変換された日本語メールが、到着時に 日本語 EUC にコード変換され、画面にはじめの数行が表示されます。

国際化 SunOS コマンドの利用 **93**

続き

```
New mail for grape has arrived:
\sim - \simDate: Wed, 30 Sep 92 11:56:35 GMT
From: lemon (A. Lemon - Garden Company)
To: grape
Subject: Next Lecture
葡萄さん:
次回の講習会は
...以下省略...
```
# 日本語環境用 **SunOS** コマンド

この章では、JFP が日本語環境用に提供する SunOS コマンドについて説明します。

# フィルタを使ったコード変換

現在、日本語文字コードには、JFP で採用している日本語 EUC 、PCK のほかに、 JIS コード、UTF8 などがあります。

Sun のネットワーク機能を使って他のマシンからファイルをコピーする場合や、他 のマシンへファイルを転送する場合、日本語文字コードが違うと、そのままでは文 字化けを起こして使用できません。このような場合は、コード変換フィルタを使用 します。コード変換フィルタとは、異なる日本語文字コード間で、ファイル中の漢 字コードを変換するフィルタのことです。たとえば日本語 EUC から JIS コードへの 変換や、その逆の変換を行うフィルタがあります。

Solaris では、『X/Open Portability Guide Issue 4.2 (XPG4.2)』の規定に準拠した iconv コマンドがサポートされています。iconv は、次のような書式で使用しま す。

sun% **iconv -f** <変換元文字コード> **-t** <変換先文字コード> [*filename...*]

JFP は、この iconv に対応した、日本語文字コード用の変換モジュールを提供し ています。iconv コマンドについては、iconv(1) および iconv\_ja(5) のマ ニュアルページを参照してください。また、iconv(3C) インタフェースを使用する 開発者は、『*JFP* 開発ガイド』も参照してください。

**95**

| 変換元文字コード    | 変換先文字コード            |
|-------------|---------------------|
| eucJP       | ${\tt PCK}$         |
| eucJP       | ISO-2022-JP         |
| eucJP       | ISO-2022-JP.RFC1468 |
| eucJP       | JIS7                |
| eucJP       | SJIS                |
| eucJP       | $UTF-8$             |
| eucJP       | UTF-8-Java          |
| eucJP       | jis                 |
| eucJP       | ibmj                |
| eucJP       | ibm5026             |
| eucJP       | ibm5035             |
| eucJP       | ibm930              |
| eucJP       | ibm931              |
| eucJP       | ibm939              |
| SJIS        | eucJP               |
| SJIS        | ISO-2022-JP         |
| SJIS        | $UTF-8$             |
| SJIS        | jis                 |
| SJIS        | ibmj                |
| PCK         | eucJP               |
| PCK         | $UTF-8$             |
| PCK         | UTF-8-Java          |
| ${\tt PCK}$ | ISO-2022-JP         |
| PCK         | ISO-2022-JP.RFC1468 |
| ${\tt PCK}$ | jis                 |
| ${\tt PCK}$ | ibmj                |
| ${\tt PCK}$ | ibm5026             |
| PCK         | ibm5035             |
| ${\tt PCK}$ | ibm930              |
| ${\tt PCK}$ | ibm931              |
| PCK         | ibm939              |

表 **6–1** iconv コマンドによる変換

表 **6–1** iconv コマンドによる変換 続く

| 変換元文字コード      | 変換先文字コード            |
|---------------|---------------------|
| ISO-2022-JP   | eucJP               |
| ISO-2022-JP   | ${\tt PCK}$         |
| ISO-2022-JP   | SJIS                |
| ISO-2022-JP   | $UTF-8$             |
| $UTF-8$       | eucJP               |
| $UTF-8$       | SJIS                |
| $UTF-8$       | PCK                 |
| $UTF-8$       | ISO-2022-JP         |
| $UTF-8$       | ISO-2022-JP.RFC1468 |
| $UTF-8$       | ibm5026             |
| $UTF-8$       | ibm5035             |
| $UTF-8$       | ibm930              |
| $UTF-8$       | ibm931              |
| $UTF-8$       | ibm939              |
| $UTF-8$       | ms932               |
| $UTF-8$       | $UTF-8-ms932$       |
| $UTF-8-ms932$ | $UTF-8$             |
| UTF-8-Java    | eucJP               |
| UTF-8-Java    | PCK                 |
| JIS7          | eucJP               |
| jis           | eucJP               |
| jis           | PCK                 |
| jis           | SJIS                |
| ibmj          | eucJP               |
| ibmj          | ${\tt PCK}$         |
| ibmj          | SJIS                |
| ibm5026       | PCK                 |
| ibm5026       | $UTF-8$             |
| ibm5026       | eucJP               |
| ibm5035       | PCK                 |
| ibm5035       | $UTF-8$             |

日本語環境用 SunOS コマンド **97**

表 **6–1** iconv コマンドによる変換 続く

| 変換元文字コード | 変換先文字コード |
|----------|----------|
| ibm5035  | eucJP    |
| ibm930   | PCK      |
| ibm930   | $UTF-8$  |
| ibm930   | eucJP    |
| ibm931   | PCK      |
| ibm931   | $UTF-8$  |
| ibm931   | eucJP    |
| ibm939   | PCK      |
| ibm939   | $UTF-8$  |
| ibm939   | eucJP    |
| ms932    | $UTF-8$  |

上記の文字コードの意味は以下のとおりです。

表 **6–2** iconv で使用する文字コードの意味

| 文字コード               | 意味                                                                                                    |
|---------------------|----------------------------------------------------------------------------------------------------|
| eucJP               | 日本語 EUC                                                                                                    |
| <b>PCK</b>          | <b>PCK</b>                                                                                                    |
| SJIS                | PCK と同じ                                                                                                    |
| ISO-2022-JP         | ISO 2022 情報交換用符号による G0 への指示機能を<br>使って、"UI-OSF 日本語環境実装規約 Version 1.1" の<br>規定に従って表現された ISO 646 IRV または IIS X<br>0201, JIS X 0208, JIS X 0212                                                                                   |
| ISO-2022-JP.RFC1468 | ISO 2022 情報交換用符号による G0 への指示機能を<br>使って、RFC1468 (Request for Comments: 1468<br>Japanese Character Encoding for Internet Messages)<br>の規定に従って表現された ISO 646 IRV または JIS X<br>0201-1976 (キャラクタ集合を除くカタカナ用図形)<br>および IIS X 0208-1983 |
| JIS7                | ISO-2022-JP と同じ                                                                                                    |
| jis                 | JLE、JFP 2.4 以前に提供されていた 7 ビット JIS コー<br>F                                                                                                    |

表 **6–2** iconv で使用する文字コードの意味 続く

| 文字コード         | 意味                                                                                                    |
|---------------|----------------------------------------------------------------------------------------------------|
| ibmj          | IBM 漢字コード                                                                                               |
| $UTF-8$       | <b>UNICODE</b>                                                                                          |
| UTF-8-Java    | Java で実装されている UNICODE                                                                                   |
| ibm930        | IBM CCSID (Coded Character Set Identifier) 930                                                          |
|               | SBCS はカタカナと英小文字両方をサポート。SBCS<br>の英小文字に割り当てるコードはコードページ37(米<br>国/カナダ)とは異なる。MBCS 中のユーザー定義文<br>字領域は 4370 文字分 |
| ibm931        | IBM CCSID (Coded Character Set Identifier) 931                                                          |
|               | SBCS はカタカナをサポートしない。MBCS は<br>ibm930 と同じ                                                                 |
| ibm939        | IBM CCSID (Coded Character Set Identifier) 939                                                          |
|               | SBCS はカタカナと英小文字両方をサポート。SBCS<br>の英小文字に割り当てるコードはコードページ37(米<br>国/カナダ)と同じ。MBCS は ibm930 と同じ                 |
| ibm5026       | IBM CCSID (Coded Character Set Identifier) 5026                                                         |
|               | MBCS 中のユーザー定義文字領域が 1880 文字分であ<br>ることを除き ibm930 と同じ。iconv の動作は ibm930<br>と同じ                             |
| ibm5035       | IBM CCSID (Coded Character Set Identifier) 5035                                                         |
|               | MBCS 中のユーザー定義文字領域が 1880 文字分であ<br>ることを除き ibm939 と同じ。iconv の動作は ibm939<br>と同じ                             |
| ms932         | WindowsNT 3.51 がマイクロソフトコードページ 932<br>と Unicode の間で行う変換に基づいた変換を行う                                        |
| $UTF-8-ms932$ | ms932 からの変換の結果得られるコードセット<br>(UTF-8、eucJP、PCK など)と、ms932 以外のコード<br>セットからの変換の結果得られる UTF-8 との間で変<br>換可能    |

JLE 1.x との互換性を持つコード変換フィルタのコマンドには、次のものがありま す。

日本語環境用 SunOS コマンド **99**

表 **6–3** コード変換フィルタコマンド

| コマンド      | 機能                      |
|-----------|-------------------------|
| jistoeuc  | IIS コードを日本語 EUC に変換     |
| jistosj   | JIS コードを PCK に変換        |
| euctojis  | 日本語 EUC を JIS コードに変換    |
| euctosi   | 日本語 EUC を PCK に変換       |
| sitojis   | PCK を JIS コードに変換        |
| sjtoeuc   | PCK を日本語 EUC に変換        |
| ibmjtoeuc | IBM 漢字コードを日本語 EUC に変換   |
| euctoibmi | 日本語 EUC を IBM 日本語コードに変換 |

ただし、これらには以下の制限事項があるため、なるべく iconv(1) コマンドを使 用してください。

- 日本語 EUC との変換を行うコマンドは、JIS X 0212-1990 (補助漢字) をサポート していません。
- PCK との変換を行うコマンドは、『TOG (The Open Group) 日本ベンダ協議会推 奨 日本語 EUC・シフト JIS 間コード変換仕様』に基づく変換をサポートしてい ません。『TOG 日本ベンダ協議会推奨 日本語 EUC・シフト JIS 間コード変換 仕様』については、付録 A を参照してください。
- IIS との変換を行うコマンドは、更新番号を含むエスケープシーケンスに対応し ていません。

# 漢字端末と日本語入力

TTY 環境の構成に使用するコマンドは、stty、setterm、jtty の 3 つです。これ らのコマンドの使用方法については、各マニュアルページを参照してください。こ こでは、setterm を使って日本語端末を構築する際の日本語文字コード変換 STREAMS モジュールについて説明します。

JFP は、端末ベースの入出力に対して、日本語の処理機能を提供しています。その 中でも、setterm には、種類の異なる端末間にインタフェースを提供する機能があ ります。setterm を使って端末を設定すると、扱う文字コード (ロケールにより設

定される) と端末の文字コードの違いをコード変換によって吸収できます。また STREAMS 内部で日本語文字コードが正しく処理されるように設定できます。

たとえば、ja または ja\_JP.EUC ロケールで PCK 漢字端末が接続されている場合、入 力は日本語 EUC に変換され、端末への出力は PCK に変換されます。

漢字端末を設定する setterm コマンドは、次のような書式で使用します。

```
sun% setterm [ -x name ] [ -t ]
```
### 日本語文字コード変換 **STREAMS** モジュール

JFP は、setterm コマンドで漢字端末を設定できるように、以下のような日本語文 字コード変換 STREAMS モジュールを提供しています。

表 **6–4** 日本語文字コード変換 STREAMS モジュール

| コード変換 STREAMS モジュール | 説明                |
|---------------------|-------------------|
| jconvs              | PCK 端末用           |
| jconv7              | 7 ビット JIS 端末用     |
| jconv8              | 8 ビット JIS 端末用     |
| jconvu              | UTF-8 端末用         |
| jconvrs             | ja_JP.PCK ロケール用   |
| jconvru             | ja_JP.UTF-8 ロケール用 |

setterm コマンドを実行すると、現在のロケールと設定したい端末名に応じて、適 切な STREAMS モジュールが設定されます。表 6–5 にsetterm の −x オプションで 指定できる端末名を示します。

注 **-** 日本語ロケール間でロケールを切り替える場合は、そのたびに端末の設定も行 なってください。日本語ロケール間では push される STREAMS モジュールが異な るため、再度 setterm を実行しないと、文字を正しく表示できません。

日本語環境用 SunOS コマンド **101**

表 **6–5** setterm 端末名

| 端末名          | 説明                    |
|--------------|-----------------------|
| JapanPCK     | PCK 端末用               |
| PCK          |                       |
| JapanSJIS    |                       |
| SJIS         |                       |
| JapanNewJIS8 | 8 ビット新 JIS 端末用        |
| NewJIS8      |                       |
| JapanNewJIS7 | 7 ビット新 JIS 端末用        |
| NewJIS7      |                       |
| JapanOldJIS8 | 8 ビット旧 JIS 端末用        |
| OldJIS8      |                       |
| JapanOldJIS7 | 7 ビット旧 JIS 端末         |
| OldJIS7      |                       |
| JapanEUC     | 日本語 EUC 端末用           |
| GenericEUC   |                       |
| <b>EUC</b>   |                       |
| $UTF-8$      | UTF-8 端末用             |
| ASCII        | ASCII 端末用             |
| Error        | setterm を行なった際のエラー復旧用 |
| sane         | STREAMS のリセット用        |

ロケールと端末の文字が同じであれば、setterm(1) を使用しないで端末の設定を 行うことができます。

sun % **stty deteucw**

# mailx/in.comsat でのコード変換

複数バイト言語国際化のために拡張された mailx を使用すると、日本語 EUC で書 かれたメールメッセージは、自動的に JIS コードに変換されて送信されます。こ のようにして変換されたメッセージは、受信後、メッセージを画面に表示するコマ ンド (type、print など) で EUC に変換されて表示されます。ま た、save、copy、write などのコマンドを使用すると、メッセージを EUC に変換 して格納できます。この変換は、フォルダ内のコードを決定するために用意された メール変数 folderconv が設定されている場合に実行されます。folderconv が設 定されていない場合、メッセージはコード変換されません。folderconv はデフォ ルトで設定されています。ただし、nsave と ncopy を使用すると、folderconv の指定に関係なく、メッセージはコード変換されません。

複数バイト言語国際化のために拡張された in.comsat は、着信メールを JIS コード から EUC に変換して表示します。

使用方法は、第 5 章の 83ページの「電子メールの送受信」を参照してください。

日本語環境用 SunOS コマンド **103**

# パート**II JFP - GUI**

<sup>第</sup> **7** <sup>章</sup>

# **GUI** 環境の起動

Solaris では、日本語 GUI 環境として、日本語 OpenWindows と日本語 Solaris 共通 デスクトップ環境 (Common Desktop Environment) が提供されます。

# ログインサーバー

「エンドユーザシステムサポート」のクラスタ以上がインストールされている場 合、システムの起動後に図 7–1 のようなログイン画面が表示されます。この画面か らウィンドウ環境 (Solaris CDE または OpenWindows) やログイン時のロケールなど を簡単に選択できます。

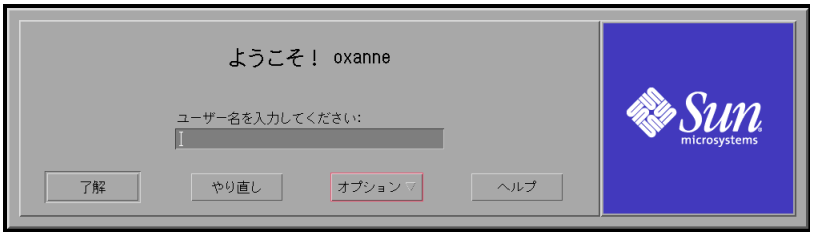

図 7–1 ログイン画面

ログインサーバー (dtlogin) が実行されるロケールは、デフォルトの状態では、イ ンストール時に設定したシステムのデフォルトロケールです。

**107**

# セッション

「オプション」メニューの「セッション」サブメニューでは、ウィンドウ環境を選 択できます。デフォルト値は、「ユーザが最後に使ったデスクトップ」です。最初 のログインでは、次のようなウィンドウが表示されます。

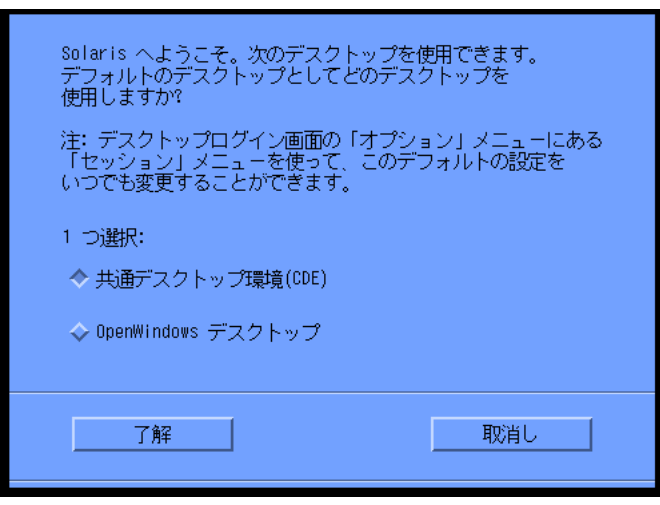

図 7–2 最初のログイン画面

# 言語

「オプション」メニューの「言語」サブメニューでは、使用するロケールを選択で きます。日本語環境では、ja、ja\_JP.eucJP、japanese、ja\_JP.PCK、 ja\_JP.UTF-8 の 5 種類のロケールから選択できます。なお、japanese は、日本語 Solaris 1.x 以前のシ ステムとの互換性を提供するために用意されたロケールで、ja と同様に日本語 EUC を扱います。日本語 EUC を使用する場合は、ja または ja\_JP.eucJP ロケールを使用 してください。
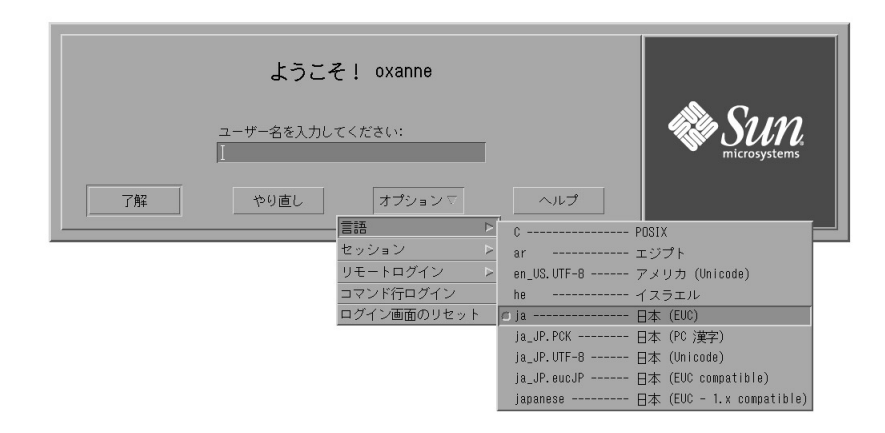

図 7–3 ロケールの選択画面

GUI 環境の起動 **109**

# 日本語 **Solaris CDE** と日本語 **OpenWindows** 環境に共通の機能

## 日本語入力システムの切り替え方法

日本語入力システムは、ATOK12、Wnn6、ATOK8、cs00 の 4 種類から選択できま す。Solaris CDE と日本語 OpenWindows のどちらを使用している場合でも、ワー クスペースメニューから日本語入力システムを切り替えることができます。なお、 新しい日本語入力システムを有効にするには、一度ログインセッションからロ グアウトして、再度ログインし直す必要があります。

# 日本語入力サーバー **(**htt**)**

日本語入力サーバー htt は、 X11R5 XIMP4.0 プロトコルのほか、X11R6 XIM プロ トコルをサポートしています。詳細は、htt(1) のマニュアルページを参照してく ださい。

## 日本語フォント

ウィンドウ環境で使用される日本語フォントには、次の機能が提供されます。

**111**

- 日本語 TrueType フォントのサポート
- 日本語ビットマップフォント
- JIS X 0208-1990 文字集合のサポート
- JIS X 0212-1990 補助漢字のサポート
- IBM 拡張文字と NEC 選定 IBM 拡張文字のサポート
- ユーザー定義文字フォントのサポート

日本語フォントに関する技術的な情報については、『JFP 開発ガイド』を参照して ください。

### 日本語 **TrueType** フォント

X Window System と Adobe Display PostScript™ 上で日本語 TrueType フォントを 使用できます。これに伴って、株式会社リコーの開発による HG ゴシック体 B、HG 明朝体 L、平成明朝体 W3H の TrueType フォントが新たに追加されました。これら のフォントは、日本語 Solaris CDE および 日本語 OpenWindows 環境でアウトライ ンフォントとして使用できます。

■ HG ゴシック体 B

XLFD 名 : -ricoh-hg gothic b-medium-r-normal-\*

DPS でのフォント名 : HG-GothicB

■ HG 明朝体 L

XLFD 名 : -ricoh-hg mincho l-medium-r-normal-\*

DPS でのフォント名 : HG-MinchoL

平成明朝体 W3H

XLFD 名 : -ricoh-heiseimin-w3-r-normal-\*

DPS でのフォント名 : HeiseiMin-W3H

HG ゴシック体 B と HG 明朝体 L は、X ウィンドウシステムと Adobe Display PostScript 上では、それぞれ中ゴシック BBB (GothicBBB-Medium) とリュウミン L-KL (Ryumin-Light) として利用できます。

## 日本語ビットマップフォント

次の日本語ビットマップフォントが提供されています。

表 **8–1** JFP で提供される日本語ビットマップフォント

| 字体                                             | サイズ (単位はポイント)              |
|------------------------------------------------|----------------------------|
| gotm $(\vec{\,\,} \vee \vee \vee \wedge \psi)$ | 12, 14, 16, 20, 24         |
| gotb (ゴシック体ボールド)                               | 12, 14, 16, 20, 24         |
| minm (明朝体)                                     | 16, 20, 24                 |
| minb (明朝体ボールド)                                 | 16, 20, 24                 |
| hg gothic b (HG ゴシック体 B)                       | 10, 12, 14, 16, 18, 20, 24 |
| hg mincho 1 (HG 明朝体 L)                         | 16, 18, 20, 24             |
| heiseimin (平成明朝体 W3H)                          | 10, 12, 14, 16, 18, 20, 24 |

これらのフォントに X プログラムからアクセスする際には、XLFD 名を使用しま す。XLFD 名は、xlsfonts コマンドで確認できます。

Solaris CDE 環境では、スタイルマネージャを使って、使用するフォントを簡単に切 り替えることができます。 詳細は、第 9 章を参照してください。

#### **JIS X 0208-1990** 文字集合

JIS X 0208-1990 年度版文字集合のサポートとして、84 区 5 点 (JIS 0x7425) および 6 点 (JIS 0x7426) の 2 文字を使用できます。なお、X プログラムからアクセスする際 に使用する XLFD 名のレジストリフィールドは、既存のアプリケーションとの互換 性のため、jisx0208.1983 になっています。

### **JIS X 0212-1990** 補助漢字

JIS X 0212-1990 補助漢字用のフォントとして、株式会社リコーの開発による平成明 朝体 W3H を提供しています。このフォントは、Solaris CDE および日本語 OpenWindows 環境上で、X ウィンドウシステムと Adobe Display PostScript アプ リケーションから使用できます。

日本語 Solaris CDE と日本語 OpenWindows 環境に共通の機能 **113**

### **IBM** 拡張文字と **NEC** 選定 **IBM** 特殊文字

マイクロソフト標準キャラクタセットで使用されている IBM 拡張文字 (SJIS 0xfa40 - 0xfc4b) と NEC 選定 IBM 特殊文字 (13区、SJIS 0x2d20 以降) を使用できます。

## ユーザー定義文字フォント

ユーザー定義文字は、既存のフォントファイルとは別のユーザー定義文字フォント ファイルとして処理され、ユーザー定義文字の登録には「Solaris 外字ツール (sdtudctool)」を使用します。「Solaris 外字ツール」の詳細は、第 14 章を参照し てください。

## フォントのディレクトリ構造

日本語表示用のフォントは、/usr/openwin/lib/locale/ja/X11/fonts ディレ クトリに存在します。表 8–2 に、このディレクトリの構成について示します。

| ディレクトリ   | ファイル拡張子             | 内容                       |
|----------|---------------------|--------------------------|
| 75dpi    | $^*$ .pcf           | ビットマップフォント               |
| ጥጥ       | $*$ $+$ $+$ $+$ $+$ | TrueType $7 \times \vee$ |
| TTbitmap | $^*$ .pcf           | TrueType ビットマップフォント      |

表 **8–2** /usr/openwin/lib/locale/ja/X11/fonts/ の構成

#### **EUC** コードセット

日本語ロケールの文字集合として、コードセット 0、1、2に加えて、コードセット 3 (JIS X 0212-1990 補助漢字) をサポートします。

なお、印刷方法については、61ページの「JIS X 0212、ユーザー定義文字、ベンダー 定義文字の印刷サポート」を参照してください。

### ロケール

Solaris CDE と CDE/Motif アプリケーションは、 ja、ja\_JP.eucJP、ja\_JP.PCK、 ja\_JP.UTF-8 の 4 つの日本語ロケールをサポートします。

注 **-** 日本語 OpenWindows や XViewTM /OLIT ライブラリで作成されたアプリケー ションは、ja\_JP.PCK、ja\_JP.UTF-8 ロケールでは動作しません。

## **ja**、**ja\_JP.eucJP**、**ja\_JP.PCK** ロケール間の文字変換

ja、ja\_JP.eucJP、ja\_JP.PCK の各ロケールで動作する別のアプリケーション間で、文 字列のカット&ペーストなどを実行すると、自動的にコードが変換されます。

## 日本語化されているプログラム

#### インストールツール

インストール用ユーザーインタフェースのラベルとヘルプメッセージが日本語で表示 されます。使い方については、インストール関連のマニュアルを参照してください。

#### システム管理ツール

システム管理ユーザーインタフェース (admintool) のラベルとヘルプメッセージが 日本語で表示されます。

### グラフィックスライブラリ

XIL™ イメージ処理ライブラリのメッセージが日本語で表示されます。

### **Kodak Color Management System (KCMS)**

Kodak Color Management System™ のライブラリと KCMS™ 調整ツール (kcms\_calibrate) グラフィカルユーザーインタフェースのメッセージとヘルプが 日本語で表示されます。

日本語 Solaris CDE と日本語 OpenWindows 環境に共通の機能 **115**

### **AccessX**

AccessX は、X11 サーバーを拡張するためのグラフィカルユーザーインタフェース です。このインタフェースには、X11 の標準キーボードとマウスを使用するのが困 難なユーザーを支援する機能があります。AccessX では、ラベル、ヘルプメッセー ジ、マニュアルページが日本語で表示されます。

### **Motif**

Motif ライブラリのメッセージが日本語で表示されます。

#### 電源管理

電源管理 (dtpower) のラベルとヘルプメッセージが日本語で表示されます。

### **xserverconfig**

xserverconfig のラベルが日本語で表示されます。

### **ToolTalk**

ToolTalk™ ライブラリのメッセージとヘルプが日本語で参照できます。

### 仮想 **LED**

仮想 LED (vled) は、キーボードの LED をソフトウェア的にシミュレートするユー ティリティです。

日本語キーボードにはローマ字とかなを切り替えるロックキーが付いていますが、 実際の LED は付いていません。仮想 LEDを使って、このロックキーの状態を画面 上で確認できます。

詳細は、第 13 章と vled(1) のマニュアルページを参照してください。

# **Solaris CDE** の機能概要

Solaris CDE では、次の機能が提供されています。

- 日本語化されているアプリケーション
- 日本語環境固有のアプリケーション
- 日本語オンラインヘルプ
- 日本語オンラインマニュアル
- 日本語入力サーバー

## 日本語化されているアプリケーション

Solaris CDE で提供されるすべてのアプリケーションは、日本語を処理できます。こ れらのアプリケーションでは、日本語の入力や日本語ファイルの表示がサポートさ れており、ユーザーインタフェースのラベルやヘルプメッセージも日本語で表示さ れます。各アプリケーションの詳細は、『*Solaris* 共通デスクトップ環境 ユーザー ズ・ガイド』を参照してください。

注 **-** 「時計」は OpenWindows のツールです。したがって ja\_JP.PCK ロケールや ja\_JP.UTF-8 ロケールで起動すると、ラベルやメッセージが英語表記になります。

# 日本語環境固有のアプリケーション

Solaris CDE 固有のアプリケーションには、次のものがあります。

■ Solaris 外字ツール

Solaris CDE 上で、ユーザー定義文字を別フォントファイルとして登録するツー ルです。このツールを利用して、画面上で使用する複数のサイズのビットマップ フォントにユーザー定義文字を一括登録できます。また、アウトラインフォント にもユーザー定義文字を登録できます。 詳細は、第 14 章と第 15 章を参照してく ださい。

■ cs00 ユーザー辞書ツール (sdtudicm)

Solaris CDE がサポートしている日本語入力システムの 1 つである cs00 のユー ザー辞書を編集するユーティリティツールです。 大きく分けて次の 2 つの機能を 提供します。詳細は、『*cs00* ユーザーズガイド』を参照してください。

- 利用中の辞書に対して単語の登録・削除を行う
- 利用中でないユーザー辞書形式ファイルを編集する

## 日本語オンラインヘルプ

次のいずれかの操作で、日本語ヘルプを参照できます。

- ♦ F1 キーまたは Help キーを押します。
- ♦ 各アプリケーションの「ヘルプ」メニューまたはヘルプボタンを選択します。
- ♦ フロントパネルからヘルプマネージャを起動します。
- ♦ フロントパネルのヘルプサブパネルまたは各アプリケーションの「ヘルプ」メ ニューから「アイテムヘルプ」を選択します。

詳細は、『*Solaris* 共通デスクトップ環境 ユーザーズ・ガイド』を参照してくだ さい。

## 日本語 **AnswerBook**

ワークスペースメニューの「ヘルプ」またはフロントパネルの「ヘルプ」サブパネ ルから「AnswerBook2」を選択すると、AnswerBook2™ のビューアが起動し、日本 語 AnswerBookTM を参照できます。

## 日本語入力システム

Solaris CDE では、日本語入力システムとして、ATOK12、 Wnn6、ATOK8、cs00 を 使用できます。日本語入力システムは、ワークスペースメニューの「日本語入力シ ステム切替」で変更できます。

## デスクトップ環境のカスタマイズ

### フォントグループの設定方法

スタイルマネージャを使って、ユーザーが追加したフォントグループをデスクトッ プアプリケーションで使用できます。

たとえば、HG-Gothic-B を使用するには、次の操作を実行します。

- **1.** スタイルマネージャを起動し、「フォント」メニューを選択します。 「フォント」ダイアログボックスが表示されます。
- **2.** 「追加 **...**」ボタンを押します。
- 図 9–1 のようなウインドウが表示されます。

Solaris CDE の機能概要 **119**

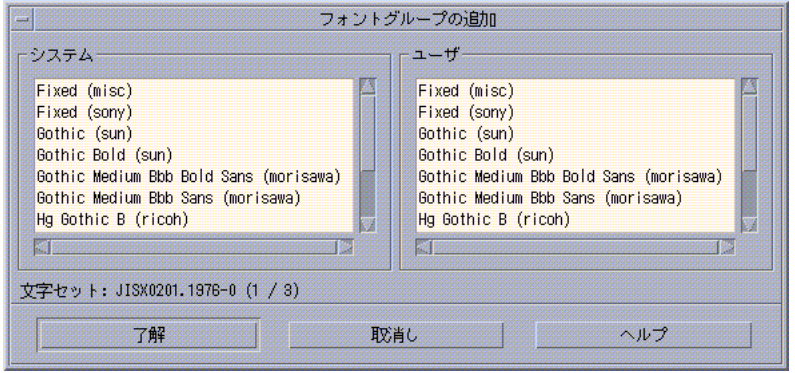

図 9–1 「フォントグループの追加」ウインドウ

- **3. 3** 種類の文字集合 **(JIS X 0201**、**JIS X 0208**、**JIS X 0212)** の、システムユーザー フォントとして、左右のリストの中から「**Hg Gothic B**」を選択し、「了解」を 押します。
- **4.** フォントグループ名を入力します。
- **5.** フォントグループのリストから手順 **4** で入力したグループ名を選択します。
- **6.** 「了解」を押し、アプリケーションを起動します。

## プリンタの設定方法

ja\_JP.UTF-8 ロケール環境で EUC 対応のプリンタにメールを出力するには、次の設 定が必要です。

◆ \$HOME/.dt/types に dtmail.dt という名前で、次の内容のファイルを作成し ます。

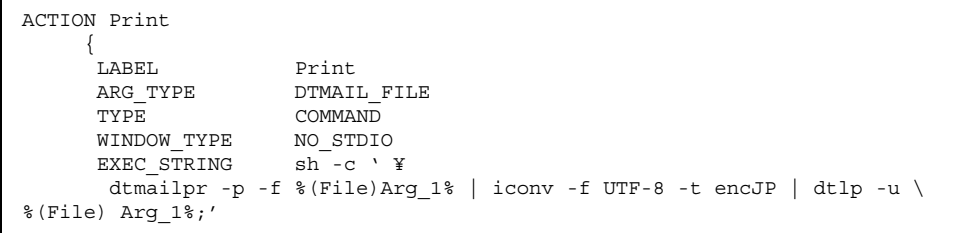

**(**続く**)**

## **Solaris CDE** を使用する際の推奨環境

}

Solaris CDE では、ja、ja\_JP.eucJP、ja\_JP.PCK、ja\_JP.UTF-8 の 4 つのロケールを使用 できますが、同時に複数のロケール環境を使用することは避けてください。1 人 のユーザーが複数のロケールを使用すると、次の問題が起こります。

- 最初に CDE にログインしたときのロケールにあわせてワークスペースメニュー が作成されるため、他のロケールでは、ワークスペースメニューが正しく表示さ れません。
- \$HOME/.dt/types に日本語ラベルのついたアクションや日本語名のアクション ファイルが存在する場合、そのアクションは、ja、ja\_JP.eucJP、ja\_JP.PCK または ja\_JP.UTF-8 ロケールのいずれかの環境でしか実行できません。
- ja または ja\_JP.eucJP ロケールで登録したカレンダは、 ja\_JP.PCK または ja\_JP.UTF-8 ロケールで起動されたカレンダ・マネージャでは表示できません。 ja\_JP.PCK または ja\_JP.UTF-8 ロケールで登録したカレンダも他のロケールでは表 示できません。

# 日本語 **OpenWindows** の機能概要

日本語 OpenWindows は、次の機能を提供しています。

- 日本語化されているプログラム
- 日本語環境用プログラム
- ワークスペースプロパティ機能による日本語環境と英語環境の切り替え
- 日本語オンラインヘルプ
- 日本語オンラインマニュアル
- 日本語フォント

# 日本語化されているプログラム

## 日本語 **DeskSet** プログラム

DeskSet™ 上で、日本語を処理できます。DeskSet では、日本語の入力や日本語 ファイルの表示がサポートされており、DeskSet のボタン、メニュー、メッセージ も必要に応じて日本語で表示されます。

また、DeskSet から日本語ファイルを日本語 PostScript 対応のプリンタに出力でき ます。

日本語対応された DeskSet は次のとおりです。

- コマンドツール
- オーディオツール

**123**

- テキストエディタ
- テープツール
- ファイルマネージャ
- バインダ
- メールツール
- スナップショット
- カレンダマネージャ
- アイコンエディタ
- 時計ツール
- 計算ツール
- イメージツール
- シェルツール
- 印刷ツール
- ヘルプビューワ
- パフォーマンスメーター

## **OPENLOOK** ウィンドウマネージャ

OPENLOOK ウィンドウマネージャ (OLWM) のメニューとメッセージが日本語化さ れています。

## ワークスペースプロパティとワークステーション情報

ワークスペースメニューから選択できるワークスペースプロパティ (props) とワー クステーション情報 (wsinfo) のメッセージとヘルプが日本語で表示されます。

### ツールキットのライブラリ

XView ツールキット、OLIT ツールキット、Motif ツールキットのライブラリのメッ セージとヘルプが日本語で表示されます。

Motif ツールキットの日本語メッセージを利用する場合は、環境変数 NLSPATH を 次のように設定してください。

csh の場合

sun% **setenv NLSPATH /usr/dt/lib/nls/msg/%L/%N.cat:/usr/dt/lib/nls/msg/C/%N.cat**

sh (または ksh) の場合

sun\$ **NLSPATH=/usr/dt/lib/nls/msg/%L/%N.cat:/usr/dt/lib/nls/msg/C/%N.cat** sun\$ **export NLSPATH**

## ボリューム管理ユーザーインタフェース

ボリューム管理用ユーザーインタフェース eject popup および volmissing\_popup のラベルとメッセージが日本語で表示されます。

## 日本語環境固有のアプリケーション

日本語環境をより使いやすくするために、次のプログラムが提供されています。

#### **cs00** ユーザー辞書ツール

cs00 ユーザー辞書ツール (udicmtool) は、cs00 を使用する際、ユーザー辞書に登 録されていない単語を登録したり、不要な単語を削除したりするためのツールで す。また、辞書形式ファイルを編集してユーザー専用の辞書も作成できます。辞書 登録ツールの「利用中の辞書」モードで変更された内容は、その時点で動作してい るアプリケーションに、すぐに反映されます。

使用方法については、『*cs00* ユーザーズガイド』と udicmtool(1) のマニュアル ページを参照してください。

# ワークスペースプロパティを使った環境の切り 替え

日本語 OpenWindows のワークスペースプロパティの機能を使用して、動作環境を 日本語から英語、英語から日本語に切り替えることができます。

日本語 OpenWindows の機能概要 **125**

詳細は、第 12 章を参照してください。

## 日本語オンラインヘルプ

### 日本語 **Magnify Help**

ポインタを任意の場所に置いてキーボードの左側の Help(F1) キーを押すと、ポイ ンタの場所に応じて、図 10–1 のようなヘルプウィンドウが表示されます。このウィ ンドウ内には、日本語でメッセージが表示されます。

「ワークスペース・プロパティ」ウィンドウの「カテゴリ」メニューで「表示 ロケール」を選択し、「入力ロケール」を切り替えると、表示されるメッセージが 日本語と英語で切り替わります。

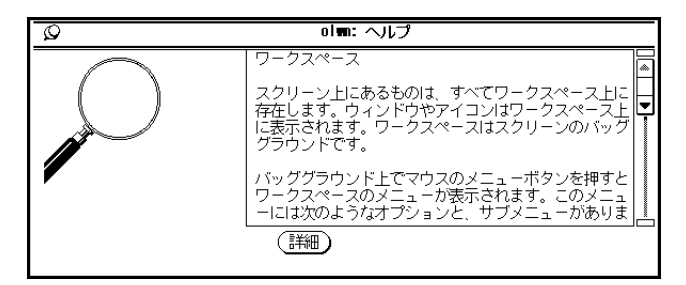

図 10–1 日本語 Magnify Help の「ヘルプ」ウインドウ

## 日本語ヘルプハンドブック

Magnify Help™ ウィンドウの「詳細」ボタンをクリックするか、ワークスペースメ ニューから「ヘルプ」を選択すると、ヘルプビューワに日本語ヘルプハンドブック が表示されます。

日本語ヘルプハンドブックとヘルプビューワの詳細は、『*OpenWindows* ユーザーズ ガイド』を参照してください。

## 日本語オンラインマニュアル

環境変数 LANG または LC\_MESSAGES が ja または japanese に設定されていれ ば、man コマンドで日本語のオンラインマニュアルを参照できます。ただし、 LANG と LC\_MESSAGES が両方指定されている場合は、LC\_MESSAGES の値が優 先されます。

オンラインマニュアルには、日本語版と英語版が用意されています。man コマンド を使用して、OpenWindows の各 DeskSet プログラム、日本語環境用プログラム、 OpenWindows で提供される各種コマンドに関する説明を表示できます。

## 日本語フォントの使い方

### **XView** アプリケーション

DeskSet などの XView のアプリケーションから、いろいろな種類の日本語フォント を指定して使用できます。たとえば、大きさ 24 のゴシック体ボールドのフォントを 使用するには、次のように指定します。

sun% **shelltool -Wt gotb-24**

got はゴシック、b はボールド、数字はフォントのサイズを表します。このほか、 min は明朝、m はミディアムを表します。これらは、組み合わせて使用できます。 特に指定がない場合は、デフォルトのフォントとして gotm-14 が選択されます。

次に、XView アプリケーション起動時にコマンドオプションとして指定できるフォ ントをまとめます。

表 **10–1** XView のコマンドオプションフォント

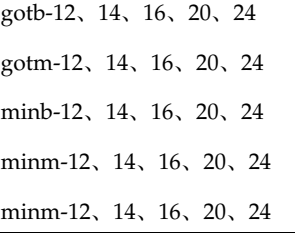

日本語 OpenWindows の機能概要 **127**

### **OLIT** アプリケーション

OLIT ツールキットを使用したアプリケーションを起動すると、各 EUC コードセッ トのデフォルトフォントとして、次のフォントが使用されます。

表 **10–2** OLIT のデフォルトフォント 1

| コードセット 0 | -sun-gothic-medium-r-normal-16-140-75-75-c-70-jisx0201.1976-0  |
|----------|----------------------------------------------------------------|
| コードセット 1 | -sun-gothic-medium-r-normal-16-140-75-75-c-140-jisx0208.1983-0 |
| コードセット2  | -sun-gothic-medium-r-normal-16-140-75-75-c-70-jisx0201.1976-0  |

デフォルトフォントを変更するには、olDefaultFont などの適切なフォントリ ソースに、XLFD フォント名を直接指定してください。次に、リソースファイル内 で、olDefaultFont にフォント名を設定する例を示します。

```
*olDefaultFont:\
-sun-gothic-bold-r-normal--26-240-75-75-c-120-jisx0201.1976-0,\
-sun-gothic-bold-r-normal--26-240-75-75-c-240-jisx0208.1983-0,\
-sun-gothic-bold-r-normal--26-240-75-75-c-120-jisx0201.1976-0
```
この設定により、各 EUC コードセットで次のフォントが使用されます。

表 **10–3** OLIT のデフォルトフォント 2

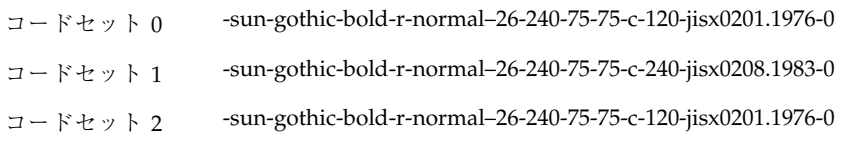

OLIT のアプリケーション起動時にフォントを指定する場合は、フォント名として XLFD 名を使用します。次の例を参考にしてください。

```
sun% olitsampler -fn \
"-misc-fixed-medium-r-normal--14-130-75-75-c-70-iso8859-1, \
-misc-fixed-medium-r-normal--14-130-75-75-c-140-jisx0208.1983-0, \
-misc-fixed-medium-r-normal--14-130-75-75-c-70-jisx0201.1976-0"
```
# 日本語入力をともなうアプリケーション

TextEdit、TextField、ScrollingList、TextLine の各ウィジェットを使用したアプ リケーションを起動し、日本語入力を行う際は、次の点に注意してください。

■ 日本語入力サーバー htt または atok8 が起動されていること

htt については第 8 章の111ページの「日本語入力サーバー (htt)」、atok8 については『*ATOK8* ユーザーズガイド』を参照してください。

■ XtNimPreeditStyle と XtNimStatusStyle リソースに適当な値が設定されているこ と

リソースファイル内で、XtNimPreeditStyle と XtNimStatusStyle に値を設定する 例を次に示します。

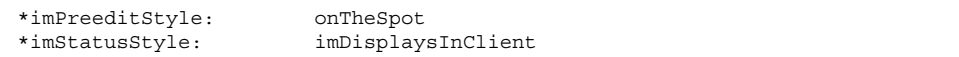

これにより、XtNimPreeditStyle が OL\_ON\_THE\_SPOT に、XtNimStatusStyle が OL IM DISPLAYS IN CLIENT に設定されます。

# 日本語 **OpenWindows** の環境設定

この章では、JFP の日本語環境を使用するための初期設定の方法、日本語 OpenWindows の起動方法のほか、日本語 OpenWindows 2.0.1 環境からの移行方法 と日本語 OpenWindows 3.2 以前の環境からの移行方法について説明します。

## 初期設定と起動

ユーザーが JFP の日本語環境を使用する場合は、サーバーを起動する前に次の作業 が必要です。

**1.** 次のように環境変数 **LANG** を「**ja**」 に設定します。

sun% **setenv LANG ja**

注 **-** Solaris では、通常、システム起動時にログインサーバー (dtlogin) が起動 します。環境変数 LANG を変更するには、ログインサーバーの「オプション」 メニューからロケールを設定します。詳細は、第 7 章を参照してください。

**2.** 日本語 **Solaris 1.x** のシステムと共存するネットワーク上では、環境変数 **LANG** を 「**japanese**」 に設定します。

sun% **setenv LANG japanese**

#### **3.** 日本語 **OpenWindows** を起動します。

注 **-** Solaris では、通常、システム起動時にログインサーバー (dtlogin) が起動 します。日本語 OpenWindows を起動する場合は、ログインサーバーの「オプ ション」メニューの「セッション」から「OpenWindows デスクトップ」を選択 してログインします。詳細は、第 7 章を参照してください。

サーバー構成の一般的な設定は、openwin シェルスクリプトで処理されま す。openwin シェルスクリプトは、次のコマンドで実行します。

sun% **/usr/openwin/bin/openwin**

注 **-** LANG を「C」に設定した場合、または何も設定していない場合は、日本語 OpenWindows が英語環境で起動します。日本語 OpenWindows を終了しないで、 「ワークスペース・プロパティ」ウィンドウから英語環境を日本語環境に切り替え る方法は、現時点ではサポートされていません。

## 日本語 **OpenWindows 2.0.1** 環境からの移行

カスタマイズ済みの日本語 OpenWindows 2.0.1 システム環境を日本語 OpenWindows 3.x システムに移行する場合や、ネットワーク上で JLE システムと共 有されているホームディレクトリで日本語 OpenWindows 2.0.1 を起動していた場合 は、\$HOME/.xinitrc、\$HOME/.Xdefault、\$HOME/.openwin-menu などを設定 し直す必要があります。各ファイルの設定方法については、『*OpenWindows* ユー ザーズガイド *(*上級編*)*』を参照してください。

#### キーの機能定義

日本語 OpenWindows 3.x システムでは、マウスレスオペレーション機能を使用す るため、日本語 OpenWindows 2.0.1 のキーのいくつかの機能が他のキーに定義され ています。日本語 OpenWindows 3.x で、これらのキーファンクションを日本語 OpenWindows 2.0.1 の定義に戻すには、.Xdefaults に次の記述を追加します。

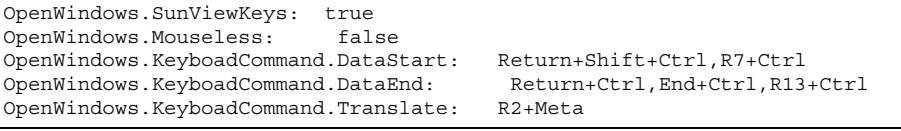

## 日本語 **OpenWindows 3.2** 以前の環境からの移行

ワークスペースメニューのデフォルトのファイル名とパス名が次のように変更され ています。

変更前

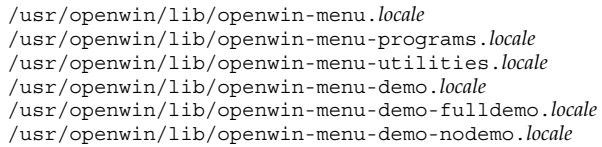

#### 変更後

```
/usr/openwin/share/locale/locale/olwm/openwin-menu
/usr/openwin/share/locale/locale/olwm/openwin-menu-programs
/usr/openwin/share/locale/locale/olwm/openwin-menu-utilities
/usr/openwin/share/locale/locale/olwm/openwin-menu-demo
/usr/openwin/share/locale/locale/olwm/openwin-menu-demo-fulldemo
/usr/openwin/share/locale/locale/olwm/openwin-menu-demo-nodemo
```
ホームディレクトリの .openwin-menu ファイルなどで変更前のファイル名やパス 名を使用している場合は、新しい名前に変更する必要があります。特に、INCLUDE や MENU などのキーワードを使用して、変更前のファイル名を指定している場合 は、必ず名前を変更してください。変更しなかった場合、そのメニューは表示され なくなります。

例

"プログラム" INCLUDE openwin-menu-programs

日本語 OpenWindows の環境設定 **133**

注 **-** システムは、次の優先順位でファイルを参照します。

1. \$HOME/.openwin-menu-programs

2. /usr/openwin/share/locale/\$LANG/olwm/openwin-menu-programs

各環境設定ファイルの詳細は、『*OpenWindows* ユーザーズガイド *(*上級編*)*』を参照 してください。

# 日本語 **OpenWindows** のカスタマイズ

この章では、日本語 OpenWindows の日本語環境をカスタマイズする方法について 説明します。OpenWindows の環境全般のカスタマイズについては、 『*OpenWindows* ユーザーズガイド』を参照してください。

## ワークスペース

日本語 OpenWindows のワークスペースプロパティ機能を使用して、動作環境を日 本語と英語の間で切り替えることができます。

ワークスペースメニューから「プロパティ」を選択すると、図 12–1 に示すような 「ワークスペース・プロパティ」ウィンドウが表示されます。

**135**

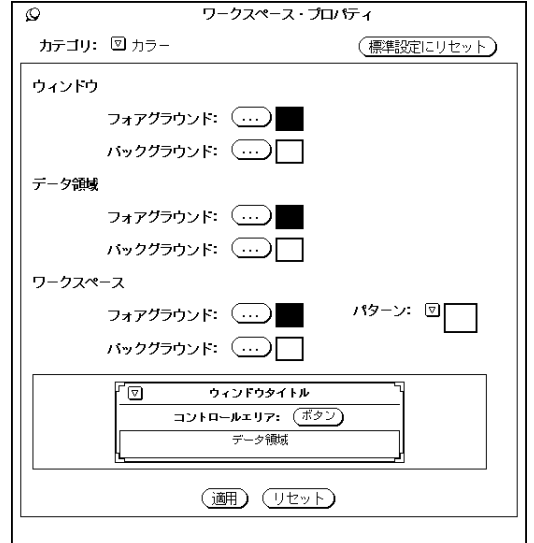

図 12–1 起動時の「ワークスペース・プロパティ」ウィンドウ

次に、「カテゴリ」から「ロケール」を選択すると、図 12–2 に示す項目が表示され ます。

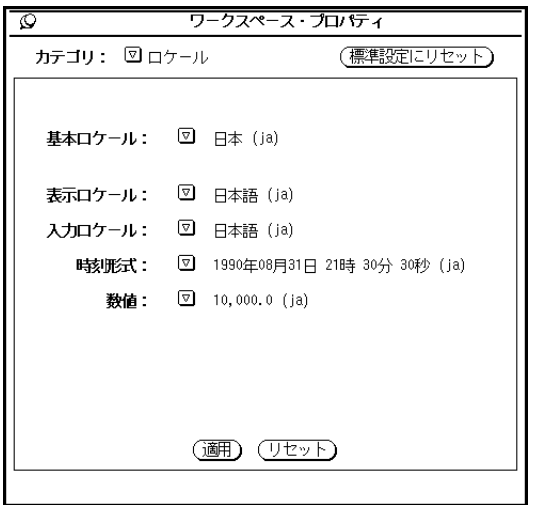

図 12–2 ロケールメニュー (ワークスペース・プロパティ)

### 基本ロケール

「基本ロケール」では、全体的な動作環境を日本語または英語のどちらにするかを 選択します。「日本」または「(日本)」にすると、日本語表示や日本語入力ができま す。「米国」にすると日本語の入出力はできません。

基本ロケールで 「日本」を選択すると、自動的にその他の設定も日本語用になりま す。「米国」を選択すると、自動的にその他の設定も英語用になります。

ネットワーク上の 日本語 Solaris 1.x のシステムとの互換性を持たせるために、 ロケールを「japanese」に設定する場合は、基本ロケールで「(日本)」を選択しま す。

注 **-** 基本ロケールを「日本」に設定した場合は、その他の設定を日本語または英語 にすることができますが、基本ロケールを「米国」に設定した場合は、その他の設 定を日本語にすることはできません。基本ロケールを「(日本)」にすると、その他の 設定は自動的に「japanese」になります。その他の設定を英語にすることもできま すが、「ja」にすることはできません。

### その他の設定

#### 表示ロケール

その他の設定の「表示ロケール」では、メニュー、ボタン、ヘルプメッセージなど を日本語または英語のどちらで表示するかを選択します。

たとえば、設定を「日本語」から「英語」に切り替えた後、「適用」をクリックす ると、ワークスペースメニューが英語で表示されるようになります。また、新しく 起動するアプリケーションのメニューやボタンも英語になります。

#### 入力ロケール

「入力ロケール」では、アプリケーションで日本語入力を有効にするかどうかを選 択します。

「日本語」に設定すると、アプリケーションで日本語入力ができます。「英語」に 設定すると、日本語入力はできません。

日本語 OpenWindows のカスタマイズ **137**

#### 時刻形式

「時刻形式」では、アプリケーションで時刻を表示するときに、日本式に「 ??年?? 月??日??時??分??秒」と表示するか、米国式に「??/??/?? ??:??:??」と表示するかを選 択します。

#### 数値

「数値形式」では、数字の表示形式を選択します。

## ロケールの再定義

JFP は、英語用ロケール「C」、日本語用ロケール「ja」、互換性のための 「japanese」を提供しています。

現時点では、新しいロケール名を定義することはできません。

## **EUC** コードセット **3 (JIS X 0212)**

日本語 OpenWindows は、日本語ロケールの文字集合として、コードセット 0、1、 2 に加えて、コードセット 3 (JIS X 0212-1990 補助漢字) をサポートします。

日本語ロケール (ja、japanese) の EUC コードセット 0、1、2、3 では、以下の文字 集合がサポートされています。

- EUC コードセット 0 JIS X 0201-1976
- EUC コードセット 1 JIS X 0208-1990
- EUC コードセット 2 JIS X 0201-1976
- EUC コードセット 3 JIS X 0212-1990

<sup>第</sup> **13** <sup>章</sup>

# 仮想 **LED**

仮想 LED は、キーボードのロックキーの状態を画面上で確認するためのツールで す。

日本語 (タイプ 4、タイプ 5) キーボードにはアルファベットとかなの入力を切り 替えるロックキーが用意されていますが、キーボード本体にはその状態を示す LED が用意されていません。

仮想 LED を使用すると、「かなロック」の状態を画面上で確認できます。

## 起動方法

仮想 LED を起動するには、ワークスペースメニューから仮想 LED を選択するか、 次のようにシェルツールまたはコマンドツールからコマンドを入力します。

sun% **/usr/openwin/bin/vled**

デフォルトでは、仮想 LED は日本語キーボードを使用しているシステムでしか起動 しません。

日本語キーボードを使用していないシステムで仮想 LED を使用する場合は、次 のように −unconditional オプションを指定します。

sun% **/usr/openwin/bin/vled -unconditional**

デフォルトでは、「かなロック」、「Caps ロック」、「Num ロック」の状態を示 す仮想 LED が起動します。

**139**

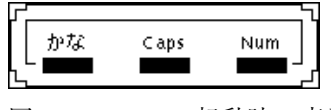

図 13–1 vled 起動時の表示

# オプション

仮想 LED には、次のオプションがあります。

### **-unconditional**

日本語キーボード以外を使用している場合でも、仮想 LED を起動できます。

注 **-** このオプションを使用して、日本語キーボード以外を使用するシステムで仮想 LED を起動した場合、AltGraph キーを押すと「かなロック」の LED が点灯しま すが、実際にはかな入力はできません。

### **-kanaonly**

「かなロック」の仮想 LED だけが表示されます。

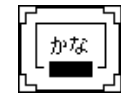

図 13–2 vled −kanaonly の表示

## **-Wi (iconic)**

仮想 LED がアイコンの状態で起動します。

Virtual

# LED

図 13–3 仮想 LED のアイコン

## **-display host:***x***.***x*

仮想 LED を表示するディスプレイを指定できます。

**-Ws** *width height* 仮想 LED の起動時の大きさを指定できます。

**-Wp** *x y* 仮想 LED の起動時の表示位置を指定できます。

**-WP** *x y* 仮想 LED のアイコンの表示位置を指定できます。

**-geometry (WxH)({+|-}***X***{+|-}***Y***)** 仮想 LED の起動時の大きさと表示位置を指定できます。

**-icon\_geometry (WxH)({+|-}***X***{+|-}***Y***)**

仮想 LED のアイコンの大きさと表示位置を指定できます。

## **-fg (-fourground) #rrggbb |** *color\_name*

仮想 LED で使用される文字と枠線の色を指定できます。

**-bg (-background) #rrggbb |** *color\_name*

仮想 LED 内のバックグラウンドの色を指定できます。

**-brightcolor #rrggbb |** *color\_name* 各キーのオン状態の色を指定できます。

仮想 LED **141**

## **-darkcolor #rrggbb |** *color\_name*

各キーのオフ状態の色を指定できます。

## **-intervaltime** *usec*

キーのオン・オフの状態を検出する時間の間隔を指定できます。

<sup>第</sup> **14** <sup>章</sup>

# ユーザー定義文字の登録 **(Solaris** 外字ツー ル**)**

Solaris 2.6 から、ユーザー定義文字を既存のフォントファイルに追加しないで、別 フォントファイルとして編集し、既存のフォントと組み合わせて利用するようにな りました。ユーザー定義文字を登録できる領域は次のとおりです。

表 **14–1** ユーザー定義文字の登録可能領域

| 文字         | 登録可能な領域                                     | 文字セットの区域                                                                           |
|------------|---------------------------------------------|------------------------------------------------------------------------------------|
| 日本語 EUC    | $0xf5a1 - 0xfefe$<br>$0x8f5a1 - 0x8ffefe$   | JIS X 0208 85 $\boxtimes$ - 94 $\boxtimes$<br>IIS X 0212 85 $\times$ - 94 $\times$ |
| <b>PCK</b> | $0xf040 - 0xf4fc$<br>oxf540–oxf9fc          | IIS X 0208 85 $\times$ - 94 $\times$<br>IIS X 0212 85 $\times$ - 94 $\times$       |
| UTF-8      | 0xee8080 - 0xefa3bf (U+E000 -<br>$U + F8FF$ |                                                                                    |

Solaris オペレーティング環境と Solaris CDE では、これまでのビットマップ用の 「フォントエディタ」(fontedit)、アウトライン用の「タイプ 3 クリエータ」 (type3creator)、「フォントマネージャ」(fontmanager) に代わって、新 しいユーザー定義文字作成ツール、「Solaris 外字ツール」(sdtudctool) が提供さ れます。

**143**

「Solaris 外字ツール」は、日本語 EUC、PCK、UTF-8 に共通のユーザー定義文字を 作成します。このため、いずれかのロケールでユーザー定義文字を作成すると、い ずれのロケールでもその文字を利用できます。

フォントエディタ、タイプ 3 クリエータ、フォントマネージャを使って作成し たユーザー定義文字を再利用する場合は、はじめに移行作業が必要です。詳細 は、第 15 章を参照してください。

## 機能概要

「Solaris 外字ツール」には、次の機能があります。

- Solaris オペレーティング環境でサポートされているユーザー定義文字フォント ファイル形式で、ユーザー定義文字を保存する
- ビットマップのユーザー定義文字とアウトラインのユーザー定義文字を同時に作 成する
- 必要なサイズのビットマップのユーザー定義文字を一括して作成する
- 別のフォントを参照しながら編集する
- ドラッグ&ドロップによりコードポイントの移動を簡単に行う
- BDF/PCF フォントファイルを編集する
- ユーザー定義文字辞書登録用中間ユーティリティを起動し、ユーザー定義文字の 読みを辞書に登録する

作成されたユーザー定義文字フォントファイルは、日本語 OpenWindows 上でも利 用できます。

注 **-** 「Solaris 外字ツール」は Solaris CDE 上でのみサポートされます。日本語 OpenWindows 上でユーザー定義文字を利用する場合でも、ユーザー定義文字の登 録は Solaris CDE 環境上で行なってください。

「Solaris 外字ツール」は、次の 3 つのウィンドウで構成されています。各ウィン ドウのメニューについては、148ページの「各機能の説明」を参照してください。
文字エディタ

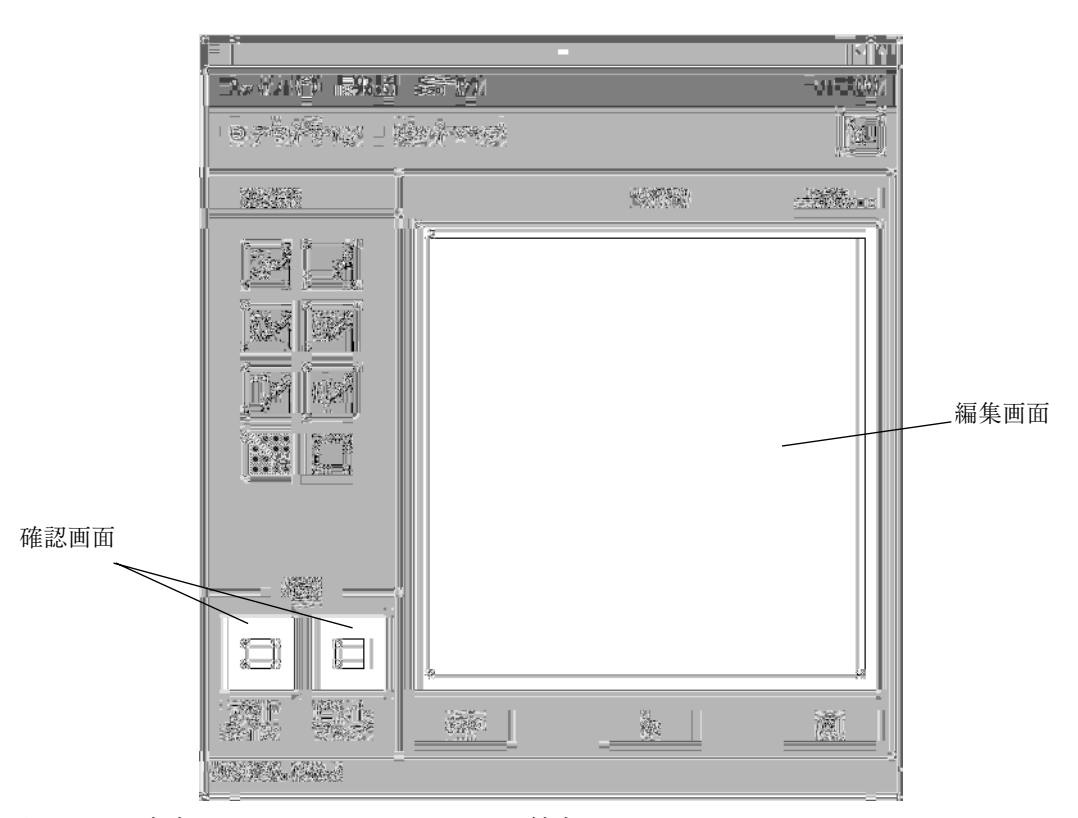

図 14–1 文字エディタウィンドウ (Solaris 外字ツール)

#### 編集画面

ユーザー定義文字を編集する画面です。

### 参照画面

ユーザー定義文字を作成するときに参考にする文字を表示する画面です。「表示」 メニューから「参照」を選択すると、編集画面の右側に表示されます。ツールバー の右端にあるボタンを押しても、同じことができます。

### 確認画面

左側にアウトラインの文字、右側にビットマップの文字を表示します。

## 一覧表

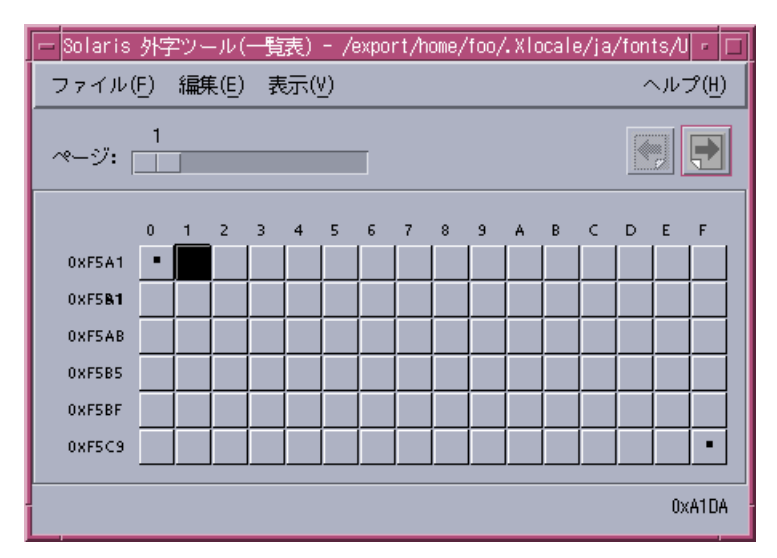

図 14–2 「一覧表」ウィンドウ (Solaris 外字ツール)

「一覧表...」ボタンを選択すると、現在登録しているユーザー定義文字が表示され ます。

## 参照表

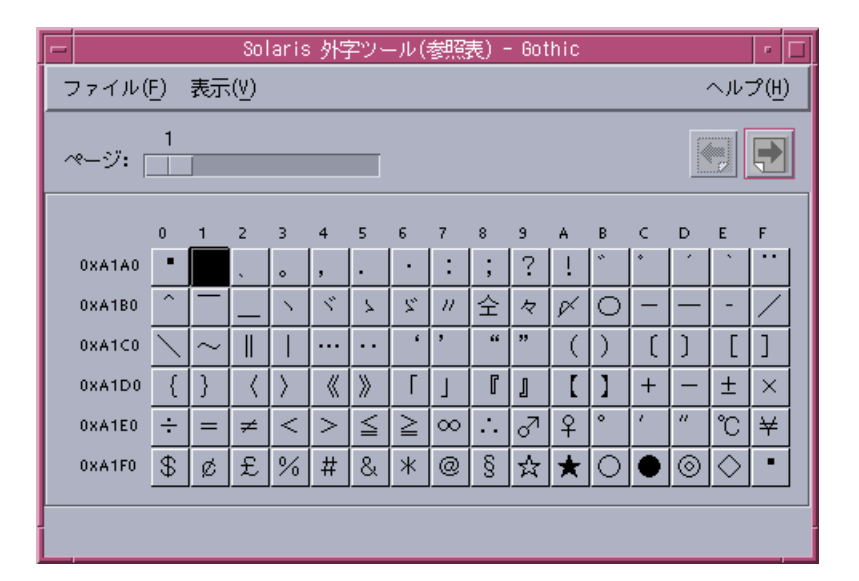

図 14–3 「参照表」ウィンドウ (Solaris 外字ツール)

参照画面を表示したあと、「参照表...」ボタンを選択すると、このウィンドウが開き ます。ユーザー定義文字を編集する際、他の文字を参考にするために使用します。

# 起動方法

「Solaris 外字ツール」を起動するには、アプリケーションマネージャの「デスク トップアプリケーション」を開いて「Solaris 外字ツール」を選択するか、端末エ ミュレータで次のコマンドを入力します。

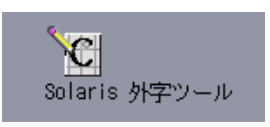

sun% **/usr/dt/bin/sdtudctool**

環境変数 DTUDCFONTPATH でユーザー定義文字を保存するディレクトリを指定し ていない場合は、以下のディレクトリに保存します。

ローカルユーザーの場合: \$HOME/.Xlocale/ja/fonts/UDC

スーパーユーザーの場合: \$OPENWINHOME/lib/locale/ja/X11/fonts/UDC

環境の設定にもよりますが、ローカルユーザーがユーザー定義文字を登録した場合 は、登録者の環境でユーザー定義文字を使用できるようになります。スーパーユー ザーがユーザー定義文字を登録した場合は、登録したマシンおよび \$OPENWINHOME を共有するマシンでユーザー定義文字を使用できるようになります。各ユーザーが 環境変数 DTUDCFONTPATH に共有のディレクトリを指定すると、ユーザー定義文 字を共有できます。

ユーザー定義文字を保存するディレクトリが存在しない場合は、起動時に次の ダイアログが表示されます。

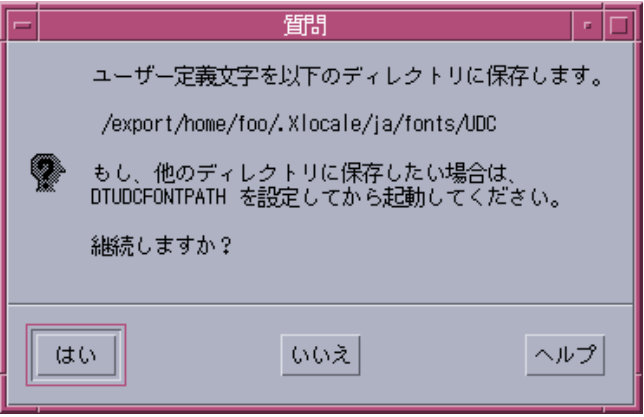

## 各機能の説明

「Solaris 外字ツール」の機能について説明します。

### 文字エディタ

「Solaris 外字ツール」の起動時に表示されます。

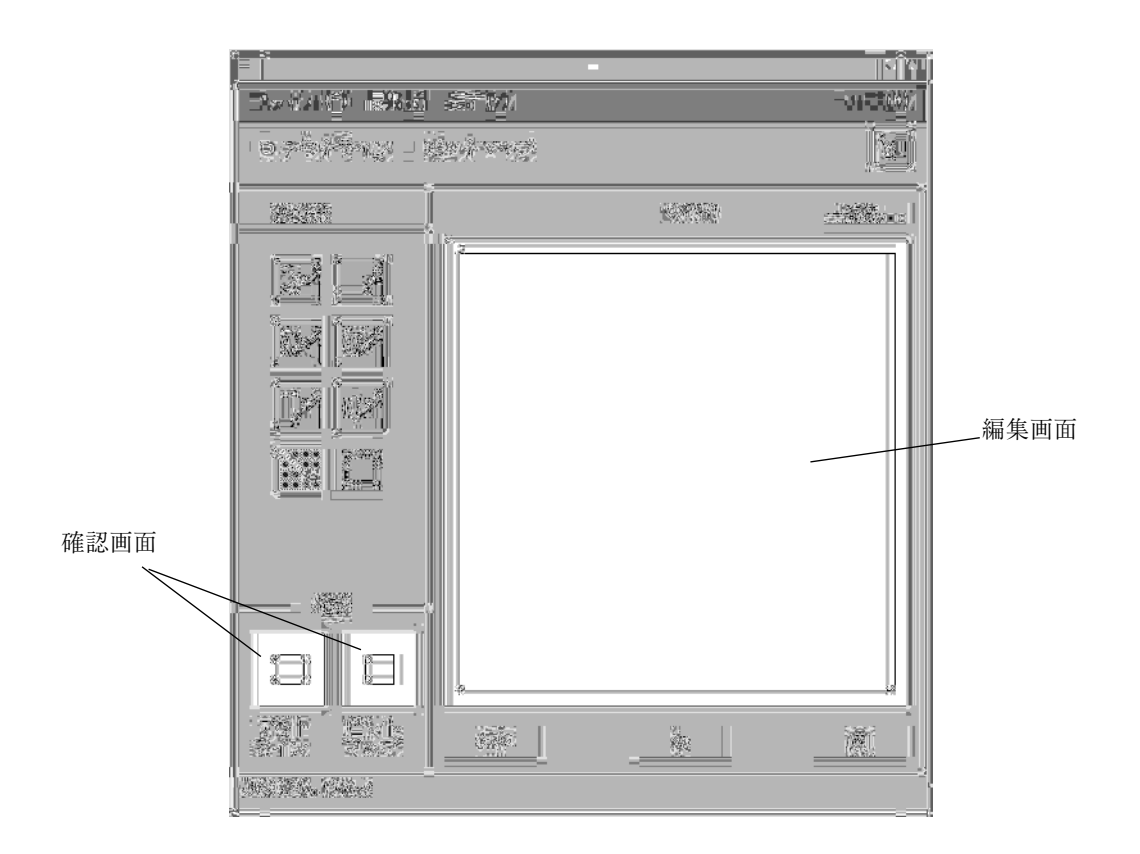

文字エディタのウィンドウタイトルには、ユーザー定義文字を読み込んだ場合はそ の保存ディレクトリ名が表示されます。また、フォントファイルを読み込んだ場合 はファイル名が表示されます。

#### 描画ツール

表 14–2 に、描画ツールが提供する各ツールの機能と操作方法を示します。描画ツー ルの中からツールを 1 つ選択すると、別のツールを選択するまで、そのツールが選 択された状態になります。

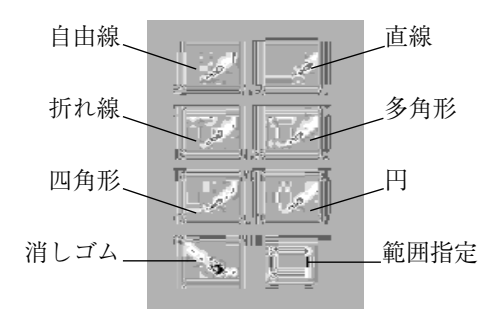

図 14–4 描画ツール (Solaris 外字ツール)

表 **14–2** 描画ツールの機能と操作方法

| ツール名 | 機能                      | 操作方法                                          |
|------|-------------------------|-----------------------------------------------|
| 自由線  | 手書きの線と個別のピクセ<br>ルを描きます。 | 1. 「描画ツール」メニューから「自由線」<br>を選択します。              |
|      |                         | 2. 描画画面上で左マウスボタンを押しなが<br>ら描画します。              |
|      |                         | 3. 左マウスボタンを離します。                              |
| 直線   | 直線を描きます。                | 1. 「描画ツール」メニューから「直線」を<br>選択します。               |
|      |                         | 2. 描画画面上で左マウスボタンを押しなが<br>ら描画します。              |
|      |                         | 3. 左マウスボタンを離します。                              |
| 折れ線  | 連続する複数の線分を描き<br>ます。     | 1. 「描画ツール」メニューから「折れ線」<br>を選択します。              |
|      |                         | 2. 描画画面上で、線分の開始地点と終了地<br>点ごとに左マウスボタンをクリックします。 |
|      |                         | クリックした場所から新たに線分が描画さ<br>れます。                   |
|      |                         | 3. 線分の最終地点で左マウスボタンをダブ<br>ルクリックします。            |

表 **14–2** 描画ツールの機能と操作方法 続く

| ツール名 | 機能                                                                           | 操作方法                                                                     |
|------|------------------------------------------------------------------------------|--------------------------------------------------------------------------|
| 多角形  | 最初の描画線と最後の描画<br>線の間を閉じた多角形を描<br>選択します。<br>きます。                               | 1. 「描画ツール」メニューから「多角形」を                                                   |
|      |                                                                              | 2. 描画画面上で、描画線の開始地点と終了地<br>点ごとに左マウスボタンをクリックします。                           |
|      |                                                                              | クリックした場所から新たに線分が描画さ<br>れます。                                              |
|      |                                                                              | 3. 線分の最終地点で左マウスボタンをダブ<br>ルクリックします。                                       |
| 四角形  | 四角形を描きます。                                                                    | 1. 「描画ツール」メニューから「四角形」<br>を選択します。                                         |
|      |                                                                              | 2. 描画画面上で左マウスボタンを押しなが<br>ら描画します。                                         |
|      |                                                                              | 3. 左マウスボタンを離します。                                                         |
| 円    | 円を描きます。                                                                      | 1. 「描画ツール」メニューから「円」を選<br>択します。                                           |
|      |                                                                              | 2. 描画画面上で左マウスボタンを押しなが<br>ら描画します。                                         |
|      |                                                                              | 3. 左マウスボタンを離します。                                                         |
| 消しゴム | 指定されたピクセルを消去<br>します。                                                         | 1. 「描画ツール」メニューから「消しゴ<br>ム」を選択します。                                        |
|      |                                                                              | 2. 描画画面上で左マウスボタンを押しなが<br>ら消します。                                          |
| 範囲指定 | 範囲を指定します。「編<br>集  メニューのコマンドを<br>使う場合は、最初に「範囲<br>指定」で範囲を指定する必<br>要があります。なお、指定 | 1. 「描画ツール」メニューから「範囲指<br>定」を選択します。<br>2. 描画画面上で左マウスボタンを押しなが<br>ら範囲を指定します。 |
|      | 領域を移動させるには、指<br>定領域の中心付近を左マウ<br>スボタンで押しながらマウ<br>スを動かします。                     | 3. 左マウスボタンを離します。                                                         |

### メニュー

文字エディタには次のメニューがあります。

### ファイル

■ ユーザー定義文字

ユーザー定義文字を読み込みます。環境変数 DTUDCFONTPATH が無効な場合 は、\$HOME/.Xlocale/ja/fonts/UDC から読み込みます。

■ 開く...

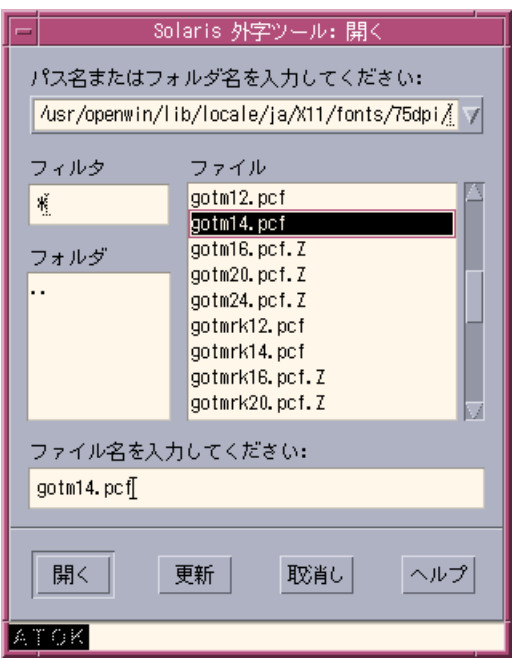

フォントファイルを指定して読み込む場合に使用します。次のファイル形式の フォントファイルを指定できます。

- BDF 形式のフォントファイル
- PCF 形式のフォントファイル
- 保存
	- ユーザー定義文字を読み込んだ場合

ユーザー定義文字を別のフォントファイルとして保存し、利用するために必 要なファイルを設定します。その後、ユーザー定義文字辞書登録用中間ユー ティリティ (sdtudc\_register) を起動します。

■ フォントファイルを直接指定して読み込んだ場合 読み込んだフォントファイルに保存します。

■ 別名保存…

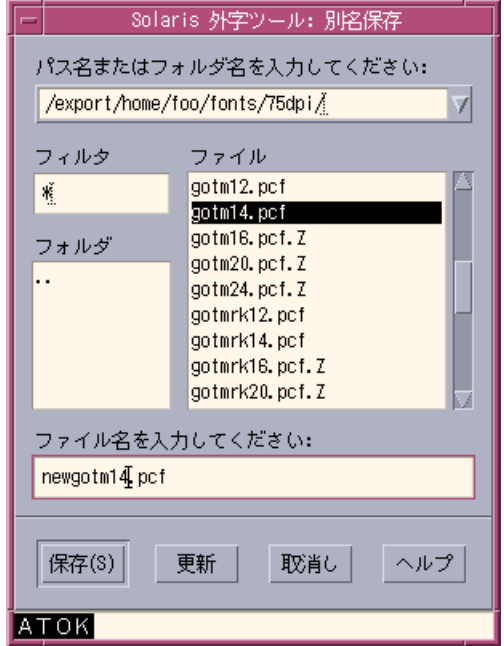

編集した結果を別のフォントファイル名で保存する場合に利用します。ユーザー 定義文字を読み込んだ場合は選択できません。次のいずれかの拡張子を指定する 必要があります。

- BDF 形式のフォントとして保存する場合 .bdf
- PCF 形式のフォントとして保存する場合 .pcf
- オプション

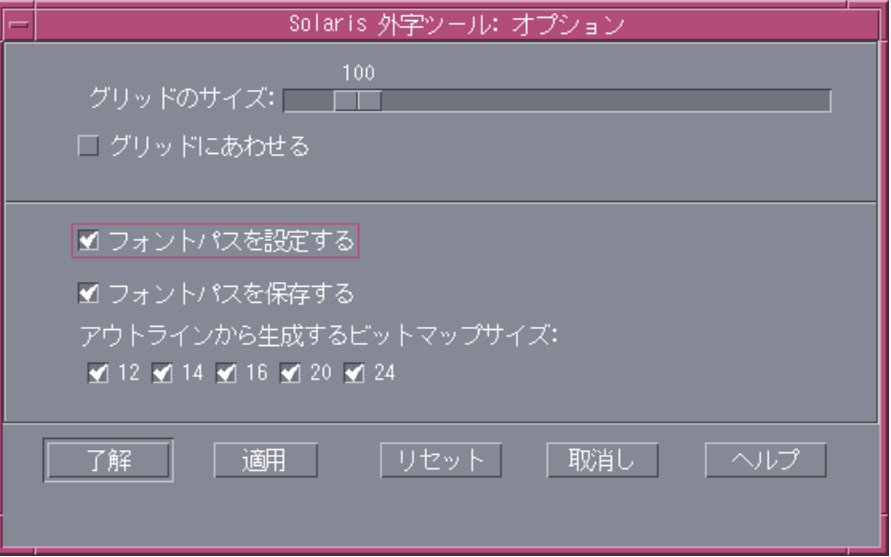

■ グリッドのサイズ

アウトライン編集モード時のグリッドのサイズを指定します。単位はポイン トです。

■ グリッドに合わせる

アウトライン編集モード時に描画位置をグリッド上に合わせる指定をします。

■ フォントパスを設定する

現行セッションのサーバーのフォントパスにユーザー定義文字を保存した ディレクトリを追加します。このチェックボックスが選択されていない場 合、フォントパスへの追加は行われません。このため、登録したユーザー定 義文字を利用できません。

この項目を選択しないで、「Solaris 外字ツール」の終了後にサーバーのフォ ントパスに追加する場合は、次のようにします。

ローカルユーザーの場合

1. DTUDCFONTPATH を環境変数として設定している場合

sun% **\$OPENWINHOME/bin/xset +fp \$DTUDCFONTPATH/Bitmaps,\ \$DTUDCFONTPATH/Type1,\$DTUDCFONTPATH/CID**

2. DTUDCFONTPATH を環境変数として設定していない場合

```
sun% $OPENWINHOME/bin/xset fp+ $OPENWINHOME/lib\
/locale/ja/fonts/UDC/Bitmaps,\
$OPENWINHOME/lib/locale/ja/fonts/UDC/Type1,\
$OPENWINHOME/lib/locale/ja/fonts/UDC/CID
```
なお、指定したフォントパスが正しく設定されているかどうかは、xset コマ ンドで確認できます。次のように入力してください。

sun% **xset q**

詳細は、xset(1) のマニュアルページを参照してください。

■ フォントパスを保存する

サーバーのフォント指定ファイルに、ユーザー定義文字を保存したディレクト リを追加します。以後サーバーを起動するたびに、フォントパスにユーザー定 義文字を保存したディレクトリが自動的に追加されます。フォント指定ファイ ルには、次の 2 つがあります。選択されていないファイルは追加されません。

ローカルユーザーがユーザー定義文字を保存した場合のフォント指定ファイル

\$HOME/.OWfontpath

スーパーユーザーがユーザー定義文字を保存した場合のフォント指定ファイル

\$OPENWINHOME/\$LANG/OWfontpath

この項目を選択しないで、「Solaris 外字ツール」終了後にフォント指定 ファイルへ追加する場合は、vi などのエディタコマンドを使用して、フォン ト指定ファイルを次のように編集してください。

ローカルユーザーがユーザー定義文字を保存した場合

sun% **/usr/bin/vi \$HOME/.OWfontpath**

フォント指定ファイルを次のように編集します。

```
$OPENWINHOME/lib/locale/ja/X11/fonts/UDC/Bitmaps <-- 追加
$OPENWINHOME/lib/locale/ja/X11/fonts/UDC/Type1 <-- 追加
$OPENWINHOME/lib/locale/ja/X11/fonts/UDC/CID <-- 追加
```
スーパーユーザーがユーザー定義文字を保存した場合

sun# **/usr/bin/vi \$OPENWINHOME/lib/locale/\$LANG/OWfontpath**

フォント指定ファイルを次のように編集します。

```
$OPENWINHOME/lib/locale/ja/X11/fonts/75dpi
$OPENWINHOME/lib/locale/ja/X11/fonts/TT
$OPENWINHOME/lib/locale/ja/X11/fonts/TTbitmaps
$OPENWINHOME/lib/locale/ja/X11/fonts/UDC/Bitmaps <-- 追加
$OPENWINHOME/lib/locale/ja/X11/fonts/UDC/Type1 <-- 追加<br>$OPENWINHOME/lib/locale/ja/X11/fonts/UDC/CID <-- 追加
$OPENWINHOME/Iib/Iocale/ja/X11/fonts/UDC/CID
```
注 **-** このインタフェースは変更される場合があります。フォント指定ファイルの 編集は、ユーザー定義文字を利用する場合にだけ行なってください。

■ アウトラインから生成するビットマップサイズ

ユーザー定義文字を保存する際、自動生成されるビットマップフォントの サイズを指定します。

■ 終了

「Solaris 外字ツール」を終了します。

#### 編集

モードの切り替えは、ツールバーの「アウトライン」ボタンと「ビットマップ」ボ タンで行います。

次の 2 つのモードがあります。

● アウトライン ○ビットマップ

■ アウトライン編集モード

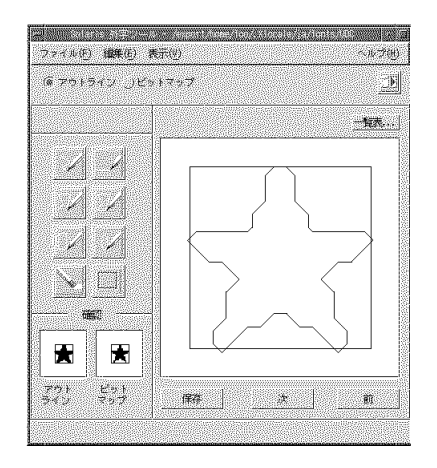

文字の作成をアウトラインベースで行います。なお、実際のイメージはアウト ラインで囲まれた領域が塗り込まれたものとなります。

「表示」!「塗り込み」でイメージを編集画面に表示できます。

■ ビットマップ編集モード

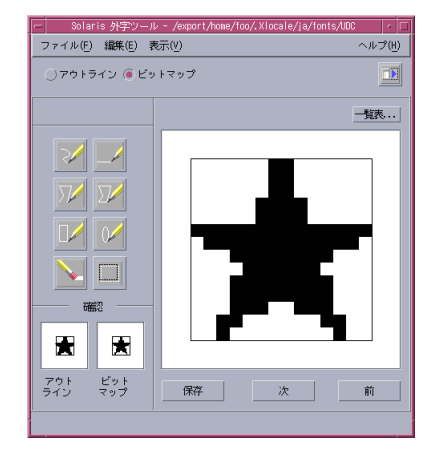

文字の作成をビットマップベースで行います。

「編集」メニューには次のボタンがあります。

■ 元に戻す

直前の状態に戻ります。

■ カット

「範囲指定」で指定した領域を切り取り、バッファーに取り込みます。

■ コピー

「範囲指定」で指定した領域をバッファーに取り込みます。取り込んだ内容 を編集画面に描くには、「ペースト」を選択します。

■ ペースト

バッファの内容を編集画面に描きます。

削除

「範囲指定」で指定した領域を削除します。

回転

アウトラインモード時に「範囲指定」で指定した領域を回転します。

- 斜め アウトラインモード時に「範囲指定」で指定した領域を斜めの領域に変換し ます。
- 反転

ビットマップモード時に「範囲指定」で指定した領域の白黒を反転します。

注 **-** アウトラインモード時の「範囲指定」では、文字を構成するオブジェクトのす べてのコントロールポイントが指定領域に含まれていなければなりません。コント ロールポイントの表示は「表示」→「コントロール」で行います。

### 表示

■ 塗り込み

アウトライン表示の場合、アウトラインで囲まれた領域を塗りつぶします。 実際 にフォントとして表示されるのは、このイメージです。

■ コントロール

アウトラインを描画する際の基準点を表示します。アウトラインモードで範囲指 定をする場合、すべてのコントロールポイントが指定領域に含まれていないと、 範囲指定は有効になりません。

■ ドラッグ

イメージ表示の移動 (「回転」または「斜め」) 途中の表示方法を指定します。

■ グリッド

編集画面上にグリッドを表示します。

■ 参照

参照画面を開きます。

### ヘルプ

■ 概要

「Solaris 外字ツール」のオンラインヘルプを表示します。

■ ヘルプの使い方

「ヘルプの使い方」を表示します。

バージョン

「Solaris 外字ツール」のバージョン番号を表示します。

### 一覧表

一覧表には、ユーザー定義文字を読み込んだ場合はユーザー定義文字、フォント ファイルを読み込んだ場合はファイルに含まれる文字が表示されます。一覧表から 文字を選択すると、この文字が編集対象として編集画面上に表示されます。

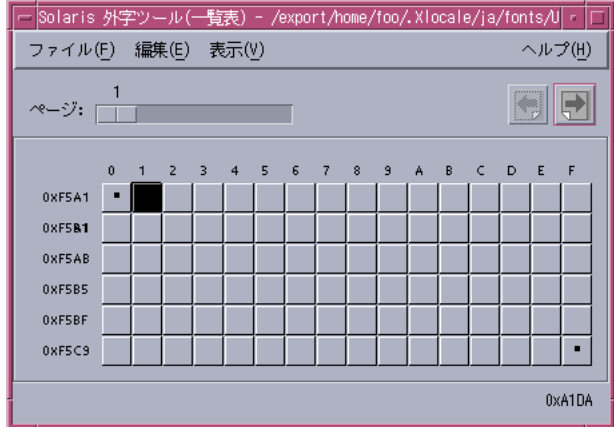

一覧表のウィンドウタイトルには、ユーザー定義文字を読み込んだ場合はその保存 ディレクトリ名、フォントファイルを読み込んだ場合はファイル名が表示されます。 ツールバーには、次のメニューがあります。

■ ページ

スライダを使って希望のページに移動します。

- 左矢印 前ページに移動します。
- 右矢印

次ページに移動します。

メニューバーには、次のメニューが表示されます。

### ファイル

■ 印刷...

印刷ダイアログを開きます。

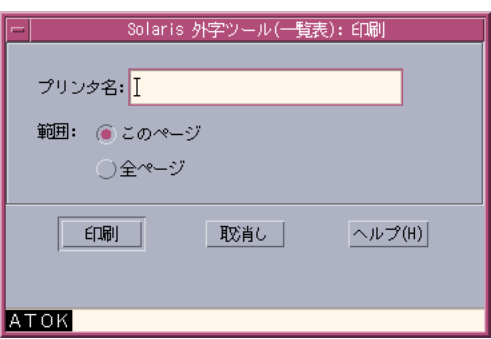

■ 閉じる

一覧表を閉じます。

#### 編集

- 元に戻す 一つ前の編集状態に戻ります。
- カット

指定した文字を削除し、バッファーに格納します。

■ コピー

指定した文字をバッファーに格納します。

■ ペースト

バッファーの内容を指定した場所に描画します。

■ 削除 指定した文字を削除します。

### 表示

- 次ページ 次のページがある場合、「次ページ」で1ページ進みます。
- 前ページ

前ページがある場合、「前ページ」で1ページ戻ります。

■ サイズ

表示されているフォントのサイズを変更します。ただし、ビットマップフォント を読み込んでいる場合は変更できません。

■ コード 表示されている文字のコード体系を変更します。

### 参照表

参照表のインタフェースは、一覧表とほとんど同じです。ただし「ファイル」メ ニューの内容は、多少異なります。

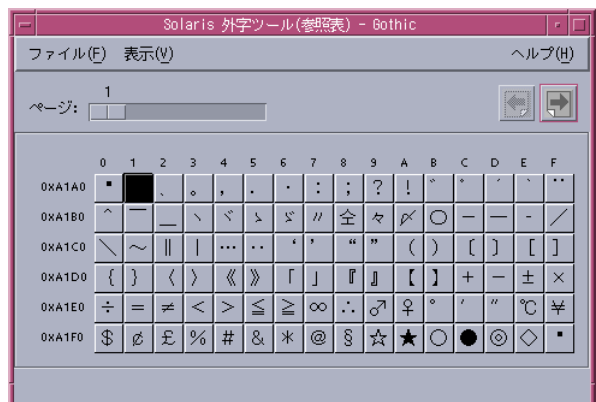

### ファイル

### ■ 開く

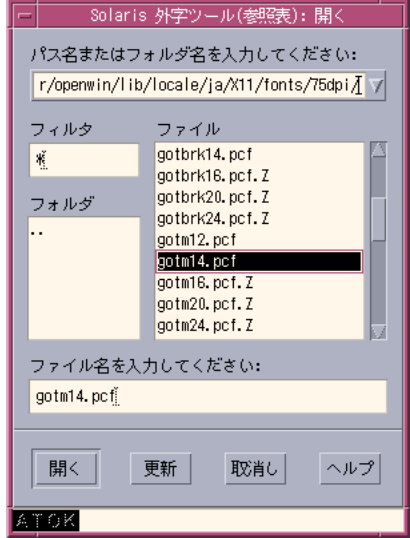

参照するフォントファイルを指定します。

■ インストールされているフォントを選択

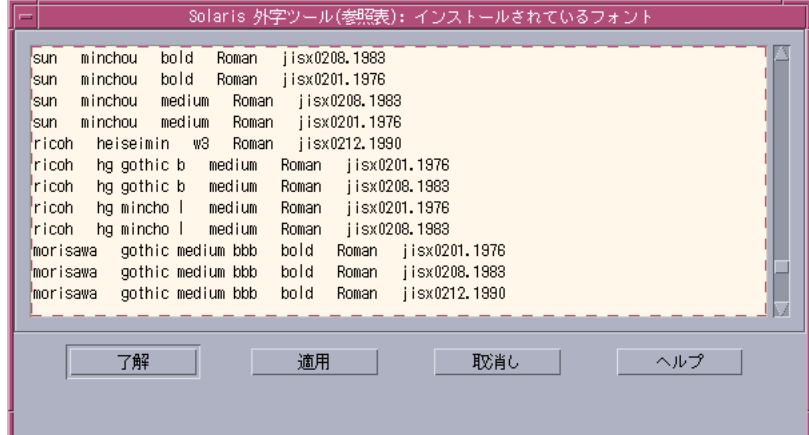

システムで利用可能なフォントの一覧表を表示します。参照表には、ここで選択 したフォントが表示されます。

■ 閉じる

参照表を閉じます。

## その他の機能

「Solaris 外字ツール」では、一覧表内でのドラッグ&ドロップ、一覧表から編集画 面へのドラッグ&ドロップ、参照表から編集画面へのドラッグ&ドロップ、参照表 から一覧表へのドラッグ&ドロップがサポートされています。

ドラッグ&ドロップ機能は、文字のコードポイントを移動する場合や、すでに登録 されている文字を利用して文字を作成する場合に便利です。

#### コードポイントの移動例

次に、コードポイントを移動する際の操作例を示します。

**1.** 移動するコードポイントの文字をマウスのアジャスト **(**中央**)** ボタンで選択し、 移動先のコードポイントへドラッグ&ドロップします。

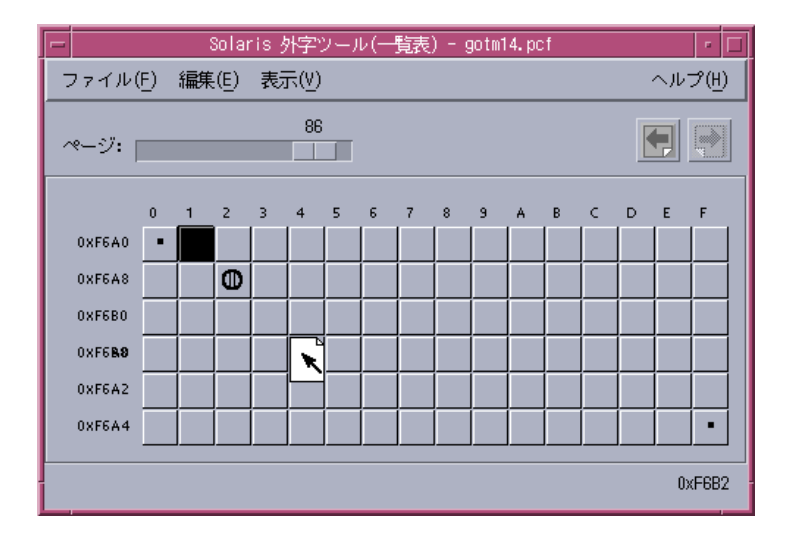

参照表からの文字のコピー例

次のいずれかの操作で、文字をコピーできます。

♦ 参照表からコピーする文字をマウスのアジャスト **(**中央**)** ボタンで選択し、一覧 表のコピー先のコードポイントへドラッグ&ドロップします。

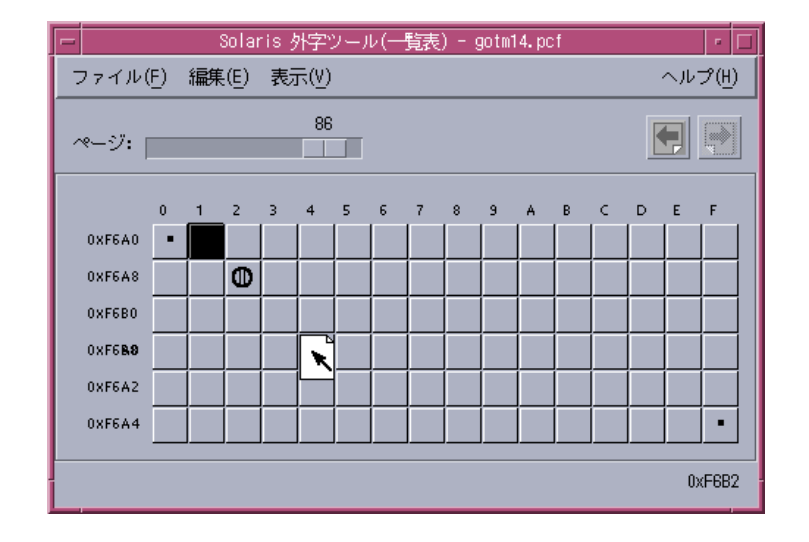

♦ 一覧表でコードポイントを指定した後、参照表から参照する文字をマウスのア ジャスト **(**中央**)** ボタンで選択し、編集画面にドラッグ&ドロップします。次 に、保存ボタンを選択します。

# ユーザー定義文字の日本語入力システムへの登録 方法

ユーザー定義文字を、単語として日本語入力システムの辞書ファイルに登録する と、ユーザー定義文字の入力が容易になります。登録しない場合も、 JIS 区点コー ド入力または 16 進コード入力により、ユーザー定義文字を入力できます。ここで は、「Solaris 外字ツール」を利用して各日本語入力システムの辞書ファイル登録ま での手順を説明します。単語登録に関しての詳細は、『*ATOK12* ユーザーズガイ ド』、『*Wnn6* ユーザーズガイド』、『*ATOK8* ユーザーズガイド』または『*cs00* ユーザーズガイド』を参照して下さい。

**1.** 「**Solaris** 外字ツール」を起動します。詳細は、147ページの「起動方法」を参照 してください。

- **2.** 「描画モード」を選択し、編集画面上に文字を描画します **(**起動時には「自由 線」が設定されています**)**。
- **3.** 文字の描画が終了したら、編集画面下の「保存」ボタンを押します。
- **4.** 「次」ボタンを押し、次のコードポイントに移動します。
- **5.** すべてのユーザー定義文字の登録が終了したら、「ファイル」メニューから「保 存」を選択します。

「一覧表...」ボタンを押すと、登録したユーザー定義文字の一覧表が表示されま す。この一覧表から直接、編集するユーザー定義文字を選択したり、登録する コードポイントを指定したりできます。

「Solaris 外字ツール」は、ユーザー定義文字を保存したディレクトリを自動的 に現行セッションのフォントパスに組み込みます。詳細は、148ページの「文 字エディタ」、152ページの「ファイル」、171ページの「オプション」を参照し てください。

**6.** ユーザー定義文字の保存が終了すると、ユーザー定義文字の読みを辞書に登録す るためのユーザー定義文字辞書登録用中間ユーティリティが自動的に起動しま す。

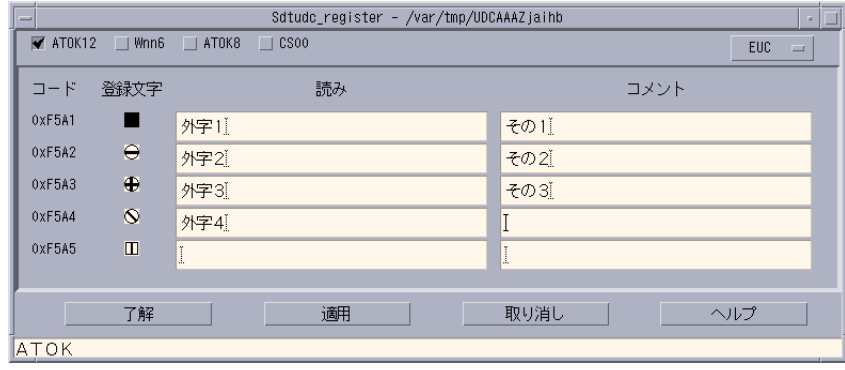

**7.** 単語登録対象の日本語入力システム **(ATOK12**、**Wnn6**、**ATOK8** または **cs00)** を 選択し登録するユーザー定義文字の「読み」と「コメント」を入力して、「了

解」ボタンまたは「適用」ボタンを押します。「コメント」は、**Wnn6** を使用す る場合にのみ、辞書ファイルに登録されます。

- **8. 7.** で選択した日本語入力システム別にウィンドウが表示されます。ウィンドウの 説明に従って処理を続けてください。
	- ATOK12 のテキスト形式の単語ファイルへの保存 Ⅰ辞書にユーザー定義文字を一括登録するには... 1. 「了解」ボタンを押します。 ATOK12 の辞書ユーティリティで使用するテキスト形式の単<br>語ファイルへの保存が行なわれます。 2. ATOK パレット上のボタンまたはメニューから<br>「辞書ユーティリティ」を起動します。 「ATOK12 辞書ユーティリティ」ウインドウが開きます。 3. 「ATOK12 辞書ユーティリティ」の「一括処理」ボタン ファイル名: Vvar/tmp/atok12udc.txt 選R ..  $7$ 解 取肖し
	- ATOK12 辞書ユーティリティ単語ファイルへの保存

■ Wnn6 テスト形式辞書への保存

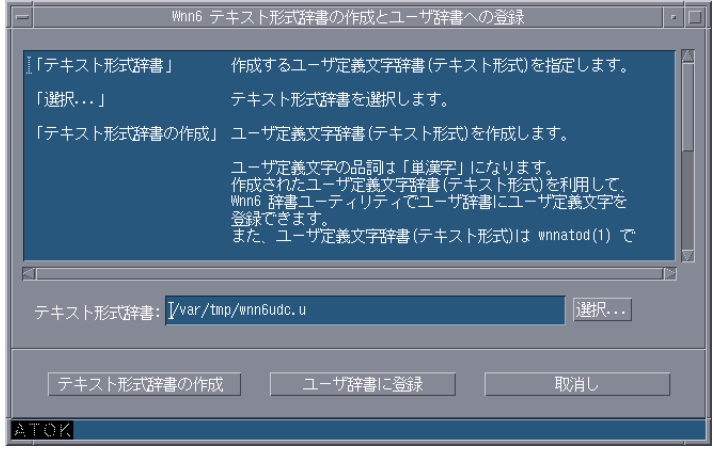

■ atok8wordlist 形式ファイルへの保存

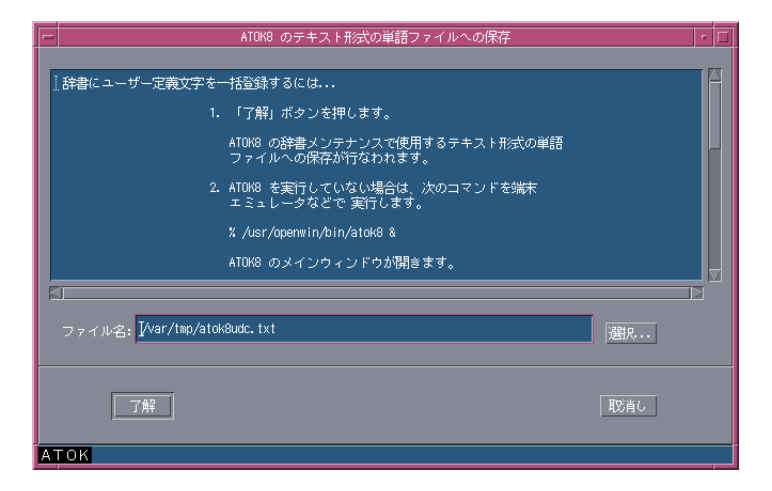

■ cs00 単語リストファイル形式への保存

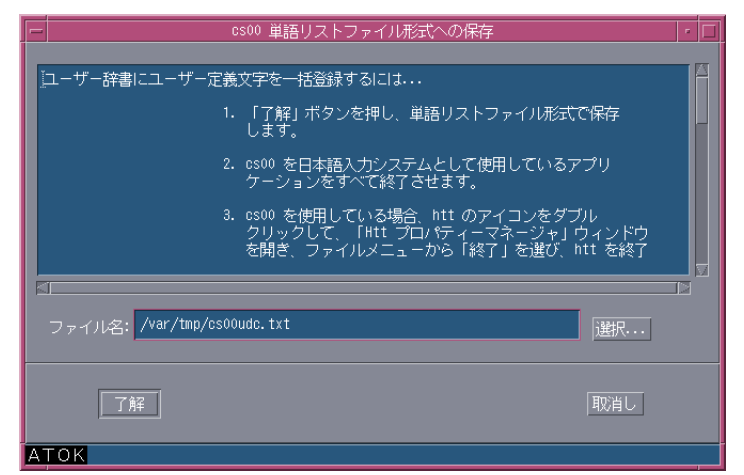

ユーザー定義文字の「読み」を辞書ファイルに登録しない場合、アプリケーショ ンでの指定方法はコード入力となります。

# ユーザー定義文字のアプリケーションでの利用方 法

ユーザー定義文字は、登録後に起動したアプリケーションから使用可能になります。

| 日本語入力システ - 図形文字集合<br>厶     |                                                              | コード範囲                                                                              |
|----------------------------|--------------------------------------------------------------|------------------------------------------------------------------------------------|
| ATOK <sub>12</sub>         | 日本語 EUC コードセット 3<br>PC 漢字 (PCK)<br>UTF-8                     | 0x8ff5a1 から 940 文字<br>0xF040 から 1880 文字<br>0xee8080 から 6400 文字                     |
| Wnn $6 \times \text{cs}00$ | 日本語 EUC コードセット 1<br>日本語 EUC コードセット 3<br>PC 漢字 (PCK)<br>UTF-8 | 0xf5a1 から 940 文字<br>0x8ff5a1 から 940 文字<br>0xF040 から 1880 文字<br>0xee8080 から 1880 文字 |
| ATOK8                      | 日本語 EUC コードセット1<br>日本語 EUC コードセット 3<br>PC 漢字 (PCK)<br>UTF-8  | 0xf5a1 から 940 文字<br>利用できません<br>0xf040 から 940 文字<br>0xee8080 から 940 文字              |

表 **14–3** 日本語入力システムで利用可能なユーザー定義文字のコード範囲

### 日本語入力システム **ATOK12** を利用している場合

- **1.** 区点入力モードにします。
- **2.** ユーザー定義文字を登録したコードポイントを区点コードで指定します。たとえ ば、**85** 区 **1**点から一覧を表示して選択する場合は、**85** を入力し、候補一覧を表 示します。

区点 【08501】 □ ⊖ ⊕ ⊙ Ⅲ  $\begin{array}{|c|c|c|}\hline \texttt{1} & \texttt{2} & \texttt{3} & \texttt{4} \\\hline \end{array}$ 

### 日本語入力システム **Wnn6** を利用している場合

**1.** 区点入力ウィンドウを表示します。

**2.** ユーザー定義文字を登録したコードポイントを区点コードで指定します。 たとえば、85 区 1 点から一覧を表示して選択する場合は、区点入力ウィンドウ で 85 を入力し、候補一覧を表示します。

区点: | 85 了解 取消し

一覧から選択します。

| -                 | SelectionWindow |                        |    |             |    |
|-------------------|-----------------|------------------------|----|-------------|----|
| $1. \blacksquare$ | $2. \Theta$     | 3. $\oplus$ 4. $\odot$ |    | $5.$ $\Box$ | 6. |
| 7.                | 8.              | 9.                     | а. | b.          | c. |
| d.                | е.              | f.                     | g. | h.          | i. |
| j.                | k.              | ۱.                     | m. | n.          | о. |
| p.                | q.              | r.                     | s. | t.          | u. |
| ٧.                | W.              | х.                     | γ. | z.          |    |

日本語入力システム **ATOK8** を利用している場合

**1. JIS** 入力モードにします。

**2.** ユーザー定義文字を登録したコードポイントを **JIS** コードで指定します。 たとえば、85 区 1 点 が JIS 0x7521 なので、75 を入力し候補一覧を表示します。

 $JIS$  (7521)  $\blacksquare$   $\Theta$   $\Theta$   $\heartsuit$   $\blacksquare$ 

# 日本語入力システム **cs00** を利用している場合 **1.** 区点入力モードにします。

**2.** ユーザー定義文字を登録したコードポイントを区点コードで指定します。 たとえば、85 区 1 点から一覧を表示して選択する場合は、85 を入力し候補一覧 を表示します。

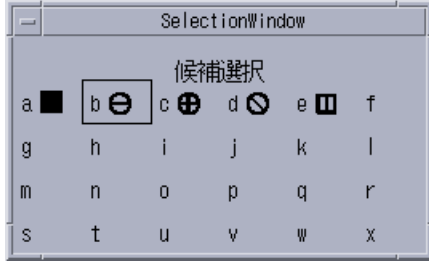

詳細は、『*ATOK12* ユーザーズガイド』、『*Wnn6* ユーザーズガイド』、『*ATOK8* ユーザーズガイド』、または『*cs00* ユーザーズガイド』を参照してください。

# ユーザー定義文字の **DPS** 上での利用方法

「Solaris 外字ツール」で作成されたユーザー定義文字は、以下のフォントに組み込 まれます。

JIS エンコーディングのフォント

| GothicBBB-Medium-H<br>GothicBBB-Medium-V | Ryumin-Light-H<br>Ryumin-Light-V |
|------------------------------------------|----------------------------------|
| GothicBBB-Medium-Hojo-H                  | Ryumin-Light-Hojo-H              |
| GothicBBB-Medium-Hojo-V                  | Ryumin-Light-Hojo-V              |

EUC エンコーディングのフォント

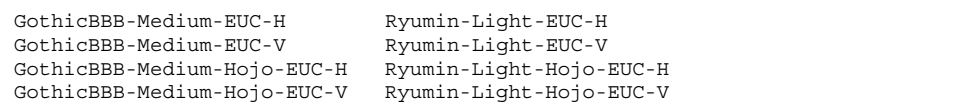

SJIS エンコーディングのフォント

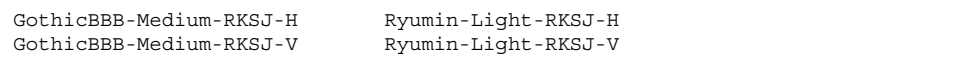

83pv-RKSJ エンコーディングのフォント

GothicBBB-Medium-83pv-RKSJ-H Ryumin-Light-83pv-RKSJ-H GothicBBB-Medium-83pv-RKSJ-V Ryumin-Light-83pv-RKSJ-V

組み込まれたフォント名は、各フォント名に New を付けたフォント名になります。 たとえば、GothicBBB-Medium-EUC-H にユーザー定義文字を追加したフォントの フォント名は、NewGothicBBB-Medium-EUC-H になります。

# ユーザー定義文字の印刷方法

「Solaris 外字ツール」を使って登録したユーザー定義文字を印刷するに は、jpostprint(1) を実行して PostScript ファイルを生成してから、次のスクリ プトを実行します。jpostprint は、デフォルトで は、\$HOME/.Xlocale/\$LANG/fonts/UDC ディレクトリに保存されているユー ザー定義文字を使用します。

sun% **/usr/lib/lp/postscript/jpostprint** <テキストファイル名> **| lpr**

環境変数 DTUDCFONTPATH で保存ディレクトリを設定した場合は、次のように指 定します。

sun% **/usr/lib/lp/postscript/jpostprint -u "\$DTUDCFONTPATH/UDC%d.pfa" | lpr**

詳細は、jpostprint(1) のマニュアルページを参照してください。

# オプション

次のオプションを使用できます。

sun% **/usr/dt/bin/sdtudctool -f** *fontfile*

「Solaris 外字ツール」は起動時に指定したフォントファイルを読み込みます。現時 点では、BDF/PCF 形式のフォントを読み込むことができます。

## 環境設定

### 環境変数

#### **DTUDCFONTPATH**

ユーザー定義文字の保存先ディレクトリを指定します。指定しない場合、以下の ディレクトリがユーザー定義文字の保存ディレクトリになります。

ローカルユーザーの場合

\$HOME/.Xlocale/\$LANG/fonts/UDC

スーパーユーザーの場合

\$OPENWINHOME/lib/locale/\$LANG/X11/fonts/UDC

### リソース

以下のリソースをサポートしています。

### **utUDCPrefix**

ユーザー定義文字を保存するビットマップフォントファイルの接頭辞を指定しま す。デフォルトは UDC です。

#### **utUDCBDFSize**

ユーザー定義文字のビットマップフォントのサイズを指定します。デフォルトは 12、14、16、20、24 です。

### **utRefXFont**

参照一覧を開いた時の表示文字を XLFD 名で指定します。デフォルトは -sun-gothic-medium-r-normal--16-140-75-75-c-140-jisx0208.1983-0 です。

### **utUDCCIDPrefix**

ユーザー定義文字を組み込んだ際のフォント名の接頭辞です。デフォルトは New で す。

### **utUDCCIDBase**

ユーザー定義文字を組み込むフォント名からエンコード名以降を除いた文字です。 デフォルトは GothicBBB-Medium と Ryumin-Light です。

<sup>第</sup> **15** <sup>章</sup>

# フォントの移行

この章では、すでに利用しているフォントの移行方法について説明します。

# **Solaris1.x SunView** で使用していた evfont の 再利用

JLE SunView システムで使用していた evfont フォントは、次の変換作業を順番に 行うことにより、日本語 OpenWindows 3.6 上で使用可能になります。

- **1.** evfont から **Adobe/MIT BDF 2.1** への変換
- **2. Adobe/MIT BDF 2.1** から **PCF** フォントファイルへの変換
- **3.** フォントエイリアスの追加

**4.** フォントセットの定義

### evfont から **Adobe/MIT BDF 2.1** への変換

まず、evftobdf(1) コマンドを使用して、いったん evfont を Adobe/MIT BDF 2.1 フォントファイル (拡張子 .bdf) に変換します。

```
sun% evftobdf jpn.gotm.12
jpn.gotm.12->jpn.gotm.12.j201.bdf
```
**175**

jpn.gotm.12->jpn.gotm.12.j208.bdf

1 つの evfont フォントファイルから 2 つの Adobe/MIT BDF 2.1 フォントファイ ルが出力されます。.j201.bdf の拡張子の付いたファイルは、 JIS X 0201 の文字集 合のフォントを表し、.j208.bdf の拡張子の付いたファイルは、 JIS X 0208 の文字 集合のフォントを表します。

### **Adobe/MIT BDF 2.1** から **PCF** フォントファイルへの変換

次に、OpenWindows 標準コマンドの bdftopcf(1) を使用して、Adobe/MIT BDF 2.1 フォントファイルをサーバーがアクセス可能な PCF フォントファイルへ変換し ます。

sun% **/usr/openwin/bin/bdftopcf jpn.gotm.12.j208.bdf -o jpn.gotm.12.j208.pcf** sun% **/usr/openwin/bin/bdftopcf jpn.gotm.12.j201.bdf -o jpn.gotm.12.j201.pcf**

# フォントエイリアスの追加

フォントファイルの変換が終了したら、X11 ウィンドウシステムからアクセスする ために、変換したフォントに対する XLFD フォント名のエイリアスを追加します。

フォントエイリアスは、mkfontdir(1) コマンドを実行すると自動的に追加されま すが、そのためには、.bdf ファイルの FONT フィールドに XLFD が正しく記述さ れていなければなりません。XLFD の記述規約や設定値の詳細は、X ウィンドウシ ステムのマニュアル『*X Logical Font Description Conventions (XLFDC)* 』などを参 考にしてください。

sun% **mkfontdir** *fontdir*<sup>1</sup>

1. *fontdir* には、フォントが置かれているディレクトリを指定します。

フォントディレクトリに font.alias ファイルを置くと、フォントのエイリアスと フォント名パターンを定義できます。たとえば、font.alias ファイルに次のよう に記述します。詳細は、mkfontdir のマニュアルページを参照してください。

**gotm-12 -sun-gothic-medium-r-normal--12-120-75-75-c-120-japanese-0**

### フォントセットの定義

変換したフォントを、DeskSet などの日本語 OpenWindows のアプリケーションで 日本語フォントセットとして使用するには、日本語 OpenWindows のフォントセッ ト定義ファイルに、エイリアスとして追加した XLFD フォント名を登録します。 フォントセットの定義方法の詳細は、『XView Developer's Notes』を参照してくだ さい。

#### ここでは、例とし

て、/usr/openwin/lib/locale/ja/OW\_FONT\_SETS/OpenWindows.fs に以下 の行を追加します。この作業が終了したら、OpenWindows を再起動してください。

```
! sample definition
!
  gotm-12:alias,\
    -sun-gothic-medium-r-normal--12-120-75-75-c-120-japanese-0
    -sun-gothic-medium-r-normal--12-120-75-75-c-120-japanese-0:definition,\
    -sun-gothic-medium-r-normal--12-120-75-75-c-60-jisx0201.1976-0,\
    -sun-gothic-medium-r-normal--12-120-75-75-c-120-jisx0208.1983-0
```
evfont から変換したフォントファイルは、上記の例の場合、次の方法で確認でき ます。

sun% **xfd -fn gotm-12**

# **Solaris 2.5.1** 以前のシステムで作成したユーザー 定義文字の移行

Solaris 2.5.1 以前の環境で登録したユーザー定義文字を再利用する場合は、この文字 を Solaris 2.6 以降の環境に移行します。

ここでは、ユーザー定義文字を含む既存のフォントファイルから \$HOME/.Xlocale/\$LANG/fonts/UDC ディレクトリにユーザー定義文字を抜き出 し、Solaris 2.6 以降でサポートする環境へ移行する方法について説明します。

フォントの移行 **177**

環境変数 DTUDCFONTPATH が設定されている場合は、そのディレクトリを利用し てください。

## フォントエディタで作成したビットマップフォントを移 行する方法

**1.** sdtudc\_extract を使用して、登録済みのユーザー定義文字を別フォント ファイルに抜き出します。

sdtudc\_extract は /usr/dt/config/*locale*/sdtudc\_map にある変換テーブ ルを参照し、ユーザー定義文字のコードポイントを Solaris 2.6 以降でサポート するユーザー定義文字の領域内に移動しながら、別フォントファイルに抜き出し ます。

sdtudc\_map の形式は「変換前の領域」と「変換後の領域の先頭」で表現され、 デフォルトでは次のように記述されます。

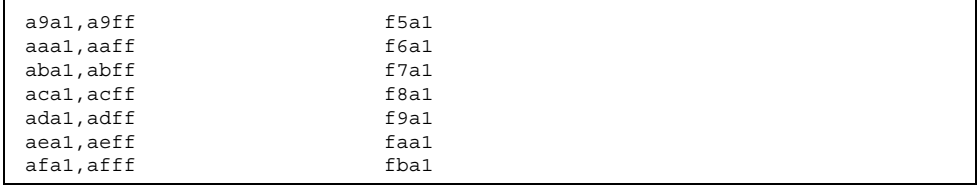

上記の 1 行目では、指定したフォントファイル中の 0xa9a1 から 0xa9ff に登録 されているユーザー定義文字を 0xf5a1 から始まるコードポイントに順番に割り 付けながら抜き出すことを表しています。

sun% **sdtudc\_extract gotm14.pcf > UDC14.bdf**

**2.** 抜き出したフォントファイルをユーザー定義文字の保存ディレクトリに移動しま す。次に、「**Solaris** 外字ツール」を起動し、新しいユーザー定義文字を登録し ます。たとえば、**14** ドットのビットマップフォントの場合は、作成するフォン トファイル名を UDC14.pcf にします。

```
sun% bdftopcf -o UDC14.pcf UDC14.bdf
sun% mkdir -p $HOME/.Xlocale/$LANG/fonts/UDC/Bitmaps
sun% mv UDC14.pcf $HOME/.Xlocale/$LANG/fonts/UDC/Bitmaps
sun% /usr/dt/bin/sdtudctool
```
また、ユーザー定義文字を使用して作成したテキストファイルがある場合 は、sdtudc\_convert を使って、ユーザー定義文字のコードポイントを移動し ます。

sun% **sdtudc\_convert** <テキストファイル> **>** <新しいテキストファイル>

sdtudc convert のソースファイル

は、\$OPENWINHOME/share/src/locale/ja/fonts/sdtudc\_convert.c ディレクトリにあります。

詳細は、sdtudc\_convert(1) のマニュアルページを参照してください。

# フォントマネージャで作成したフォントを移行する方法

**1.** sdtudc\_extract を使って、登録済みのユーザー定義文字を別フォントファイ ルに抜き出します。

たとえば、フォントマネージャを使って作成した font.ps というフォント ファイルからユーザー定義文字を移行するには、次のコマンドを実行します。

```
sun% sdtudc_extract font
UDC1.pfa
UDC2.pfa
UDC3.pfa
:
UDC10.pfa
```
**2.** 抜き出したフォントファイルをユーザー定義文字の保存ディレクトリに移動しま す。次に、sdtudctool を起動し、新しいユーザー定義文字を登録します。

フォントの移行 **179**

```
sun% mkdir -p $HOME/.Xlocale/$LANG/fonts/UDC/Type1
sun% mv UDC*.pfa $HOME/.Xlocale/$LANG/fonts/UDC/Type1
sun% /usr/dt/bin/sdtudctool
```
フォントエディタで作成したビットマップフォントと フォントマネージャで作成したフォントをマージする方 法

この方法では、一方のフォントが優先されます。もう一方のフォントは、参照表か らドラッグ&ドロップすることによってマージします。

**1.** フォントエディタで作成したビットマップフォントファイルとフォントマネー ジャで作成したフォントファイルからユーザー定義文字を抜き出します。

```
sun% sdtudc_extract gotm14.pcf > UDC14.bdf
sun% sdtudc_extract font.ps
UDC1.pfa
UDC2.pfa
UDC3.pfa
:
UDC10.pfa
```
**2.** 「**Solaris** 外字ツール」を起動したときに参照するディレクトリに移動します。 フォントエディタで作成したフォントファイルを優先する場合

sun% **mkdir -p \$HOME/.Xlocale/\$LANG/fonts/UDC/Bitmaps** sun% **mv UDC14.bdf \$HOME/.Xlocale/\$LANG/fonts/UDC/Bitmaps**

フォントマネージャで作成したフォントを優先する場合
sun% **mkdir -p \$HOME/.Xlocale/\$LANG/fonts/UDC/Type1** sun% **mv UDC\*.pfa \$HOME/.Xlocale/\$LANG/fonts/UDC/Type1**

- **3.** 「**Solaris** 外字ツール」を起動します。
- **4.** 参照表を開き、もう一方のフォントファイルを読み込みます。

sun% **/usr/dt/bin/sdtudctool**

- **5.** 参照表から、必要なユーザー定義文字を一覧表にドラッグ&ドロップします。
- 6. 「ファイル」→「保存」を選択し、ユーザー定義文字フォントファイルを作成し ます。
- 7. 「ファイル」→「ユーザー定義文字」を選択し、ユーザー定義文字を読み込んで から新たに登録を開始します。

**Windows 95 / 98 / NT** で利用しているユーザー定義文字 を移行する方法

**1.** sdtudc\_extract を使って、ユーザー定義文字を別フォントファイルに抜き出 します。

```
sun% sdtudc_extract EUDC_tte
UDC1.pfa
UDC2.pfa
:
```
**2.** 抜き出したフォントファイルをユーザー定義文字の保存ディレクトリに移動しま す。次に、sdtudctool を起動し、新しいユーザー定義文字を登録します。

フォントの移行 **181**

この付録では、文字コード変換規則について説明します。また、IBM 拡張文字の変 換表も記載します。

# 新しい文字コード変換規則

Solaris 2.6 から、『TOG 日本ベンダ協議会推奨 日本語 EUC・シフト JIS コード変換 仕様』に基づく新しいコード変換規則が導入されました。

この変換規則に従うものは次の通りです。

- iconv(1) コマンド
- iconv(3C) インタフェース
- jconvs(7M) および jconvrs(7M) STREAMS モジュール

次に変換規則を図示します。

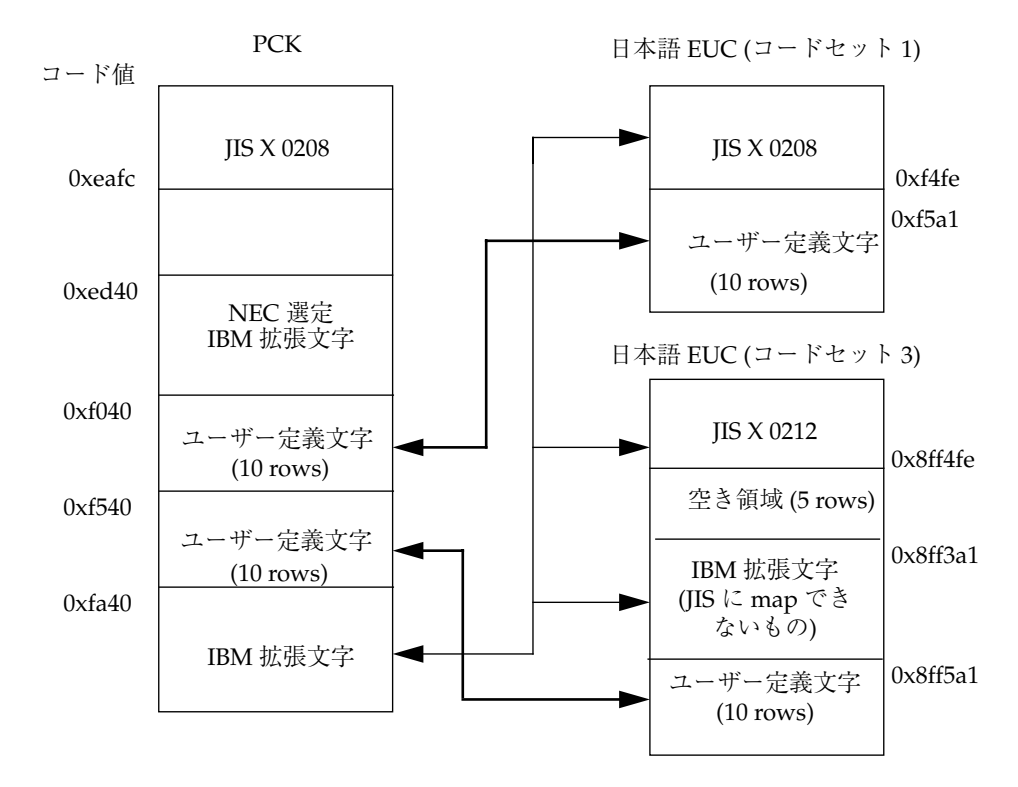

図 A–1 文字コード変換規則

図 A–1 に関する注意事項を次に示します。

PCK と日本語 EUC の間では、共通自由領域にユーザー定義文字および IBM 拡張文 字を次のように割り当てるものとします。

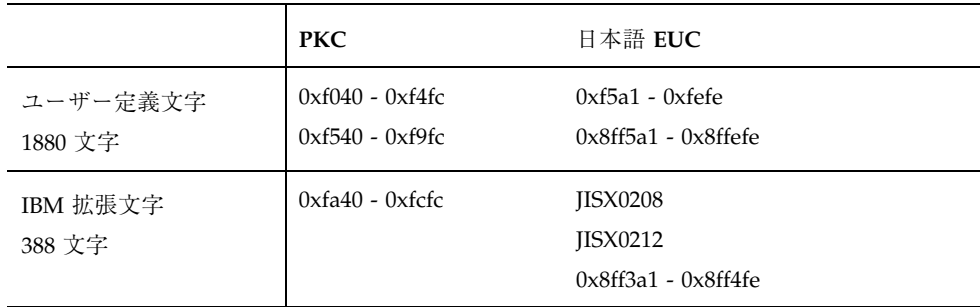

■ ユーザー定義文字は区番号、点番号ともに番号の小さいほうから順にコードを割 り当てるものとします。

- IBM 拡張文字は JIS X 0208、JIS X 0212 に対応する文字がある場合はその文字に 変換し、それ以外の文字は 84 区 94 点 からコードの値が小さいほうへ順に変換し ます。
- この変換では、コードセット3の83区1点~82点は予約領域です。
- IIS X 0212 は、日本語 EUC から PCK への変換で PCK に対応する文字がない場 合は、ある特定の文字 (以降「置換文字」とします) に変換します。
- NEC 選定 IBM 拡張文字は、PCK から日本語 EUC への変換では、PCK で一度 IBM 拡張文字に変換してから日本語 EUC に変換します。
- 日本語 EUC から PCK への変換で IBM 拡張文字から NEC 選定 IBM 拡張文字へ 変換されません。
- 変換元の文字コードとしては有効ですが、変換先に対応する文字コードが存在し ない場合は、「置換文字」に変換します。
- 「置換文字」として「〓」を使用します。
- IBM 拡張文字の具体的な対応は、表 A-1 または表 A-2を参照してください。

# **IBM** 拡張文字の変換表

日本語 EUC と PCK との間で変換される IBM 拡張文字のコードポイントは、次の 表のように対応付けられます。

注 **-** これにより、今回のリリースで変換が保証されている IBM 拡張文字とその内訳 は、388 文字となります。

JIS X 0208 領域中の文字 : 2 文字

JIS X 0212 領域中の文字 : 386 文字 (うち 83 ~ 84 区 へ 106 文字)

表 **A–1** IBM 拡張文字の変換表 (1)

| <b>PCK</b> | 日本語<br><b>EUC</b> | <b>PCK</b> | 日本語<br><b>EUC</b> | <b>PCK</b> | 日本語<br><b>EUC</b> | <b>PCK</b> | 日本語<br><b>EUC</b> |
|------------|-------------------|------------|-------------------|------------|-------------------|------------|-------------------|
| fa40       | 8ff3f3            | fa41       | 8ff3f4            | fa42       | 8ff3f5            | fa43       | 8ff3f6            |
| fa44       | 8ff3f7            | fa45       | 8ff3f8            | fa46       | 8ff3f9            | fa47       | 8ff3fa            |

| <b>PCK</b> | 日本語<br><b>EUC</b> | <b>PCK</b> | 日本語<br><b>EUC</b> | <b>PCK</b>       | 日本語<br><b>EUC</b> | <b>PCK</b>       | 日本語<br><b>EUC</b> |
|------------|-------------------|------------|-------------------|------------------|-------------------|------------------|-------------------|
| fa48       | 8ff3fb            | fa49       | 8ff3fc            | fa4a             | 8ff3fd            | fa4b             | 8ff3fe            |
| fa4c       | 8ff4a1            | fa4d       | 8ff4a2            | fa4e             | 8ff4a3            | fa4f             | 8ff4a4            |
| fa50       | 8ff4a5            | fa51       | 8ff4a6            | fa52             | 8ff4a7            | fa53             | 8ff4a8            |
| fa54       | a <sub>2cc</sub>  | fa55       | 8fa2c3            | fa <sub>56</sub> | 8ff4a9            | fa <sub>57</sub> | 8ff4aa            |
| fa58       | 8ff4ab            | fa59       | 8ff4ac            | fa5a             | 8ff4ad            | fa5b             | a2e8              |
| fa5c       | 8fd4e3            | fa5d       | 8fdcdf            | fa5e             | 8fe4e9            | fa <sub>5f</sub> | 8fe3f8            |
| fa60       | 8fd9a1            | fa61       | 8fb1bb            | fa $62$          | 8ff4ae            | fa63             | 8fc2ad            |
| fa64       | 8fc3fc            | fa65       | 8fe4d0            | fa <sub>66</sub> | 8fc2bf            | fa67             | 8fbcf4            |
| fa68       | 8fb0a9            | fa69       | 8fb0c8            | fa6a             | 8ff4af            | fa6b             | 8fb0d2            |
| fa6c       | 8fb0d4            | fa6d       | 8fb0e3            | fa <sub>6e</sub> | 8fb0ee            | fa6f             | 8fb1a7            |
| fa70       | 8fb1a3            | fa71       | 8fb1ac            | fa72             | 8fb1a9            | fa73             | 8fb1be            |
| fa74       | 8fb1df            | fa75       | 8fb1d8            | fa76             | 8fb1c8            | fa77             | 8fb1d7            |
| fa78       | 8fb1e3            | fa79       | 8fb1f4            | fa7a             | 8fb1e1            | fa7b             | 8fb2a3            |
| fa7c       | 8ff4b0            | fa7d       | 8fb2bb            | fa7e             | 8fb2e6            | fa80             | 8fb2ed            |
| fa81       | 8fb2f5            | fa82       | 8fb2fc            | fa83             | 8ff4b1            | fa84             | 8fb3b5            |
| fa85       | 8fb3d8            | fa86       | 8fb3db            | fa87             | 8fb3e5            | fa88             | 8fb3ee            |
| fa89       | 8fb3fb            | fa8a       | 8ff4b2            | fa8b             | 8ff4b3            | fa8c             | 8fb4c0            |
| fa8d       | 8fb4c7            | fa8e       | 8fb4d0            | fa8f             | 8fb4de            | fa90             | 8ff4b4            |
| fa91       | 8fb5aa            | fa92       | 8ff4b5            | fa93             | 8fb5af            | fa94             | 8fb5c4            |
| fa95       | 8fb5e8            | fa96       | 8ff4b6            | fa97             | 8fb7c2            | fa98             | 8fb7e4            |
| fa99       | 8fb7e8            | fa9a       | 8fb7e7            | fa9b             | 8ff4b7            | fa9c             | 8ff4b8            |
| fa9d       | 8ff4b9            | fa9e       | 8fb8ce            | fa9f             | 8fb8e1            | faa0             | 8fb8f5            |

表 **A–1** IBM 拡張文字の変換表 (1) 続く

| PCK              | 日本語<br><b>EUC</b> | PCK              | 日本語<br><b>EUC</b> | <b>PCK</b>       | 日本語<br><b>EUC</b> | <b>PCK</b>       | 日本語<br><b>EUC</b> |
|------------------|-------------------|------------------|-------------------|------------------|-------------------|------------------|-------------------|
| faa1             | 8fb8f7            | faa2             | 8fb8f8            | faa3             | 8fb8fc            | faa4             | 8fb9af            |
| faa5             | 8fb9b7            | faa6             | 8fbabe            | faa7             | 8fbadb            | faa8             | 8fcdaa            |
| faa9             | 8fbae1            | faaa             | 8ff4ba            | faab             | 8fbaeb            | faac             | 8fbbb3            |
| faad             | 8fbbb8            | faae             | 8ff4bb            | faaf             | 8fbbca            | fab0             | 8ff4bc            |
| fab1             | 8ff4bd            | fab <sub>2</sub> | 8fbbd0            | fab <sub>3</sub> | 8fbbde            | fab4             | 8fbbf4            |
| fab <sub>5</sub> | 8fbbf5            | fab6             | 8fbbf9            | fab7             | 8fbce4            | fab <sub>8</sub> | 8fbced            |
| fab9             | 8fbcfe            | faba             | 8ff4be            | fabb             | 8fbdc2            | fabc             | 8fbde7            |
| fabd             | 8ff4bf            | fabe             | 8fbdf0            | fabf             | 8fbeb0            | fac0             | 8fbeac            |
| fac1             | 8ff4c0            | fac2             | 8fbeb3            | fac3             | 8fbebd            | fac4             | 8fbecd            |
| fac5             | 8fbec9            | fac <sub>6</sub> | 8fbee4            | fac7             | 8fbfa8            | fac8             | 8fbfc9            |
| fac9             | 8fc0c4            | faca             | 8fc0e4            | facb             | 8fc0f4            | facc             | 8fc1a6            |
| facd             | 8ff4c1            | face             | 8fc1f5            | facf             | 8fc1fc            | fad0             | 8ff4c2            |
| fad1             | 8fc1f8            | fad <sub>2</sub> | 8fc2ab            | fad3             | 8fc2a1            | fad4             | 8fc2a5            |
| fad5             | 8ff4c3            | fad6             | 8fc2b8            | fad7             | 8fc2ba            | fad8             | 8ff4c4            |
| fad9             | 8fc2c4            | fada             | 8fc2d2            | fadb             | 8fc2d7            | fadc             | 8fc2db            |
| fadd             | 8fc2de            | fade             | 8fc2ed            | fadf             | 8fc2f0            | fae0             | 8ff4c5            |
| fae1             | 8fc3a1            | fae2             | 8fc3b5            | fae3             | 8fc3c9            | fae4             | 8fc3b9            |
| fae <sub>5</sub> | 8ff4c6            | fae <sub>6</sub> | 8fc3d8            | fae7             | 8fc3fe            | fae8             | 8ff4c7            |
| fae9             | 8fc4cc            | faea             | 8ff4c8            | faeb             | 8fc4d9            | faec             | 8fc4ea            |
| faed             | 8fc4fd            | faee             | 8ff4c9            | faef             | 8fc5a7            | faf0             | 8fc5b5            |
| faf1             | 8fc5b6            | faf2             | 8ff4ca            | faf3             | 8fc5d5            | faf4             | 8fc6b8            |
| faf5             | 8fc6d7            | faf <sub>6</sub> | 8fc6e0            | faf7             | 8fc6ea            | faf8             | 8fc6e3            |

表 **A–1** IBM 拡張文字の変換表 (1) 続く

| <b>PCK</b>       | 日本語<br><b>EUC</b> | <b>PCK</b> | 日本語<br><b>EUC</b> | <b>PCK</b>        | 日本語<br><b>EUC</b> | <b>PCK</b>       | 日本語<br><b>EUC</b> |
|------------------|-------------------|------------|-------------------|-------------------|-------------------|------------------|-------------------|
| faf9             | 8fc7a1            | fafa       | 8fc7ab            | fafb              | 8fc7c7            | fafc             | 8fc7c3            |
| fb40             | 8fc7cb            | fb41       | 8fc7cf            | fb42              | 8fc7d9            | fb43             | 8ff4cb            |
| fb44             | 8ff4cc            | fb45       | 8fc7e6            | fb46              | 8fc7ee            | fb47             | 8fc7fc            |
| fb <sub>48</sub> | 8fc7eb            | fb49       | 8fc7f0            | fb <sub>4</sub> a | 8fc8b1            | fb4b             | 8fc8e5            |
| fb4c             | 8fc8f8            | fb4d       | 8fc9a6            | fb4e              | 8fc9ab            | fb4f             | 8fc9ad            |
| fb50             | 8ff4cd            | fb51       | 8fc9ca            | fb52              | 8fc9d3            | fb53             | 8fc9e9            |
| fb54             | 8fc9e3            | fb55       | 8fc9fc            | fb56              | 8fc9f4            | fb57             | 8fc9f5            |
| fb58             | 8ff4ce            | fb59       | 8fcab3            | fb5a              | 8fcabd            | fb5b             | 8fcaef            |
| fb5c             | 8fcaf1            | fb5d       | 8fcbae            | fb5e              | 8ff4cf            | fb5f             | 8fcbca            |
| $f\bar{b}60$     | 8fcbe6            | fb61       | 8fcbea            | fb62              | 8fcbf0            | fb63             | 8fcbf4            |
| fb64             | 8fcbee            | fb $65$    | 8fcca5            | fb <sub>66</sub>  | 8fcbf9            | fb <sub>67</sub> | 8fccab            |
| $f\bar{b}68$     | 8fccae            | fb69       | 8fccad            | fb6a              | 8fccb2            | fb6b             | 8fccc2            |
| fb6c             | 8fccd0            | fb6d       | 8fccd9            | fb6e              | 8ff4d0            | fb6f             | 8fcdbb            |
| fb70             | 8ff4d1            | fb71       | 8fcebb            | fb72              | 8ff4d2            | fb73             | 8fceba            |
| fb74             | 8fcec3            | fb75       | 8ff4d3            | fb76              | 8fcef2            | fb77             | 8fb3dd            |
| fb78             | 8fcfd5            | fb79       | 8fcfe2            | fb7a              | 8fcfe9            | fb7b             | 8fcfed            |
| fb7c             | 8ff4d4            | fb7d       | 8ff4d5            | fb7e              | 8ff4d6            | fb80             | 8ff4d7            |
| fb81             | 8fd0e5            | fb82       | 8ff4d8            | fb83              | 8fd0e9            | fb84             | 8fd1e8            |
| fb85             | 8ff4d9            | fb86       | 8ff4da            | fb87              | 8fd1ec            | fb88             | 8fd2bb            |
| fb89             | 8ff4db            | fb8a       | 8fd3e1            | fb8b              | 8fd3e8            | fb8c             | 8fd4a7            |
| fb8d             | 8ff4dc            | fb8e       | 8ff4dd            | fb8f              | 8fd4d4            | fb90             | 8fd4f2            |
| fb91             | 8fd5ae            | fb92       | 8ff4de            | fb93              | 8fd7de            | fb94             | 8ff4df            |

表 **A–1** IBM 拡張文字の変換表 (1) 続く

| <b>PCK</b> | 日本語<br><b>EUC</b> | <b>PCK</b> | 日本語<br><b>EUC</b> | <b>PCK</b> | 日本語<br><b>EUC</b> | <b>PCK</b> | 日本語<br><b>EUC</b> |
|------------|-------------------|------------|-------------------|------------|-------------------|------------|-------------------|
| fb95       | 8fd8a2            | fb96       | 8fd8b7            | fb97       | 8fd8c1            | fb98       | 8fd8d1            |
| fb99       | 8fd8f4            | fb9a       | 8fd9c6            | fb9b       | 8fd9c8            | fb9c       | 8fd9d1            |
| fb9d       | 8ff4e0            | fb9e       | 8ff4e1            | fb9f       | 8ff4e2            | fba0       | 8ff4e3            |
| fba1       | 8ff4e4            | fba2       | 8fdcd3            | fba3       | 8fddc8            | fba4       | 8fddd4            |
| fba5       | 8fddea            | fba6       | 8fddfa            | fba7       | 8fdea4            | fba8       | 8fdeb0            |
| fba9       | 8ff4e5            | fbaa       | 8fdeb5            | fbab       | 8fdecb            | fbac       | 8ff4e6            |
| fbad       | 8fdfb9            | fbae       | 8ff4e7            | fbaf       | 8fdfc3            | fbb0       | 8ff4e8            |
| fbb1       | 8ff4e9            | fbb2       | 8fe0d9            | fbb3       | 8ff4ea            | fbb4       | 8ff4eb            |
| fbb5       | 8fe1e2            | fbb6       | 8ff4ec            | fbb7       | 8ff4ed            | fbb8       | 8ff4ee            |
| fbb9       | 8fe2c7            | fbba       | 8fe3a8            | fbbb       | 8fe3a6            | fbbc       | 8fe3a9            |
| fbbd       | 8fe3af            | fbbe       | 8fe3b0            | fbbf       | 8fe3aa            | fbc0       | 8fe3ab            |
| fbc1       | 8fe3bc            | fbc2       | 8fe3c1            | fbc3       | 8fe3bf            | fbc4       | 8fe3d5            |
| fbc5       | 8fe3d8            | fbc6       | 8fe3d6            | fbc7       | 8fe3df            | fbc8       | 8fe3e3            |
| fbc9       | 8fe3e1            | fbca       | 8fe3d4            | fbcb       | 8fe3e9            | fbcc       | 8fe4a6            |
| fbcd       | 8fe3f1            | fbce       | 8fe3f2            | fbcf       | 8fe4cb            | fbd0       | 8fe4c1            |
| fbd1       | 8fe4c3            | fbd2       | 8fe4be            | fbd3       | 8ff4ef            | fbd4       | 8fe4c0            |
| fbd5       | 8fe4c7            | fbd6       | 8fe4bf            | fbd7       | 8fe4e0            | fbd8       | 8fe4de            |
| fbd9       | 8fe4d1            | fbda       | 8ff4f0            | fbdb       | 8fe4dc            | fbdc       | 8fe4d2            |
| fbdd       | 8fe4db            | fbde       | 8fe4d4            | fbdf       | 8fe4fa            | fbe0       | 8fe4ef            |
| fbe1       | 8fe5b3            | fbe2       | 8fe5bf            | fbe3       | 8fe5c9            | fbe4       | 8fe5d0            |
| fbe5       | 8fe5e2            | fbe6       | 8fe5ea            | fbe7       | 8fe5eb            | fbe8       | 8ff4f1            |
| fbe9       | 8ff4f2            | fbea       | 8ff4f3            | fbeb       | 8fe6e8            | fbec       | 8fe6ef            |

表 **A–1** IBM 拡張文字の変換表 (1) 続く

表 **A–1** IBM 拡張文字の変換表 (1) 続く

| <b>PCK</b> | 日本語<br><b>EUC</b>  | <b>PCK</b> | 日本語<br><b>EUC</b> | PCK  | 日本語<br><b>EUC</b> | <b>PCK</b> | 日本語<br><b>EUC</b> |
|------------|--------------------|------------|-------------------|------|-------------------|------------|-------------------|
| fbed       | 8fe7ac             | fbee       | 8ff4f4            | fbef | 8fe7ae            | fbf0       | 8ff4f5            |
| fbf1       | 8fe7b1             | fbf2       | 8ff4f6            | fbf3 | 8fe7b2            | fbf4       | 8fe8b1            |
| fbf5       | 8fe8b6             | fbf6       | 8ff4f7            | fbf7 | 8ff4f8            | fbf8       | 8fe8dd            |
| fbf9       | 8ff4f9             | fbfa       | 8ff4fa            | fbfb | 8fe9d1            | fbfc       | 8ff4fb            |
| fc40       | 8fe9ed             | fc41       | 8feacd            | fc42 | 8ff4fc            | fc43       | 8feadb            |
| fc44       | 8feae <sub>6</sub> | fc45       | 8feaea            | fc46 | 8feba5            | fc47       | 8febfb            |
| fc48       | 8febfa             | fc49       | 8ff4fd            | fc4a | 8fecd6            | fc4b       | 8ff4fe            |

表 **A–2** IBM 拡張文字の変換表 (2)

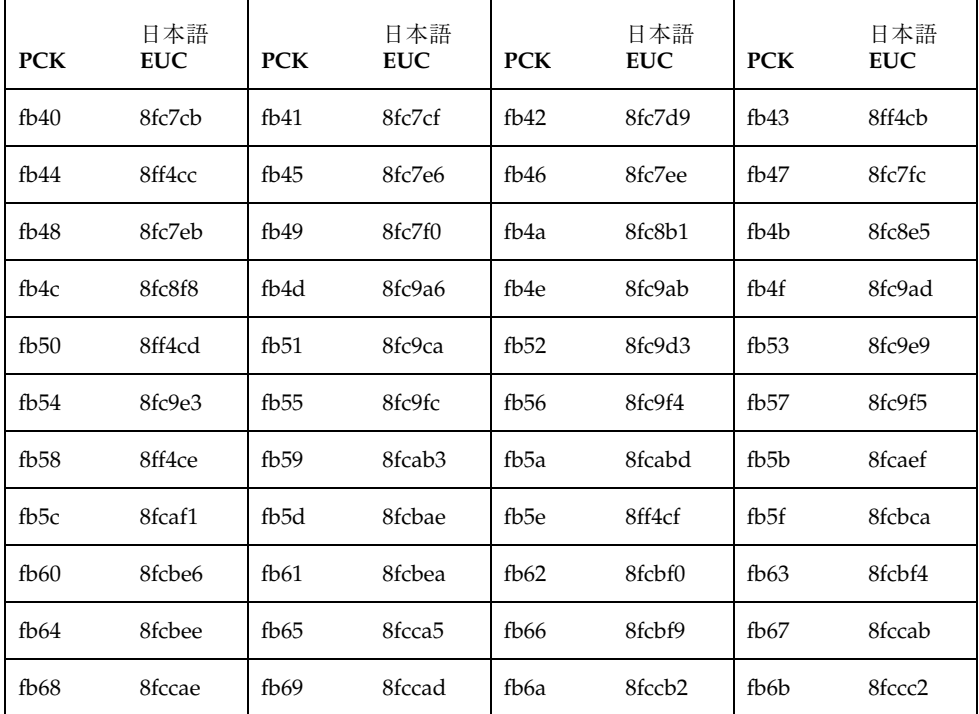

| <b>PCK</b> | 日本語<br><b>EUC</b> | <b>PCK</b>       | 日本語<br><b>EUC</b> | <b>PCK</b> | 日本語<br><b>EUC</b> | <b>PCK</b> | 日本語<br><b>EUC</b> |
|------------|-------------------|------------------|-------------------|------------|-------------------|------------|-------------------|
| fb6c       | 8fccd0            | fb6d             | 8fccd9            | fb6e       | 8ff4d0            | fb6f       | 8fcdbb            |
| fb70       | 8ff4d1            | fb71             | 8fcebb            | fb72       | 8ff4d2            | fb73       | 8fceba            |
| fb74       | 8fcec3            | fb75             | 8ff4d3            | fb76       | 8fcef2            | fb77       | 8fb3dd            |
| fb78       | 8fcfd5            | fb79             | 8fcfe2            | fb7a       | 8fcfe9            | fb7b       | 8fcfed            |
| fb7c       | 8ff4d4            | fb7d             | 8ff4d5            | fb7e       | 8ff4d6            | fb80       | 8ff4d7            |
| fb81       | 8fd0e5            | fb82             | 8ff4d8            | fb83       | 8fd0e9            | fb84       | 8fd1e8            |
| fb85       | 8ff4d9            | fb86             | 8ff4da            | fb87       | 8fd1ec            | fb88       | 8fd2bb            |
| fb89       | 8ff4db            | fb <sub>8a</sub> | 8fd3e1            | fb8b       | 8fd3e8            | fb8c       | 8fd4a7            |
| fb8d       | 8ff4dc            | fb8e             | 8ff4dd            | fb8f       | 8fd4d4            | fb90       | 8fd4f2            |
| fb91       | 8fd5ae            | fb92             | 8ff4de            | fb93       | 8fd7de            | fb94       | 8ff4df            |
| fb95       | 8fd8a2            | fb96             | 8fd8b7            | fb97       | 8fd8c1            | fb98       | 8fd8d1            |
| fb99       | 8fd8f4            | fb9a             | 8fd9c6            | fb9b       | 8fd9c8            | fb9c       | 8fd9d1            |
| fb9d       | 8ff4e0            | fb9e             | 8ff4e1            | fb9f       | 8ff4e2            | fba0       | 8ff4e3            |
| fba1       | 8ff4e4            | fba2             | 8fdcd3            | fba3       | 8fddc8            | fba4       | 8fddd4            |
| fba5       | 8fddea            | fba6             | 8fddfa            | fba7       | 8fdea4            | fba8       | 8fdeb0            |
| fba9       | 8ff4e5            | fbaa             | 8fdeb5            | fbab       | 8fdecb            | fbac       | 8ff4e6            |
| fbad       | 8fdfb9            | fbae             | 8ff4e7            | fbaf       | 8fdfc3            | fbb0       | 8ff4e8            |
| fbb1       | 8ff4e9            | fbb2             | 8fe0d9            | fbb3       | 8ff4ea            | fbb4       | 8ff4eb            |
| fbb5       | 8fe1e2            | fbb6             | 8ff4ec            | fbb7       | 8ff4ed            | fbb8       | 8ff4ee            |
| fbb9       | 8fe2c7            | fbba             | 8fe3a8            | fbbb       | 8fe3a6            | fbbc       | 8fe3a9            |
| fbbd       | 8fe3af            | fbbe             | 8fe3b0            | fbbf       | 8fe3aa            | fbc0       | 8fe3ab            |
| fbc1       | 8fe3bc            | fbc2             | 8fe3c1            | fbc3       | 8fe3bf            | fbc4       | 8fe3d5            |

表 **A–2** IBM 拡張文字の変換表 (2) 続く

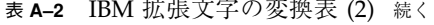

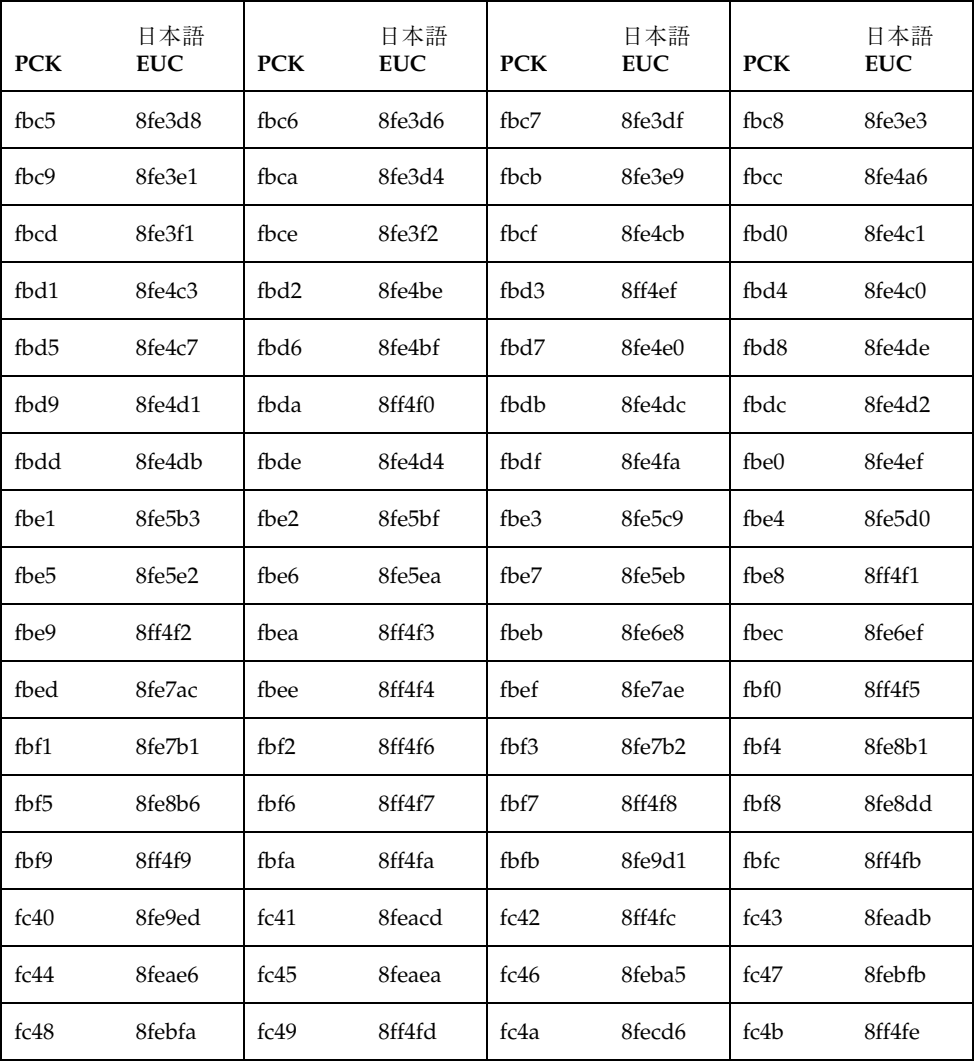

# 索引

# **A**

AccessX 116 alpha 31 AnswerBook 119 ATOK12 日本語入力の切り替え 111 ATOK8 日本語入力の切り替え 111

### **B**

biff コマンド 93 blank 31

# **C**

cntrl 30 Common Desktop Environment 107 comsat 93 crt 変数 85 cs00 日本語入力の切り替え 111 cs00 ユーザー辞書ツール 118, 125 .cshrc 45, 46, 48

# **D**

DeskSet 123 digit 30 dtlogin コマンド 107 DTUDCFONTPATH 172 dumb プリンタ 53

# **E**

env コマンド 81 EUC (Extended UNIX Code) 25 euctosj コマンド 22 EUC コードセット 3 114, 138 evfont 175

# **F**

folderconv 変数 87, 103 fonts ディレクトリ 114

# **G**

graph 31 GUI 環境 107 起動 107 ロケール 108

# **H**

HG ゴシック体 B 112, 113 HG 明朝体 L 112, 113 htt コマンド 111

# **I**

IBM 拡張文字 114 コードポイント 185 変換表 185 iconv (1) 183 iconv (3C) 183 iconv コマンド 22, 95

コード変換 95 in.comsat コマンド 52 コード変換 103 indentfix 変数 93 install\_comsat コマンド 22

# **J**

jalpha 34 japanese  $\Box \not\vdash \neg \nu$  108, 137 ja\_JP.eucJP ロケール 108 ja\_JP.PCK ロケール 26, 108 ja\_JP.UTF-8 ロケール 115  $ja \Box \mathcal{L} - \mathcal{V}$  25, 41, 108 jconvrs (7M) 183 jconvs (7M) 183 jdigit 32 JFP (Japanese Feature Package) 19 パッケージ 20 jgen 35 jgreek 34 jhira 32 jisx0201r 33 jisx0208 33 JIS X 0208-1990 文字集合 113 jisx0212 33 JIS X 0212 印刷 61 JIS X 0212-1990 補助漢字 113, 114, 138 jkanji 32 jkata 32 JLE コード変換フィルタ 99 互換性 137 jparen 32 jpostprint オプション 55 jprconv オプション 54 jpunct 35 jrussian 34 jsci 35 jspecial 34 junit 35

# **K**

Kodak Color Management System (KCMS) 115

# **L**

LANG 41, 131 LC\_COLLATE カテゴリ 35 LC\_CTYPE カテゴリ 28 LC\_TIME カテゴリ 36 LED 139 line 32 locale 19 localization 19 .login 41, 47 lower 30 LP 印刷サービス 23, 52 lp コマンド オプション 53 ls コマンド 44, 45

# **M**

.mailrc 86 mailx 22 MANPATH 46 man コマンド 81 MB\_CONSERVATIVE\_EDIT 77 Motif 116 Motif ツールキット 日本語メッセージ 124 MS 漢字コード 26

# **N**

NEC 選定ユーザー定義文字 114 NEC 特殊文字 114 NLSPATH 124 nroff コマンド 81

# **O**

OLIT 128 OLIT アプリケーション 128 OPENLOOK 124

# **P**

```
PAGER 変数 85
PATH パラメタ 45
path 変数 48
PC 漢字コード 21, 26, 28
pkginfo \exists \forall \forall \forall 20
PostScript 55
print 31
.pro
file 42, 46, 48
punct 30
```
#### **R**

record 変数 87 regex コマンド 29

#### **S**

sdtudctool 114 sdtudicm 118 setterm コマンド 23, 43, 44, 101 set コマンド 45 sjtojis コマンド 22 Solaris CDE アプリケーション 117 概要 117 機能 117 推奨環境 121 Solaris 外字ツール 118 アウトライン 156 一覧表 146, 159 オプション 171 環境設定 172 起動方法 147 機能 114, 148 - 144 参照表 147, 161 ドラッグ&ドロップ 163 ビットマップ 157 描画ツール 149 フォントパスの設定 154 フォントパスの保存 155 ヘルプ 159 文字エディタ 148, 145 リソース 172 source  $\exists \forall \forall \forall$  45 space 30 STREAMS モジュール 23, 101, 183 strftime (3C) 36

SunOS 19 SunOS コマンド 21 国際化 67 日本語環境 95 SunOS メッセージ 21 SunView フォントの再利用 175

# **T**

talk コマンド 22 ToolTalk 116 troff コマンド 81 tty 42, 49

### **U**

```
udc 33
udicmtool 125
upper 29
UTF-8 27
utRefXFont 173
utUDCBDFSize 172
utUDCCIDBase 173
utUDCCIDPre
fix 173
utUDCPre
fix 172
```
# **V**

```
vdc 34
vi エディタ 67
  英語環境 77
  大文字・小文字変換 70, 72
  改行 75
  起動 68
  行の分割 75
  行の連結 75
  行末処理 69
  削除 70
  終了 79
  処理 69
  挿入 69
  単語単位の日本語処理 72
  置換 70
  ファイルの保存 79
  マージン 75
  文字列の検索 77
  文字列の置換 77
```
**195**

連結 75

#### **W**

wctype (3C) 29 which  $\exists \forall \forall y \in \mathcal{Y}$  45 windex 82 Wnn6 日本語入力の切り替え 111

# **X**

X11R6 XIM プロトコル 111 xdigit 31 XIL イメージ処理ライブラリ 115 xlsfonts コマンド 113 XPG4 45 xserverconfig 116 XView アプリケーション 127

#### い

インストールツール 115

#### お

オンラインマニュアル 81, 82 apropos コマンド 83 whatis コマンド 83

# か

拡張 UNIX コード 25 仮想 LED 116, 139 オプション 140 起動 139 各国語対応 (localization) 19 環境変数 46 LANG 41, 131 MANPATH 46 MB\_CONSERVATIVE\_EDIT 77 ロケール 41

# き

キーボード 64 キーボードのサポート 24

**196** JFP ユーザーズガイド ♦ 2000 年 3 月

く クラス 文字分類 28

# け

言語 108 検索パス オンラインマニュアル 45 コマンド 44, 48

# こ

コードセット 3 114 コード変換 22, 95 国際化 (internationalization) 20 国際化拡張コマンド 22 ゴシック体 113 ゴシック体ボールド 113 午前/午後 38 コマンド 21

# し

時刻 38 システム管理ツール 115 システムロケール 51 シフト JIS コード 26 初期化ファイル .cshrc 43, 45 - 48 .login 41, 43, 47 .profile 42, 43, 45 - 48

### す

スタイルマネージャ 113, 119

# せ

セッション 108

### た

代替年表示 38 単語処理 36 端末 42 コード変換 23 端末ドライバ 42

つ<br>月 36 て 電源管理 116 と 動作環境 135 に 日本語 DeskSet プログラム 123 日本語 EUC 21, 25, 28, 41 日本語 Magnify Help 126 日本語 OpenWindows 123 移行 132, 133 概要 123 カスタマイズ 135 起動 131 機能 123 基本ロケール 137 時刻形式 138 初期設定 131 数値 138 入力ロケール 137 表示ロケール 137 プロパティ 135 ユーザー定義文字 144 ロケールの切り替え 136 日本語 OpenWindows 2.0.1 移行 132 日本語 OpenWindows 3.2 移行 133 日本語 PostScript プリンタ 55 印刷 63 印刷フィルタ 58 日本語 TrueType フォント 112 日本語 dumb プリンタ 印刷 61 印刷フィルタ 58 日本語オンラインヘルプ Solaris CDE 118 日本語 OpenWindows 126 日本語オンラインマニュアル 24, 127 日本語環境 41

日本語キーボード 23, 64 日本語タイプ 4 、 5 キーボード 64 日本語入力 23 ATOK12 23 ATOK8 23 Solaris CDE 119 Wnn6 23 cs00 23, 125 日本語入力の切り替え 111 日本語入力サーバー 111 日本語ビットマップフォント 112 日本語フォント 111 OLIT アプリケーション 128 Solaris CDE 119 XView アプリケーション 127 ディレクトリ 114 日本語 OpenWindows 127 日本語プリンタ 23, 52 日本語ヘルプハンドブック 日本語 OpenWindows 126 日本語文字コード変換 101 日本語モジュール 22 日本語ロケール 21, 25, 28 ja\_JP.PCK ロケール 21, 28 japanese  $\Box \not\vdash \neg \nu$  21, 28 ja ロケール 21, 28

#### は

```
パッケージ 20
パラメタ
  パス 45
```
# ひ

日付 38 表記上の規則 表示形式 36

# ふ

フォントエディタ フォントの再利用 178 フォントマネージャ フォントの再利用 179 プリンタ 23, 52 Solaris CDE 120

コントロールコード 58 追加 56 リモートプリンタ 59, 60 ローカルプリンタ 57

### $\sim$

平成明朝体 W3H 112, 113 ヘルプ Solaris CDE 118 日本語 OpenWindows 126 ベンダー定義文字 26, 27, 31, 33, 34, 61

#### ほ

ボリューム管理ユーザーインタフェース 125

# ま

マイクロソフト標準キャラクタセット 26 マウスレスオペレーション 132 マニュアルページ catman 82 英文 81 参照 81

#### み

明朝体 113 明朝体ボールド 113

#### め

メールツール Subject 84 mbox 90 ncopy コマンド 89 nsave コマンド 89 起動 84 コード変換 103 終了 93 送信 86

送信メッセージの保存 87 挿入 93 中止 87 通知 93 到着メッセージの保存 89 編集 90 返答 91 メッセージの作成 84 メッセージの挿入 92 読み取り 88

#### も

文字クラス名 29 文字コード 98 文字コード変換規則 184 注意事項 184 文字の照合順序 35 文字分類 28 文字分類クラス 29

#### ゆ

ユーザー定義文字 31, 33, 61 DPS 上での利用方法 170 印刷方法 171 ディレクトリ 172 登録 164 登録可能領域 143 フォント 114 利用方法 167

# よ

曜日 37

# ろ

ログインサーバー 107 ロケール 19, 28, 41, 43, 51 ロックキー 139